## **ARGUS 3T**

# **Handbuch**

#### **by intec GmbH, D-58507 Lüdenscheid, Germany, 2004**

Alle Rechte, auch der Übersetzung, vorbehalten. Kein Teil des Werkes darf in irgendeiner Form (Druck, Fotokopie, Mikrofilm oder einem anderen Verfahren) ohne schriftliche Genehmigung reproduziert, vervielfältigt oder verbreitet werden.

All rights are reserved. No one is permitted to reproduce or duplicate, in any form, the whole or part of this document without intec´s permission.

Version: 3.0

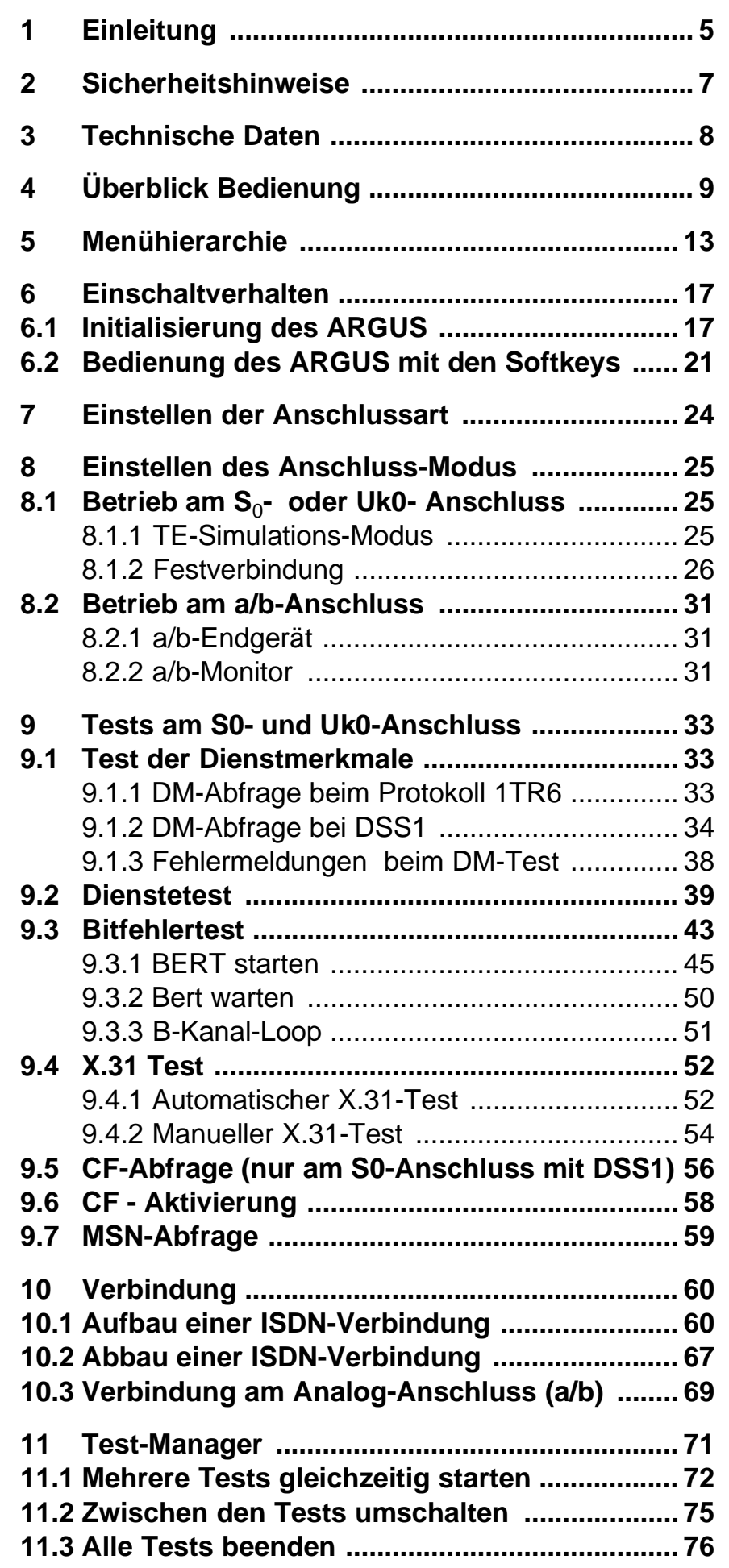

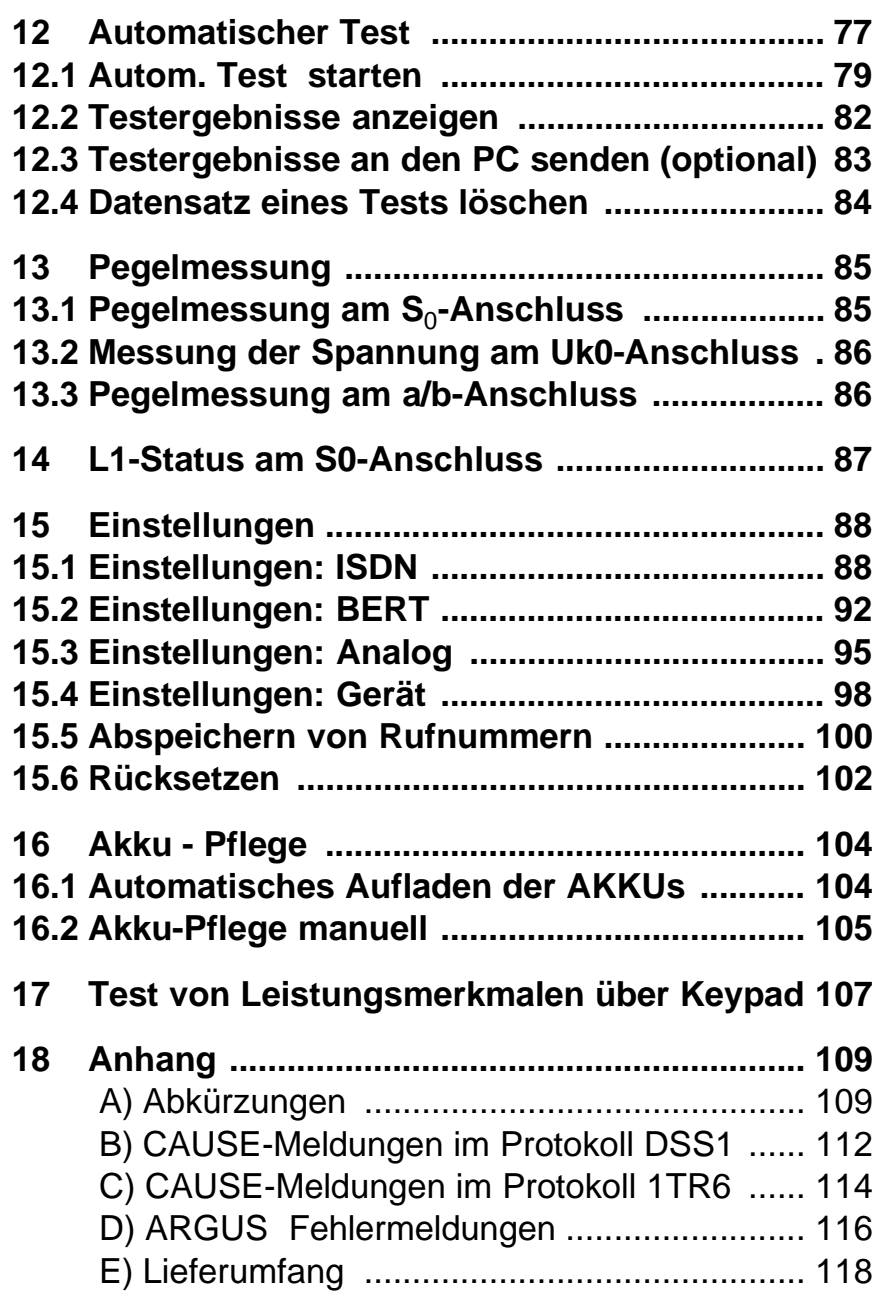

## **1 Einleitung**

ARGUS 3T überzeugt als vielseitiger Anschlusstester für ISDN- und Analog-Schnittstellen. Er ermöglicht Installation und Fehlernachweis an analogen Anschlüssen mit CLIP-Anzeige sowie an S<sub>0</sub>- und U<sub>k0</sub>-Schnittstellen und eignet sich somit für die Überprüfung aller Funktionen vor und hinter dem NTBA.

Für automatische Anschluss-, Dienste- und Dienstmerkmaltests ist er ebenso geeignet wie für Bitfehlertests mit Bewertung. Daneben ist ARGUS 3T als a/b-Monitor mit CLIP und DTMF-Anzeige einsetzbar.

Ausgestattet mit der PC-Software WINplus, kann ARGUS 3T für die komfortable Darstellung der Testergebnisse und zur Erstellung eines Anschlussabnahmeprotokolls an einen PC angeschlossen werden.

Mit Hilfe der PC-Software WINplus kann ARGUS 3T jederzeit bequem und kostenlos aktualisiert werden.

Die ARGUS Funktionen im Überblick :

## **• Protokollerkennung und B-Kanal-Test**

ARGUS 3T erkennt automatisch die Schnittstelle (S<sub>0</sub>, U<sub>k0</sub> oder a/b), das verwendete Protokoll und testet die Verfügbarkeit der B-Kanäle.

## **• Telefonverbindung**

Kann vom Testanschluss aus eine Sprechverbindung zu beliebigen Gegenstellen aufgebaut werden bzw. kann dieser Anschluss angerufen werden?

#### **• Dienstetest**

Sind Verbindungen mit den wichtigsten Diensten, wie z.B. ISDN Fernsprechen, Fax Gruppe 4 oder Datenübertragung 64 kbit/s (etc.) am Testanschluss möglich?

## **• Bit Error Tests (BERT)**

Durchführung eines Bitfehlertests im erweiterten Selbstanruf, gegen eine Loopbox oder im end-to-end Betrieb. ARGUS übernimmt bedarfsweise selbst die Loopboxfunktion.

#### **• Dienstmerkmale**

ARGUS überprüft automatisch die von der Vermittlung bereitgestellten Dienstmerkmale.

## **• CF-Abfrage am S<sup>0</sup> -Anschluss**

ARGUS überprüft, ob am Testanschluss Rufumleitungen eingerichtet sind. Rufumleitungen können vom ARGUS aus in der Vermittlung eingerichtet bzw. gelöscht werden.

## **• MSN-Abfrage am S<sup>0</sup> -Anschluss**

ARGUS ermittelt am P-MP-Anschluss mit DSS1-Protokoll die MSNs des Testanschlusses.

#### **• Test von Festverbindungen mit BERT und Sprache**

#### **• a/b-Funktionalität**

Unterstützt der a/b-Anschluss Rufnummernübermittlung ? ARGUS zeigt die Rufnummer des Anrufers an, sofern der Anschluss dies unterstützt.

**• Monitoring am a/b-Anschluss (passives Mithören)**

## **• Anschluss-Abnahme Protokoll (mit optionalem WINplus)**

Die Kopplung von ARGUS an einen PC über die serielle Schnittstelle ermöglicht u.a. die Erstellung und den Ausdruck eines ausführlichen Messprotokolls auf dem PC .

#### **• Test von Leistungsmerkmalen über Keypad**

Manuelle Testmöglichkeit im sogenannten Keypad-Mode. Bei Netzen, die dieses Leistungsmerkmal unterstützen, kann der Anwender eine Kommandofolge absetzen und im Dialog ein Leistungsmerkmal testen.

Bei weiteren Fragen wenden Sie sich bitte an:

#### **intec GmbH**

Rahmedestr. 90 D-58507 Lüdenscheid Tel.: +49 (0) 2351 / 9070-0 Fax: +49 (0) 2351 / 9070-70

## **2 Sicherheitshinweise**

ARGUS darf nur mit den im Lieferumfang enthaltenen Zubehörteilen betrieben werden. Der Einsatz anderer Zubehörteile kann zu Fehlmessungen bis hin zu Beschädigungen von ARGUS und den angeschlossenen Einrichtungen führen.

Setzen Sie ARGUS nur nach den Angaben in dieser Bedienungsanleitung ein. Ein anderer Einsatz kann zu Personenschäden und einer Zerstörung von ARGUS führen.

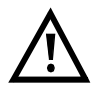

- Um Stromschläge oder Schäden am ARGUS zu vermeiden, dürfen keine Spannungen über 100V angelegt werden!
- Nehmen Sie niemals Messungen bei geöffnetem Gehäuse vor !
- ARGUS ist nicht wasserdicht. Schützen Sie deshalb ARGUS vor Wassereintritt !

## **3 Technische Daten**

#### **Abmessungen / Gewichte**  Höhe 229 mm Breite 72 mm Tiefe 35 mm Gewicht 350 gr (ohne Batterien und Schutzhülle) **Bedienfeld**  21 Tasten **LCD Anzeige**  LCD-Display mit zuschaltbarer Hintergrundbeleuchtung 4 Zeilen mit 16 Zeichen **Arbeitsspeicher**  EEPROM-Festwertspeicher: 2048 Byte Flash-Programmspeicher : 1 MByte S-RAM: 128 KByte **Ein- / Ausgänge**   $1 RJ-45$ für  $S_0$ ,  $U_{k0}$ oder a/b 1 Anschlussbuchse für externes Netzgerät 1 RJ-45 für serielle Übertragung **Temperaturbereich**  Umgebungstemperatur:  $0 \text{ C}$  bis +50  $\text{C}$ Grenzbetriebstemperatur:  $-5$  °C bis  $+55$  °C **Spannungsversorgung**  9 V Steckernetzteil oder  $S<sub>o</sub>$ -Speisung oder 3 Akkus AA (Mignons) NiMH 1800mAh

#### Hörkapsel LEDs  $\mathbf{L}^2$ LC-Display 4x16 Zeichen**Softkeys**  $\Delta$ **ARGUS'S T** O Menüsteuerung 000  $\bullet$ Bestätigungstaste 066  $\bullet$ Schicht 1 Messung  $0000$ **Ziffernblock** Telefonieren  $\bullet$  0  $\bullet$ Abheben/Auflegen Power  $\binom{1}{0}$ **Mikrofon** Befestigung für **Tragegurt**

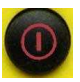

#### **Power-Taste:**

- ARGUS einschalten
- Wiedereinschalten nach power down
- Einschalten der Displaybeleuchtung Um Strom zu sparen erlischt die Display beleuchtung bei Akkubetrieb automatisch nach 5s .
- ARGUS ausschalten ( längeres Drücken erforderlich )

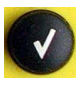

#### **Bestätigungstaste:**

-Menü wählen bzw. weiter

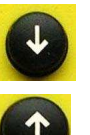

#### **Menüsteuerung:**

- Öffnen der Menüliste
- Durchblättern von Listen
- Auswahl eines Menüs
- Auswahl einer Funktion in einem geöffneten Menü

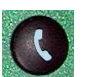

#### **Telefonie**

- Abheben und Auflegen
- Vereinfachte Einzelwahl: zweimaliges Drücken der Telefontaste.

4 Überblick Bedienung

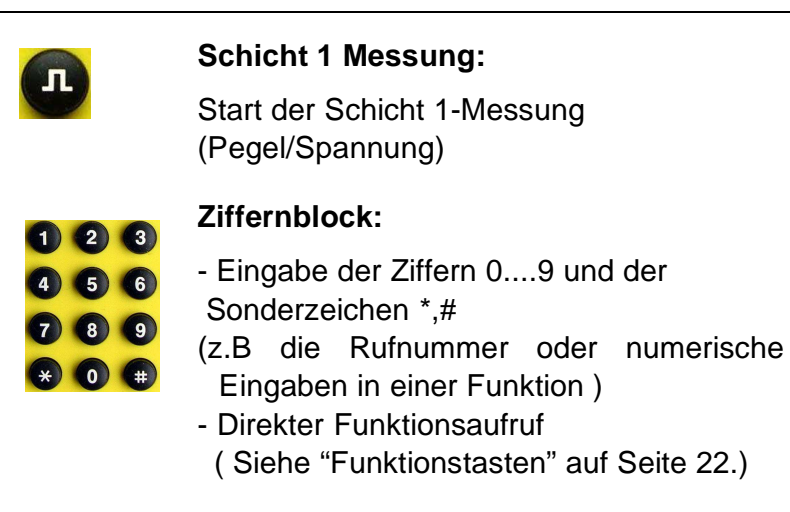

**Softkeys:**

Die Bedeutung der 3 Softkeys ist abhängig von der jeweiligen Situation. Die aktuelle Bedeutung wird in der vierten invertierten Zeile des ARGUS-Displays angezeigt.

#### **Anschlüsse auf der Rückseite :**

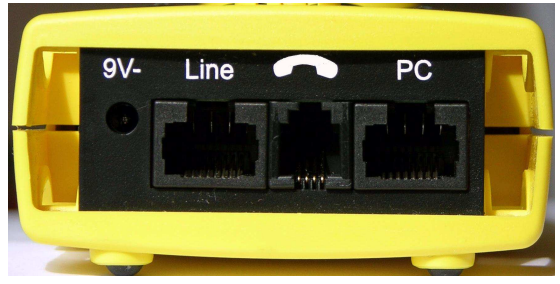

**• 9 V-**

Anschluss für externes Steckernetzteil.

Ist das Steckernetzteil angeschlossen, schaltet ARGUS im Betrieb die Spannungsversorgung durch die Akkus ab, beim Ausschalten lädt ARGUS die Akkus automatisch auf.

**• Line**

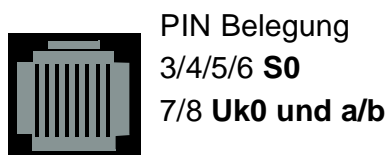

- Anschluss an das  $S_0$ -Netz (TE-Simulation )
- Anschluss an das Analognetz
- Anschluss an das  $U_{k0}$  Netz

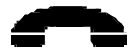

- Anschluss für ein Headset

- **PC**
- Serielle Schnittstelle zum Anschluss eines PCs

#### **Akkuwechsel**

Das Akkufach für drei Akkus befindet sich auf der Gehäuserückseite. Entfernen Sie den Gehäusedeckel durch Lösen der Schraube und legen Sie die Batterien entsprechend der Polungssymbole ein.

Es dürfen nur NiMh Akkus des Typs Golden Power 1800 mAh verwendet werden. Der aktuelle Ladezustand wird bei nicht angeschlossenen Netzteil rechts oben im Display angezeigt.

Im LC-Display blinkt ein Batteriesymbol, wenn noch eine Gangreserve von ca. 15 Minuten vorhanden ist. Während dieser Zeit sind Tonstörungen sowie in extremen Fällen Fehlfunktionen nicht auszuschließen.

#### **Stromsparmodus**

Im Akkubetrieb geht ARGUS nach 15 Minuten ohne Aktivität automatisch in den Stromsparmodus (power-down) über. ARGUS verlässt den Stromsparmodus erst nach Drücken der Power-Taste wieder.

Während eines Tests (z.B. Loopbox) geht ARGUS sinnvollerweise **nicht** in den Stromsparmodus.

Alternativ ist der Betrieb über das mitgelieferte Steckernetzteil möglich. Bei Anschluss des Steckernetzteiles wird automatisch die Spannungsversorgung durch die Akkus abgeschaltet.

ARGUS kann außerdem über das S $_{\textrm{0}}$ -Netz gespeist werden (Siehe "Speisung" auf Seite 99.). Es werden dann weder Akkus noch das Steckernetzteil benötigt.

Bei Betrieb des ARGUS über Steckernetzteil oder über das  $\mathsf{S}_0\text{-}\mathsf{Netz}$  ist der Stromsparmodus sinnvollerweise nicht wirksam.

## **5 Menühierarchie**

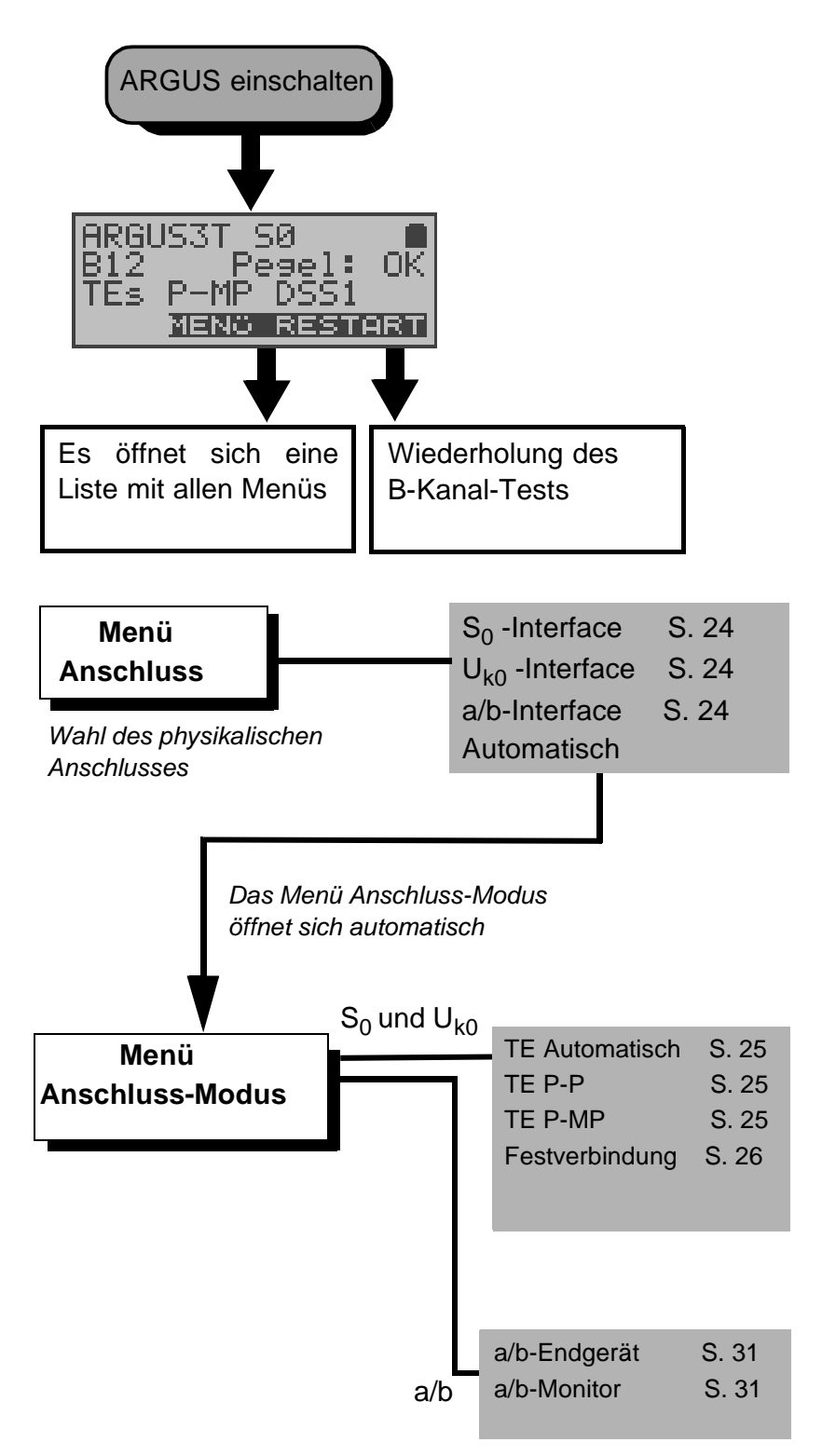

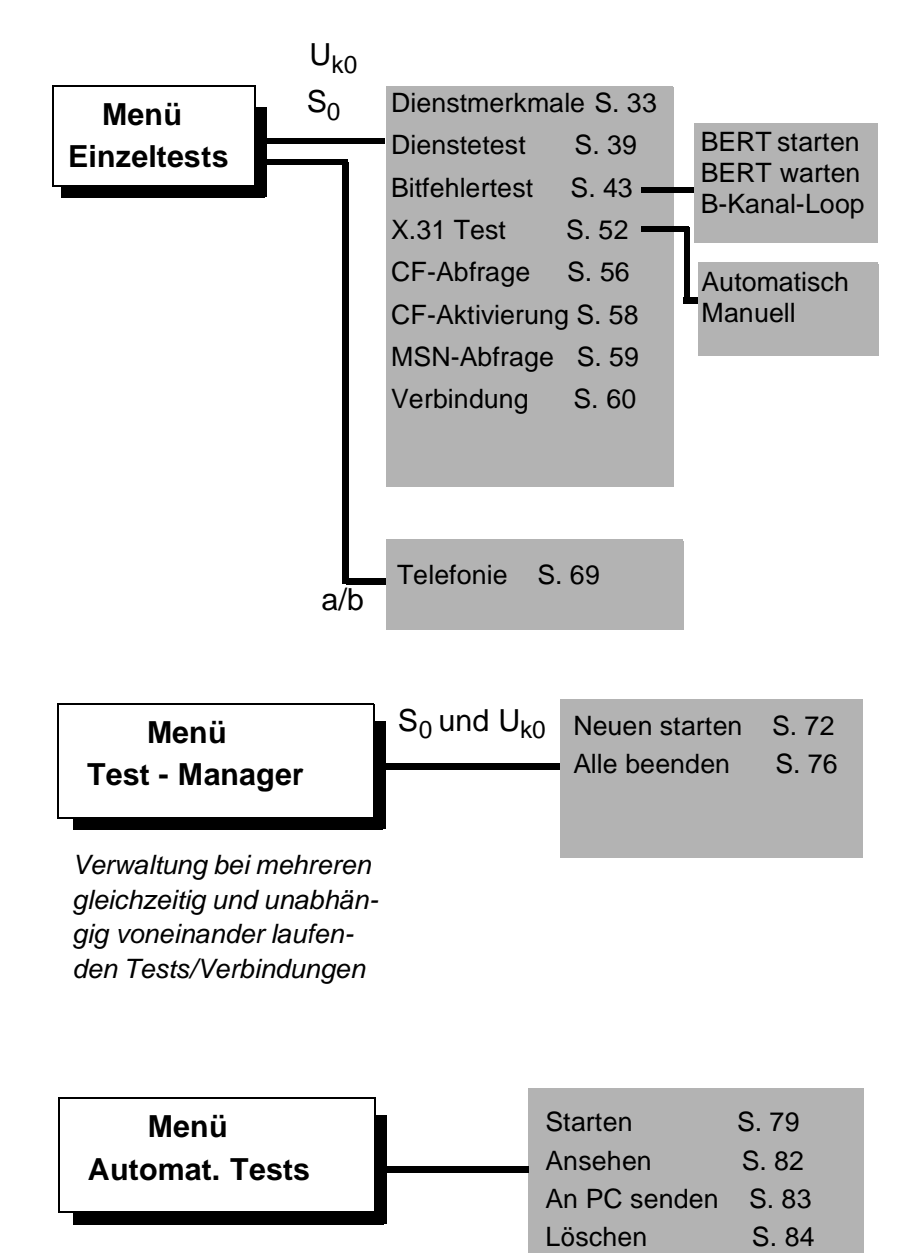

ARGUS führt einen automatischen Testlauf durch und speichert die Ergebnisse im internen Flash-Speicher ab.

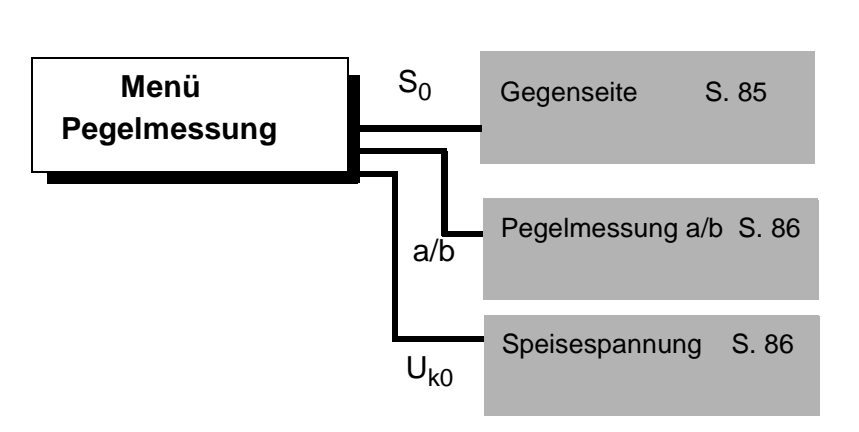

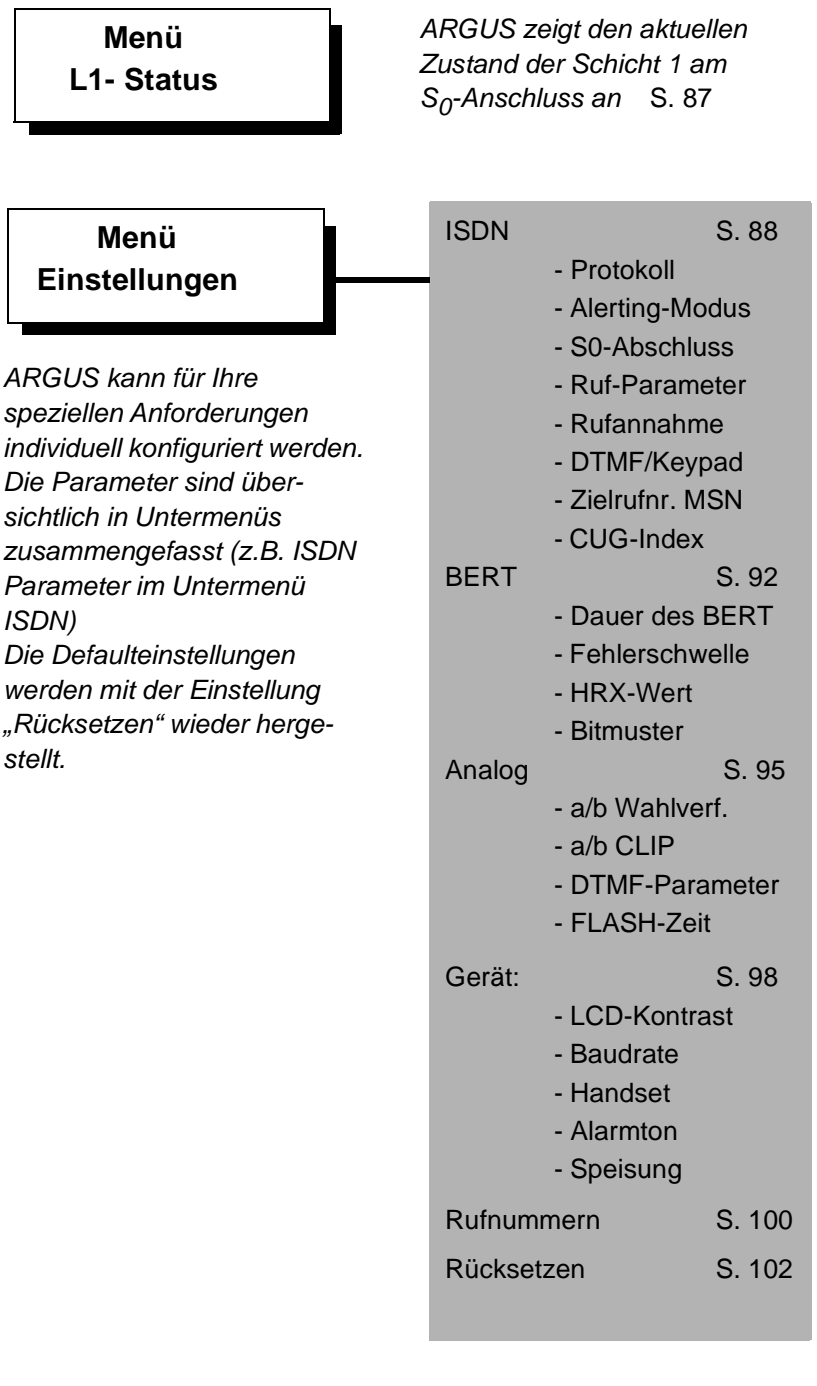

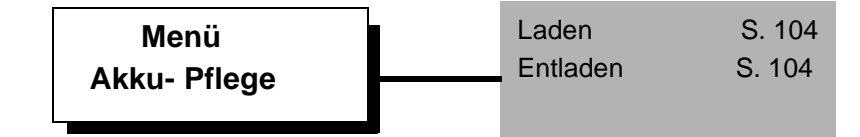

#### **6 Einschaltverhalten**

Schließen Sie ARGUS mit der beiliegenden Anschlussleitung an Ihren Testanschluss an.

**Power-Taste:** Schalten Sie ARGUS ein.

Nach dem Einschalten führt ARGUS automatisch einen Anschlusstest durch. Es sind keine weiteren Eingaben erforderlich.

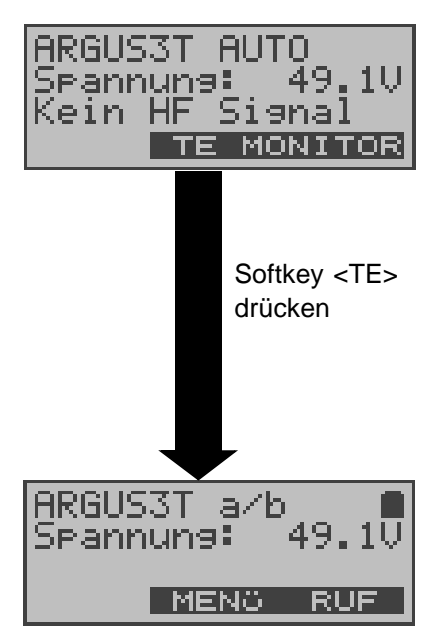

Findet ARGUS auf der 2-Draht-Leitung  $(U_{k0}$  oder a/b) eine Gleichspannung, prüft ARGUS ob ein HF-Signal anliegt. Mit <**MONITOR**>: passives Mithören (siehe Seite 31)

**ARGUS ermittelt automatisch die Schnittstelle a/b oder Uk0**

ARGUS kann auch nach dem Einschalten an eine Schnittstelle (S0,Uk0 oder a/b) angeschlossen werden.

Scheitert der Test oder soll eine Fehlersituation provoziert werden, können Sie nachträglich im Menü **Anschluss** eine beliebige Schnittstelle manuell auswählen (Siehe "Einstellen der Anschlussart" auf Seite 24).

## **6.1 Initialisierung des ARGUS**

### **- Betrieb von ARGUS am S<sup>0</sup> -oder Uk0- Anschluss :**

Es erfolgt zunächst der Aufbau der Schicht 1. Während der Aufbauphase der Schicht 1 blinkt die über dem Display befindliche LED L1. Kann Schicht 1 nicht aufgebaut werden, zeigt ARGUS "kein Netz" an.

Sobald Schicht 1 erfolgreich aufgebaut ist, leuchtet LED L1 kontinuierlich auf.

Bei Betrieb von ARGUS an einem  $U_{k0}$ - Anschluss kann die Aktivierung der Schicht 1 bis zu 2,5 Minuten dauern. LED 2 leuchtet bei erfolgreich aufgebauter Schicht 2.

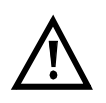

Werden bei der D-Kanal-Schicht-2 Erkennung beide Modi (P-P / P-MP) gefunden, muss der Modus manuell ausgewählt werden (s.Kap. 8.1.1 TE-Simulations-Modus Seite 25).

Wird alles richtig erkannt, zeigt ARGUS den gefundenen Anschluss und den Anschluss-Modus in der dritten Displayzeile an. Zusätzlich wird eine qualitative Beurteilung des Pegels eingeblendet.

ARGUS ermittelt automatisch das Protokoll bzw. stellt das im Menü Einstellungen/ISDN ausgewählte Protokoll ein ( Siehe "Protokoll" auf Seite 89) .

Bei einem bilingualen Anschluss stellt sich ARGUS auf das Protokoll DSS1 ein, d.h. ARGUS ist dann ein "DSS1 Endgerät". Das Protokoll kann manuell auf das Protokoll 1TR6 umgeschaltet werden ( Siehe "Protokoll" auf Seite 89).

LED L3 leuchtet, sobald ARGUS Schicht 3 aufgebaut hat. Gleichzeitig startet der B-Kanal-Test, das Ergebnis zeigt ARGUS im Display an. Treten Fehler im B-Kanal-Test auf (z.B. Anschluss wurde umgesteckt), wiederholt ARGUS entweder die Initialisierung oder zeigt eine Fehlermeldung an (Siehe "ARGUS Fehlermeldungen" auf Seite 116).

ARGUS befindet sich anschließend stabil in der Statusanzeige :

#### **Beispiel Statusanzeige:**

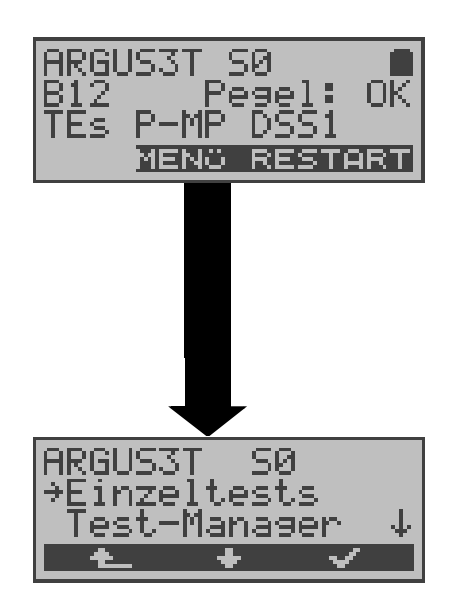

ARGUS zeigt die Anschlussart (S0), die Verfügbarkeit der B-Kanäle (B12), eine Pegelbeurteilung (OK), den Anschluss-Modus (TEs), die Buskonfiguration (P-MP) und das Protokoll (DSS1) an. Mit <**RESTART**>: B-Kanal-Test wiederholen

ARGUS im Hauptmenü

#### **Anzeige zweite Displayzeile:**

Verfügbarkeit der B-Kanäle :

- B12 Beide Kanäle verfügbar
- B1- Nur B-Kanal 1 verfügbar
- B-2 Nur B-Kanal 2 verfügbar
- B-- Kein B-Kanal verfügbar

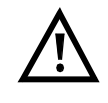

Ist nur ein B-Kanal verfügbar, kann dies Auswirkungen auf den Dienstetest und den Test der Dienstmerkmale haben.

Pegelbeurteilung am S<sub>0</sub>-Anschluss:

- OK Der Pegel ist in Ordung
- << Der Pegel ist zu klein
- >> Der Pegel ist zu groß
- -- Kein Pegel

#### **Anzeige dritte Displayzeile:**

Anschluss-Modus: TEs = Modus TE Simulation Slave TEm = Modus TE Simulation Master

Anzeige der Buskonfiguration (D-Kanal Schicht 2 Modus):

 $P-P = Punkt-zu-Punkt$ 

P-MP = Punkt-zu-Mehrpunkt

Es sei noch einmal darauf hingewiesen, dass ARGUS den allgemeinen Busstatus nur einmalig beim Einschalten oder beim erstmaligen Anschließen ermittelt.

Der Zustand der ISDN-Protokollstacks Layer 1,2 und 3 wird dagegen ständig neu ermittelt und angezeigt.

#### **6.2 Bedienung des ARGUS mit den Softkeys**

In der vierten invertiert dargestellten Displayzeile wird die situationsabhängige Belegung der drei darunterliegenden Softkeys angezeigt.

ARGUS wird im wesentlichen mit den beiden  $\downarrow \uparrow$  -Tasten, der Bestätigungstaste ✓ und den drei Softkeys bedient.

Auf den folgenden Seiten des Handbuchs steht für die Softkeys nur ihre jeweilige Bedeutung in Klammern **< >** , z.B. < **NEIN** >.

Der Softkey < ✓ > erfüllt die gleiche Funktion wie die Bestätigungstaste  $\checkmark$ , der Softkey <  $\checkmark$  > hat die gleiche Auswirkung wie die entsprechende Pfeiltaste der ARGUS Tastatur.

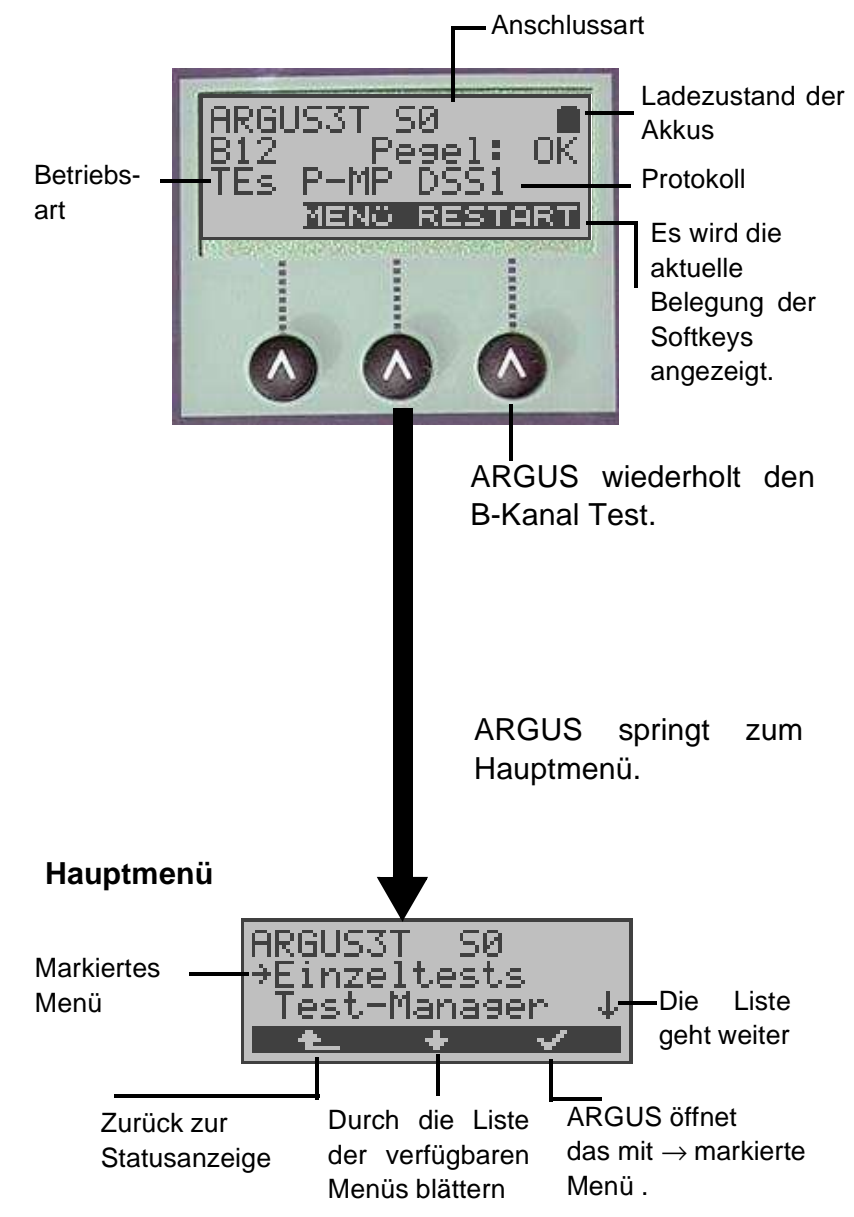

Mit < ↓ > können Sie im Hauptmenü durch die Liste der verfügbaren Menüs blättern:

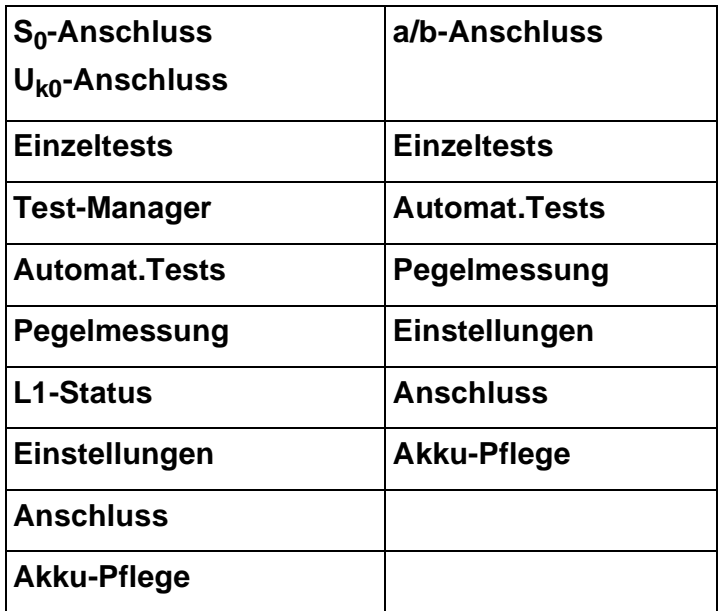

Mit <✔> öffnen Sie das mit → gekennzeichnete Menü (im Beispiel Einzeltests).

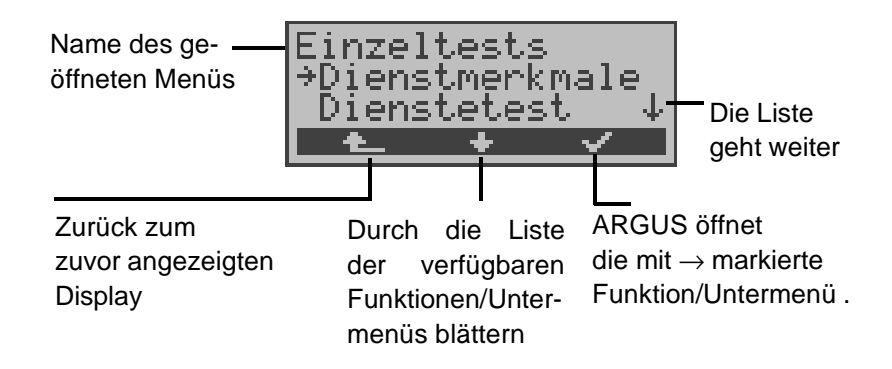

#### **Funktionstasten**

Über die Zifferntasten können wichtige ARGUS-Funktionen direkt aufgerufen werden, unabhängig von der gerade aktiven Menüebene.

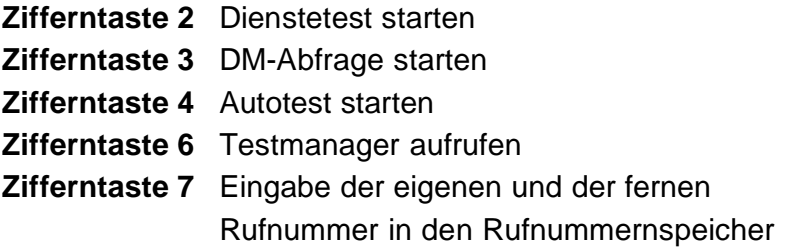

#### **Zifferntaste 9** Bitfehlerratentest (BERT) starten

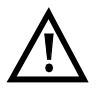

Innerhalb einer Funktion , bei der ARGUS eine Zifferneingabe erwartet, wird das Drücken der Zifferntasten automatisch als Zifferneingabe bewertet.

## **7 Einstellen der Anschlussart**

Im Menü Anschluss müssen Sie den korrekten physikalischen Anschluss, an den Sie ARGUS anschließen, auswählen.

Bei Wahl von **Automatisch** wird ein vollautomatischer Anlauf gestartet: ARGUS erkennt automatisch die Schnittstelle  $S_{0}$ ,  $U_{k0}$  oder  $a/b$  und den Anschluss-Modus (PP- oder P-MP). ARGUS ermittelt das am  $S_0$ - oder  $U_{k0}$ -Anschluss verwendete D-Kanal-Protokoll und führt den B-Kanal-Test durch.

Beim Neustart schlägt ARGUS Auto als Default vor.

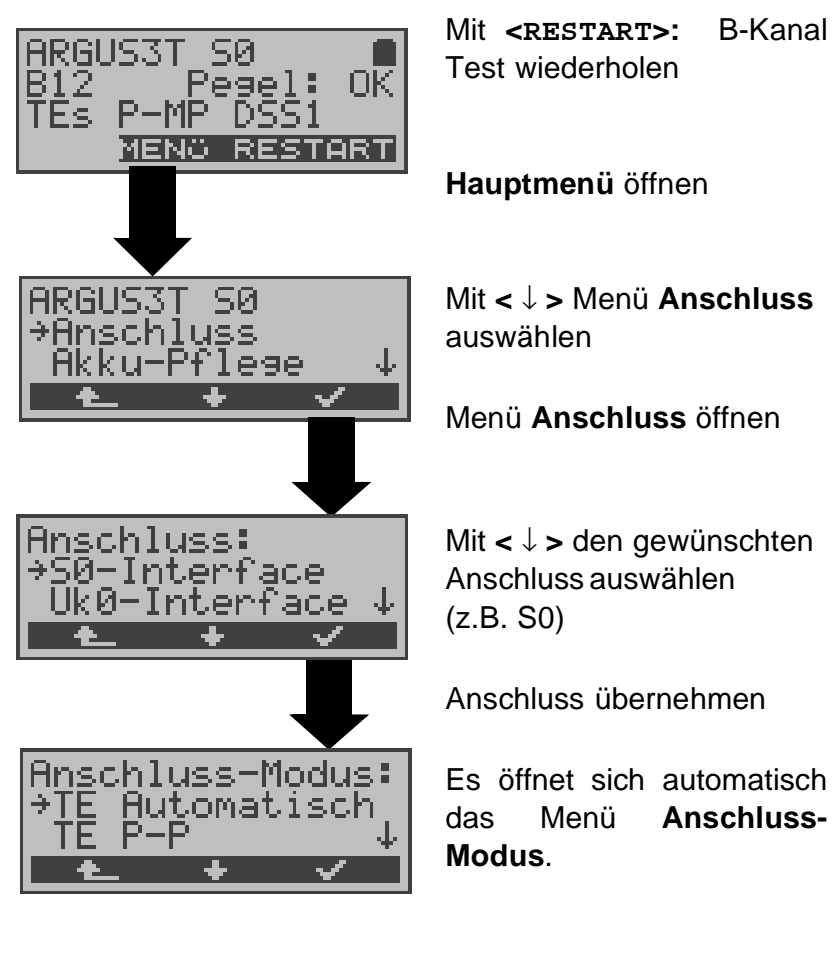

Statusanzeige

Gilt für alle Displays: Mit **< >** springt ARGUS zum vorherigen Display.

## **8 Einstellen des Anschluss-Modus**

Das Menü Anschluss-Modus ist **nicht** aus dem Hauptmenü heraus wählbar. Es öffnet sich automatisch nach Auswahl des physikalischen Anschlusses im Menü Anschluss.

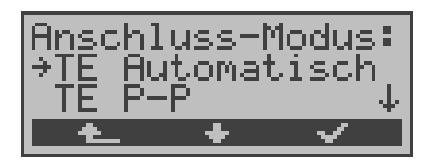

## **8.1 Betrieb am S<sup>0</sup> - oder Uk0- Anschluss**

Folgende Einstellungen sind möglich:

#### **8.1.1 TE-Simulations-Modus**

#### **TE Automatisch**

Beim  $S_0$ -Anschluss und am  $U_{k0}$ -Anschluss führt ARGUS eine automatische Erkennung des D-Kanal-Schicht 2 Modus (P-P oder P-MP) durch. Erkennt ARGUS einen Anschluss, an dem beide Modi verfügbar sind, öffnet sich folgendes Einstellungsmenü:

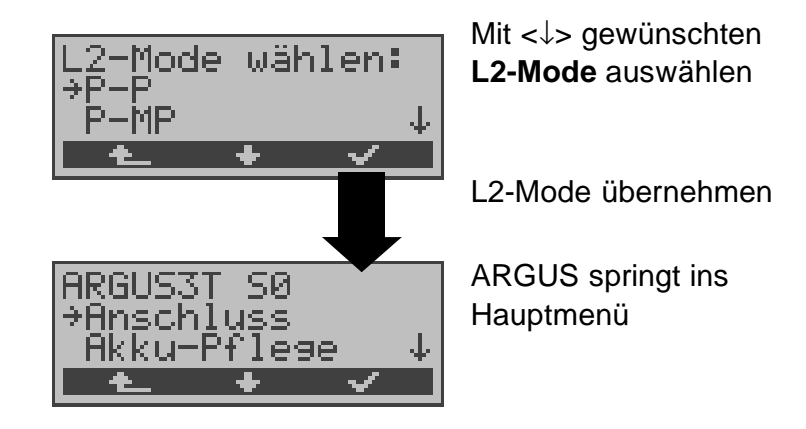

#### **TE P-P oder TE P-MP**

Zunächst werden Anschluss und Protokollstack entsprechend der gewählten Einstellung initialisiert. ARGUS springt anschließend zum Hauptmenü.

#### **8.1.2 Festverbindung**

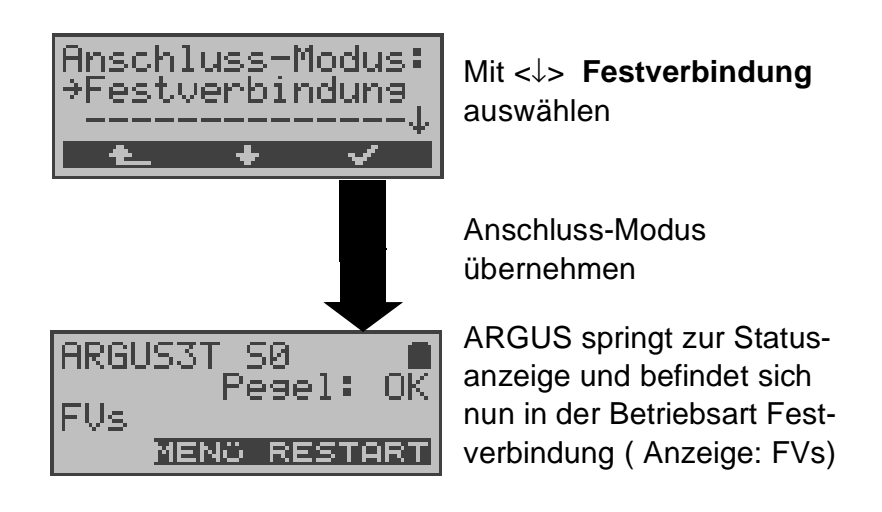

Neben den Wählverbindungen zu einem beliebigen Teilnehmer bietet ISDN die Möglichkeit, feste, permanente Verbindungen zu einer bestimmten Gegenstelle zu schalten.

Diese Festverbindungen sind nach Aufbau der Schicht 1, d.h. nach Synchronisation der beiden angeschlossenen Endgeräte mit Austausch der HDLC-Rahmen, verfügbar.

Zum einfachen Testen der Festverbindung kann man zunächst auf einem ausgewählten B-Kanal mit der Gegenstelle telefonieren. Für einen genaueren Test der Festverbindung sollte jedoch der Bitfehlertest durchgeführt werden.

Für beide Seiten der Festverbindung muss der gleiche Kanal eingestellt werden.

#### **Telefonie bei Festverbindungen**

Die Funktion wird mit der  $\bigcirc$  - Taste oder über das Menü **Einzeltests** Auswahl **Verbindung** gestartet (s.Kap. 10.1 Seite 60).

Nach Wahl des B-Kanals für die Festverbindung wird automatisch die Telefonverbindung aufgebaut

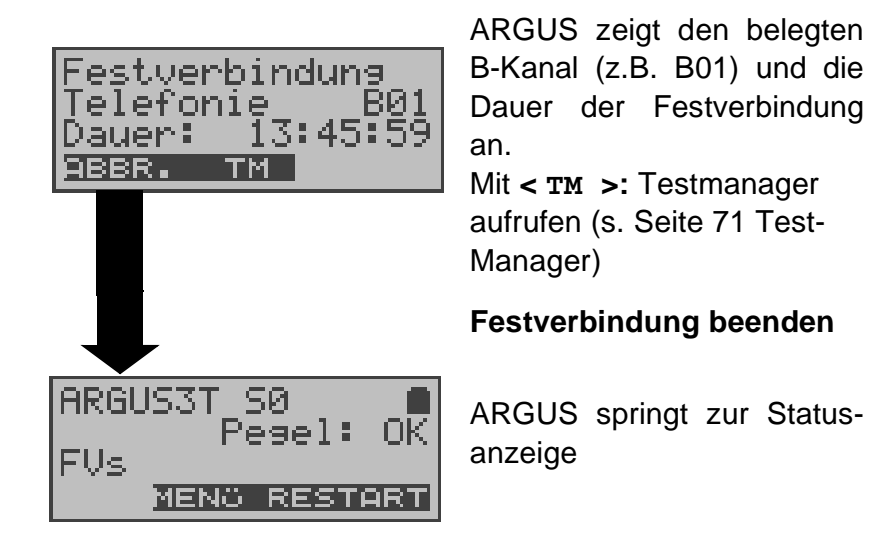

#### **BERT bei Festverbindungen**

Beim Test der Festverbindungen mit dem Bitfehlertest sind verschiedene Varianten möglich.

Im einfachsten Fall wird auf der fernen Seite eine B-Kanal-Loop eingerichtet.

Starten Sie den BERT über das Menü **Einzeltests** / Untermenü **Bitfehlertest** / Funktion **BERT starten** ( Siehe "BERT starten" auf Seite 45 ).

Nach Auswahl des Test-Kanals (B-Kanal oder D-Kanal) sendet ARGUS das Prüfmuster, empfängt es wieder und wertet es entsprechend aus.

Die Displayanzeige und die Bedienung erfolgt weitgehend analog zum BERT bei Wählverbindungen (s.Kap. 9.3 Bitfehlertest Seite 43), es müssen jedoch keine Rufnummern und Dienste selektiert werden.

Bei S<sub>0</sub>- Verbindungen im end-to-end Modus (Siehe "Bitfehlertest" auf Seite 43 und auf Seite 50 "Bert warten") ist auch ein BERT im D-Kanal möglich.

In diesem Fall öffnet sich zunächst das Kanal-Auswahl Fenster:

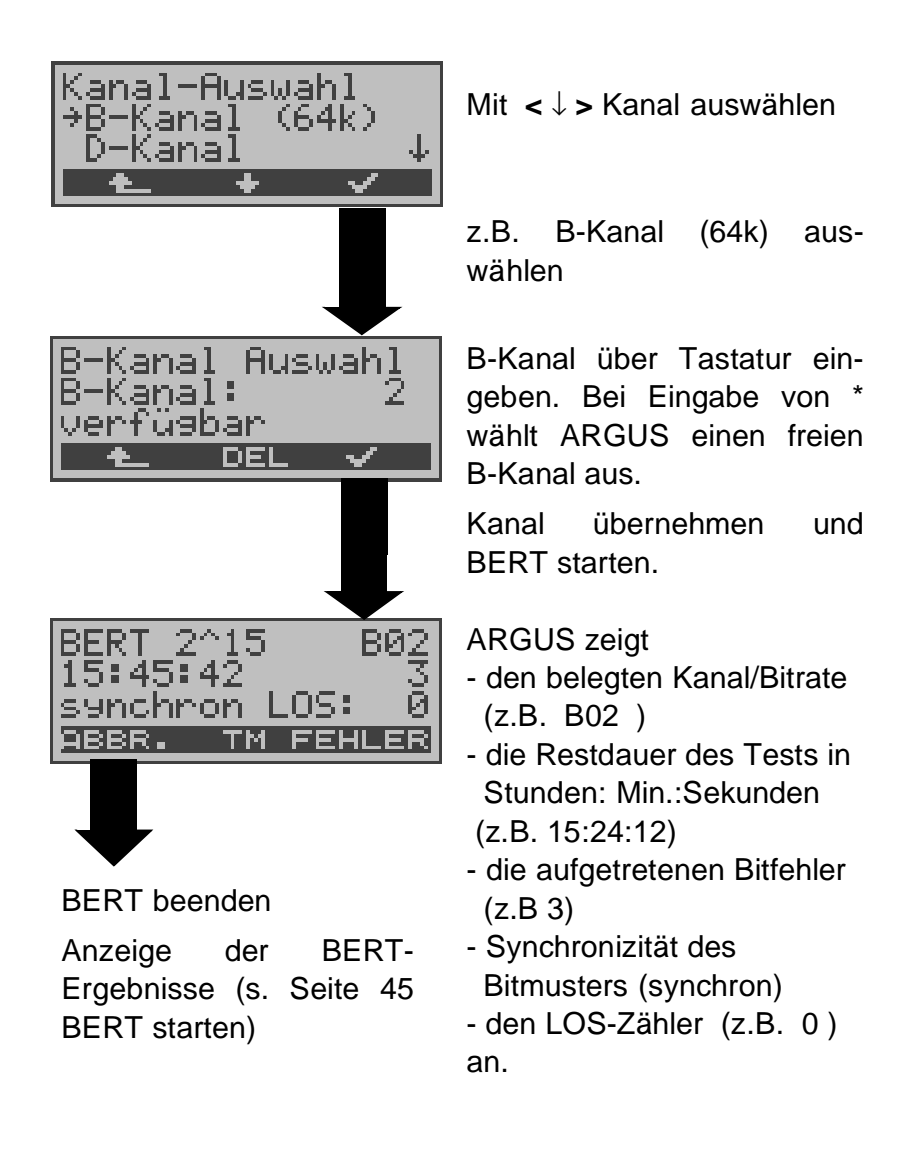

Mit **< FEHLER >** wird ein künstlicher Bitfehler eingestreut, um die Verlässlichkeit des BERTs zu überprüfen.

Am Testende zeigt ARGUS das Ergebnis des BERTs an (Siehe "BERT starten" auf Seite 45).

Mit < TM > wird der Testmanager aufgerufen. Siehe "Test-Manager" auf Seite 71

#### **Loopbox bei Festverbindung**

Über das Menü **Einzeltests**/ Untermenü **Bitfehlertest**/ Funktion **B-Kanal-Loop** kann für die Festverbindung eine Loopbox eingerichtet werden (Siehe "B-Kanal-Loop" auf Seite 51).

Am S<sub>0</sub>-Anschluss ist die Loopbox für beide B-Kanäle jedoch **nicht** für den D-Kanal fest eingerichtet.

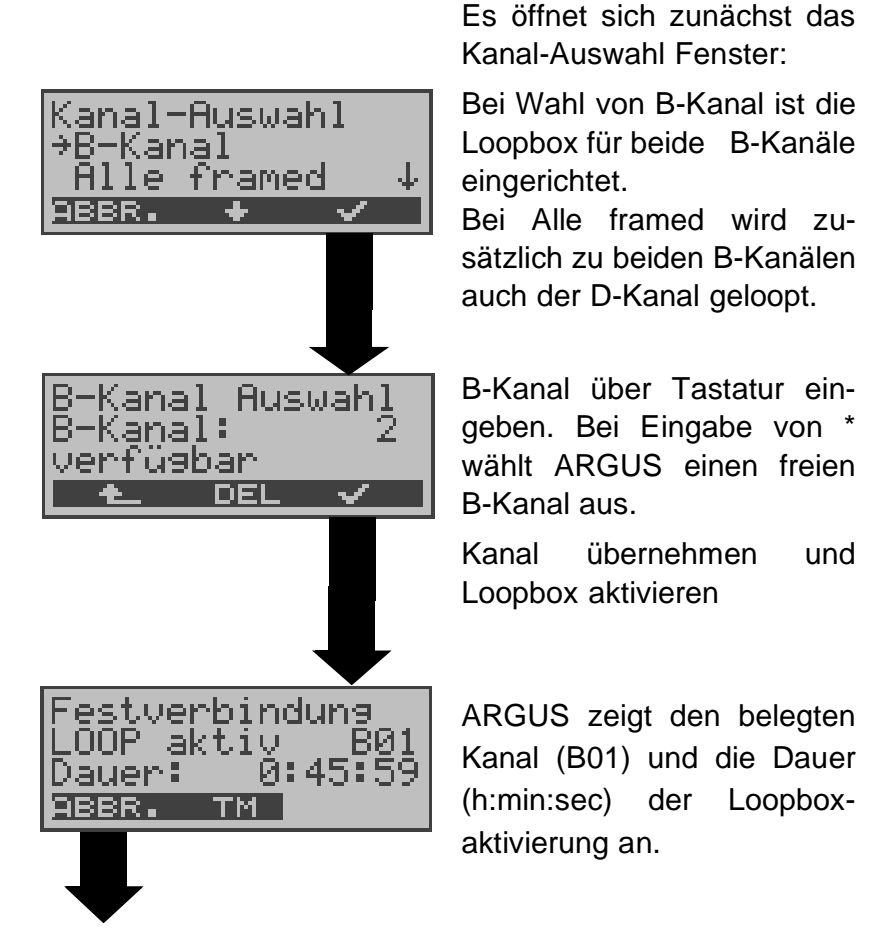

**Loopbox beenden**

#### **Verlassen der Betriebsart Festverbindung**

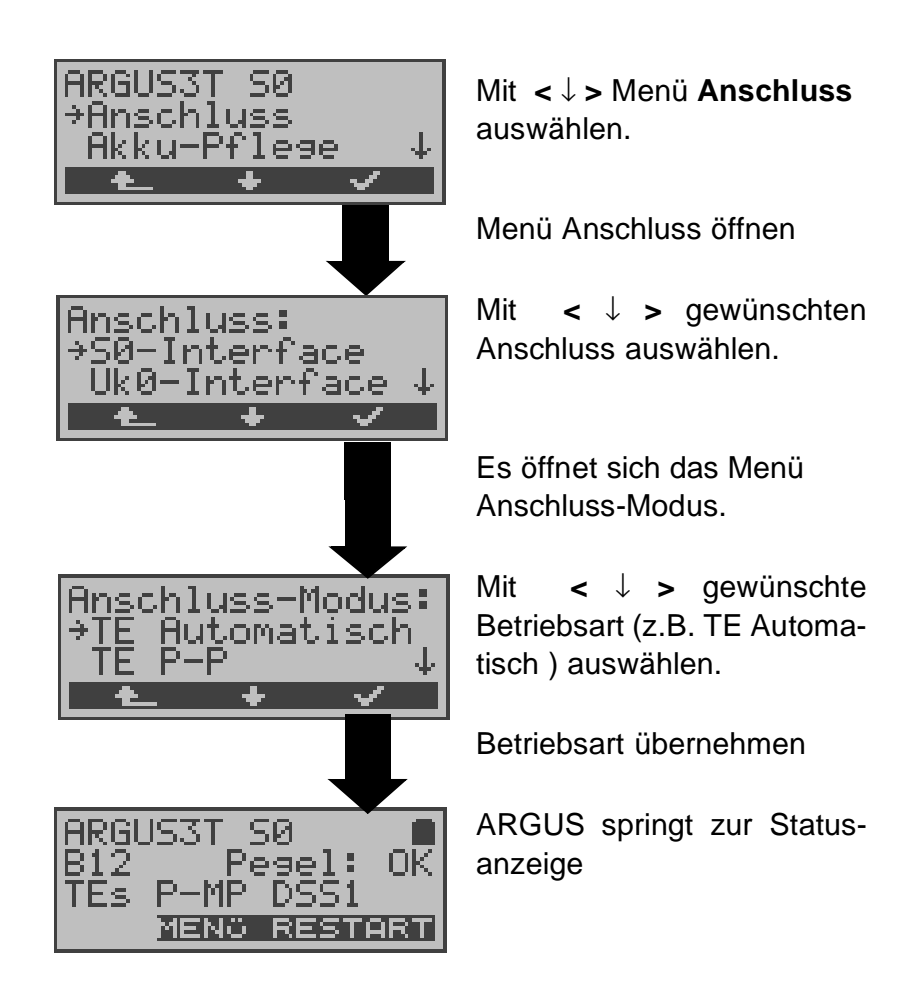

## **8.2 Betrieb am a/b-Anschluss**

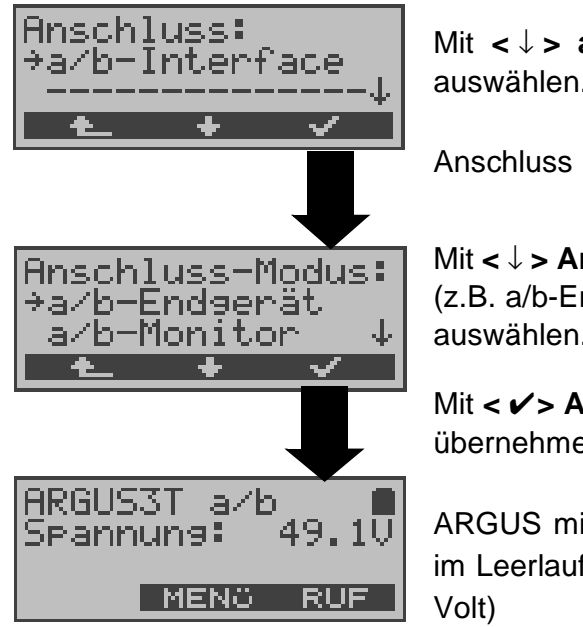

Mit **<** ↓ **> a/b-Interface**  auswählen.

Anschluss übernehmen

Mit **<** ↓ **> Anschluss-Modus**  (z.B. a/b-Endgerät) auswählen.

Mit **<** ✔**> Anschluss-Modus** übernehmen.

ARGUS misst die Spannung im Leerlauf (im Beispiel 49,1

#### **8.2.1 a/b-Endgerät**

Argus verhält sich wie ein a/b-Endgerät. ARGUS springt nach Übernahme des Anschluss-Modus zur Statusanzeige.

#### **8.2.2 a/b-Monitor**

Die Funktion a/b-Monitor bietet im wesentlichen eine hochohmige Mithörmöglichkeit ohne Beeinflussung der Schnittstelle. Die Akustik ist über den integrierten Handset hörbar, ohne dass ARGUS auf die Schnittstelle sendet .

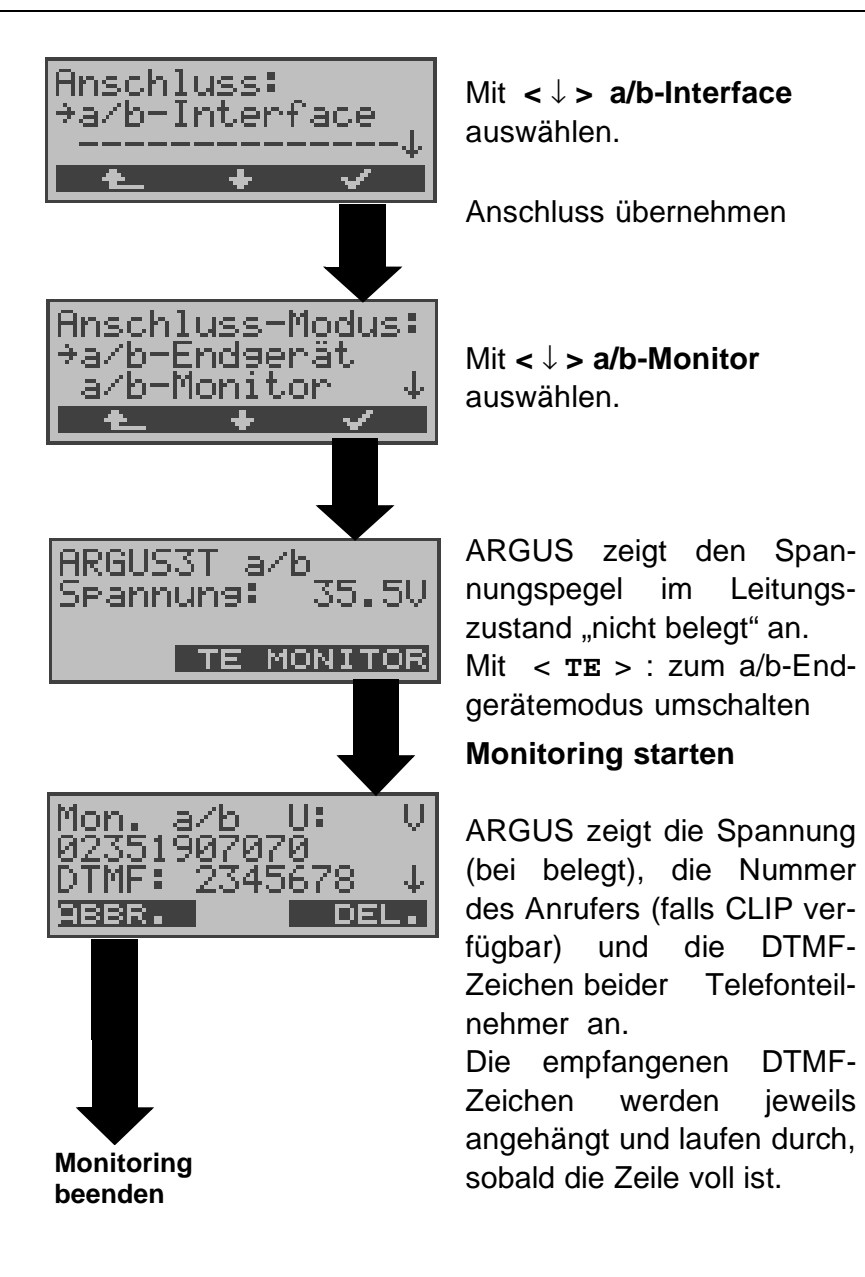

Ein kommender Ruf wird akustisch signalisiert. Mit **<** ↓ **>** werden weitere Informationen angezeigt, falls

vorhanden (z.B. übermittelte Gebühren).

Mit **< DEL >** wird die Displayanzeige geleert.

## **9 Tests am S<sup>0</sup> - und Uk0-Anschluss**

#### **9.1 Test der Dienstmerkmale**

ARGUS prüft, welche Dienstmerkmale (DM) am Testanschluss im 1TR6- und im DSS1-Protokoll zur Verfügung stehen.

#### **9.1.1 DM-Abfrage beim Protokoll 1TR6**

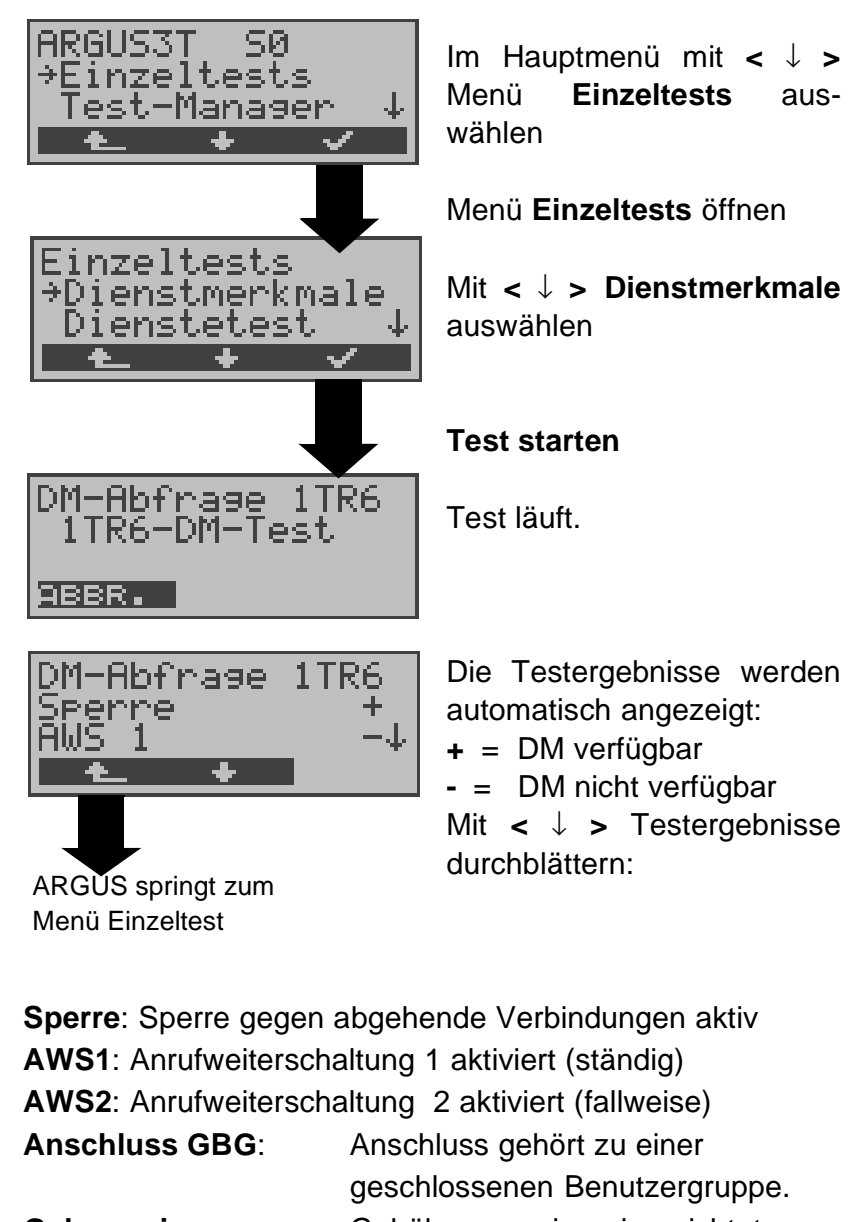

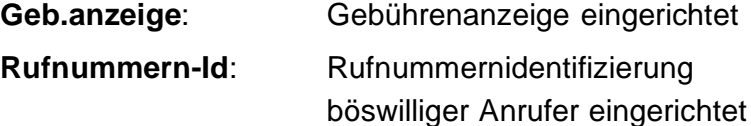

#### **9.1.2 DM-Abfrage bei DSS1**

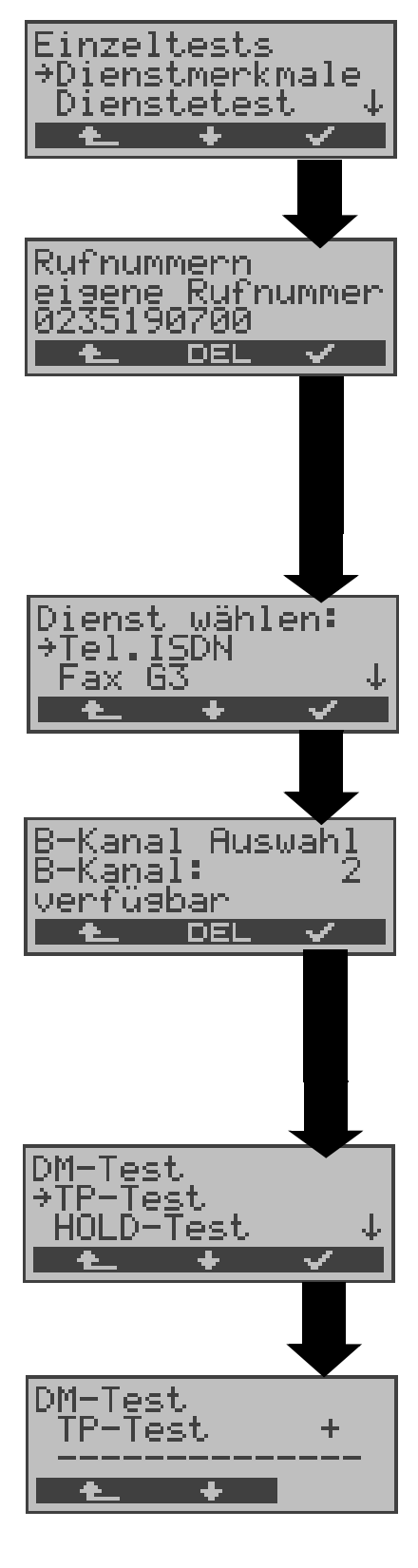

Im Menü Einzeltests mit **<** ↓ **> Dienstmerkmale** auswählen

Display Rufnummern öffnen

Eigene Rufnummer (des Testanschlusses) über die Tastatur eingeben (Siehe "Abspeichern von Rufnummern" auf Seite 100). ARGUS testet die Verfügbarkeit der Dienstmerkmale zum Teil mit Hilfe eines Selbstanrufes.

Mit **<** ↓ **>** Dienst auswählen, der für den DM-Test verwendet werden soll.

Dienst übernehmen

B-Kanal über Tastatur eingeben. Als Default wird der zuletzt verwendete Kanal vorgeschlagen. Bei Eingabe von \* wählt ARGUS einen freien B-Kanal aus.

B-Kanal übernehmen

Mit **<** ↓ **>** Dienstmerkmal auswählen, dessen Verfügbarkeit getestet werden soll (z.B. Dienstmerkmal TP).

#### **Test starten**

ARGUS zeigt automatisch das Testergebnis an: **+** = DM verfügbar

**-** = DM nicht verfügbar Mit **<** ↓ **> :**Testergebnisse durchblättern

Mit <  $\text{L}$  > springt ARGUS zum vorherigen Display (gilt für alle Displays)

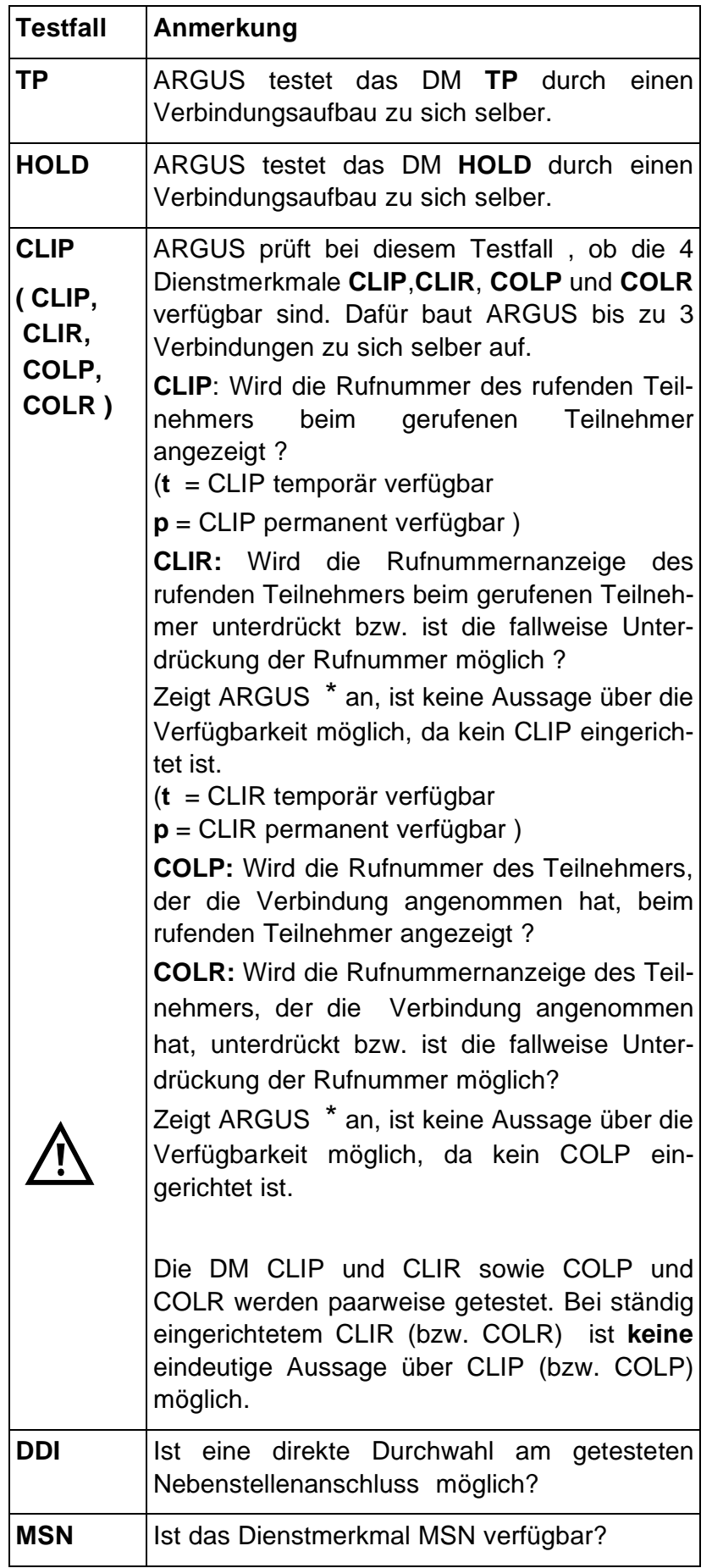

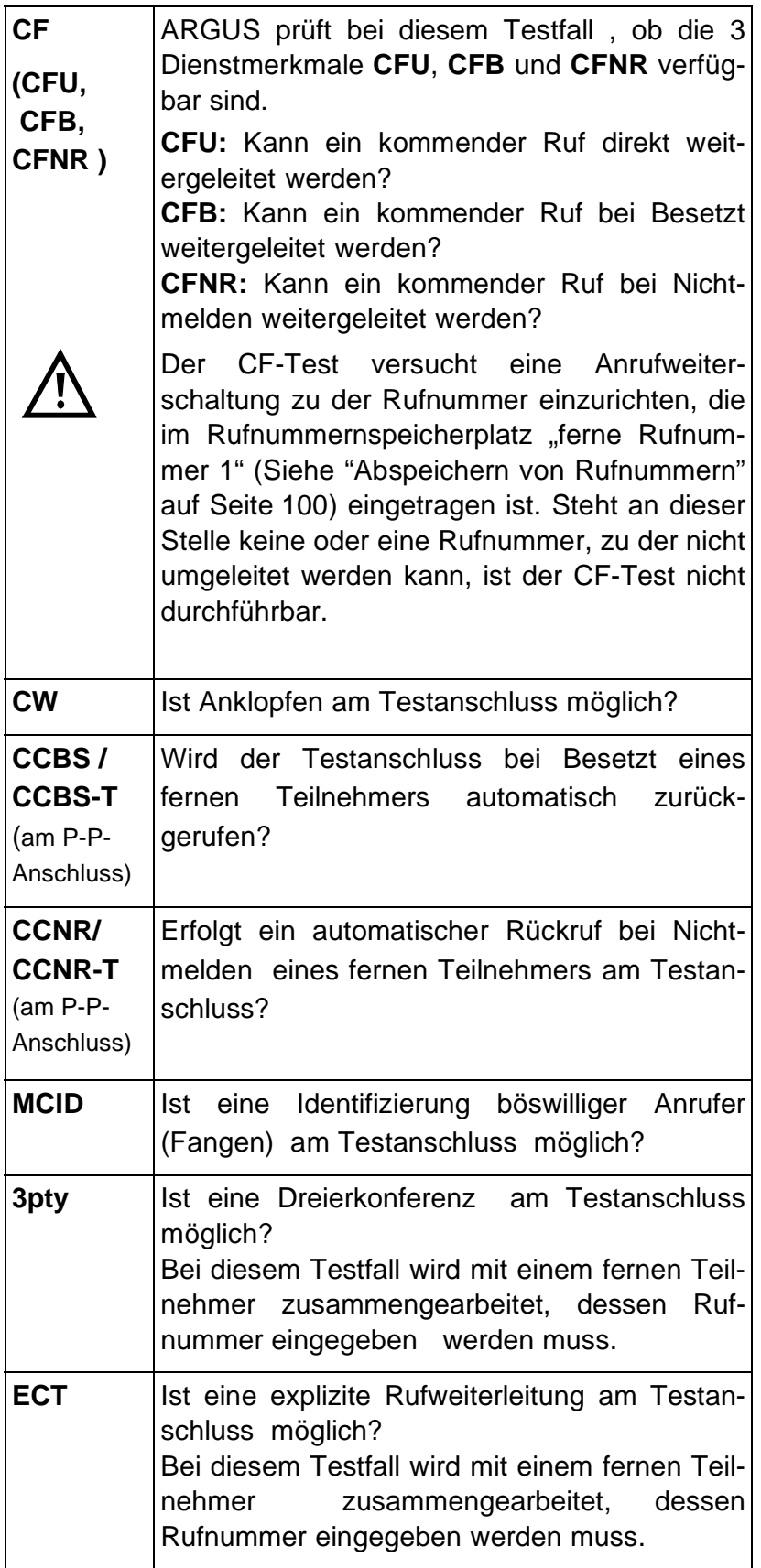
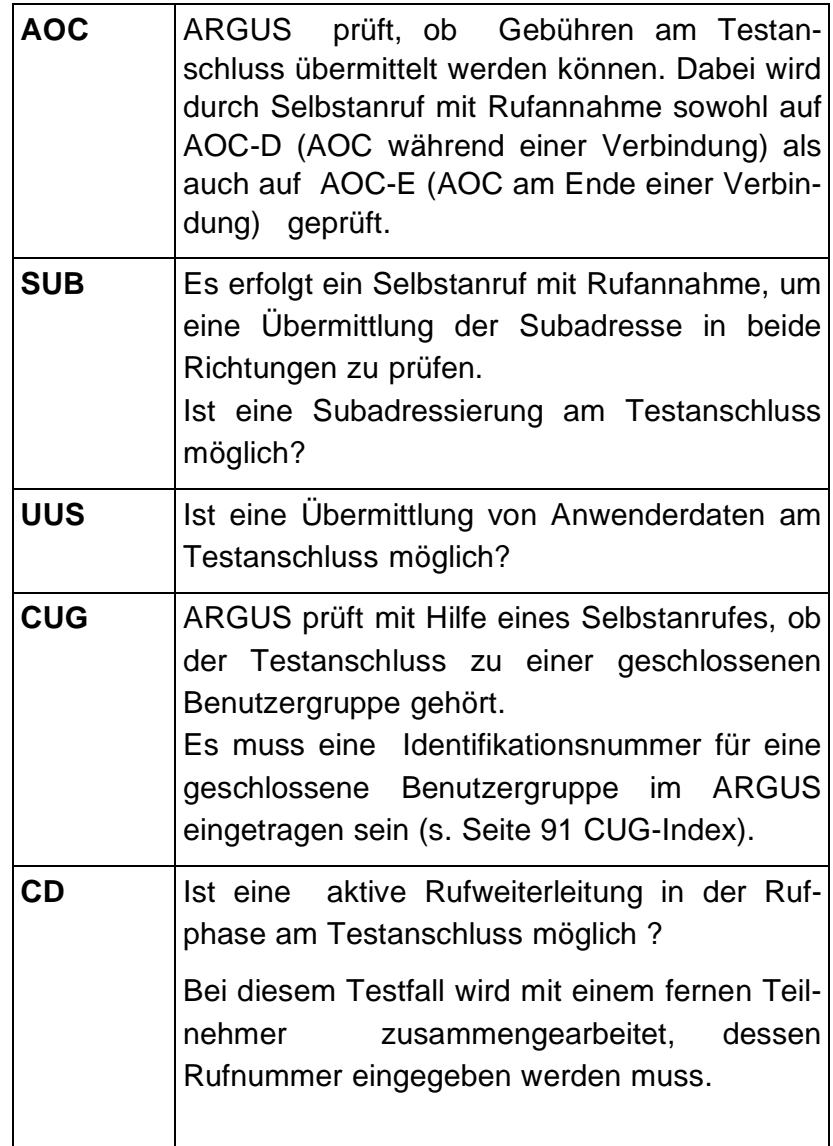

# **9.1.3 Fehlermeldungen beim DM-Test**

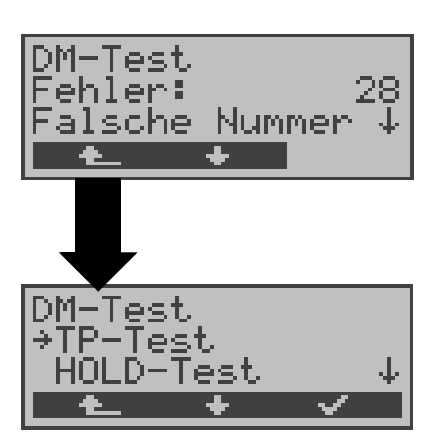

Tritt während des DM-Tests ein Fehler auf oder ist kein Verbindungsaufbau möglich, zeigt ARGUS den Fehler als Code (z.B. 28) an. Mit **<** ↓ **>:** Weiterblättern

Im Beispiel gehört der Fehler zur Fehlerklasse "falsche oder ungültige Nummer".

Aus der untenstehenden Tabelle ist zu entnehmen, dass es sich um einen Fehler vom Netz handelt, nämlich um eine unvollständige Rufnummer bzw. um ein falsches Rufnummernformat (Siehe "CAUSE-Meldungen im Protokoll DSS1" auf Seite 112).

Einteilung der Fehlercodes in Fehlerklassen:

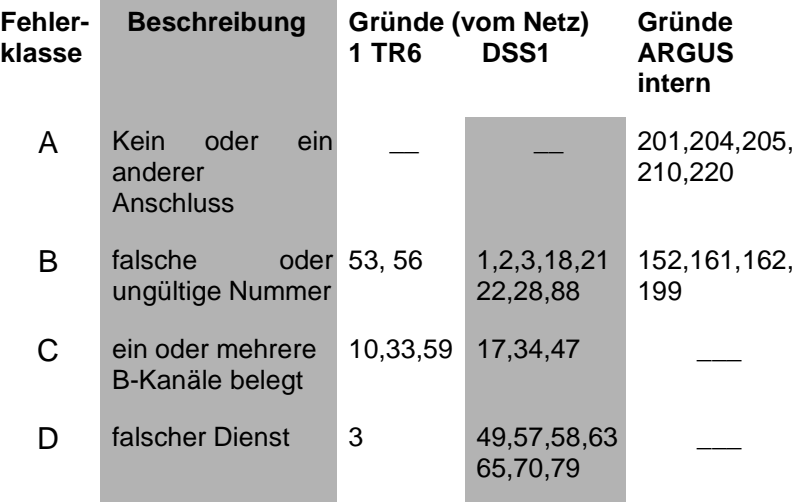

Weitere Informationen zu den Fehlercodes :auf Seite 116 "ARGUS Fehlermeldungen", auf Seite 112 "CAUSE-Meldungen im Protokoll DSS1" und auf Seite 114 "CAUSE-Meldungen im Protokoll 1TR6".

## **9.2 Dienstetest**

ARGUS prüft, welche der folgenden Dienste am Testanschluss zur Verfügung stehen:

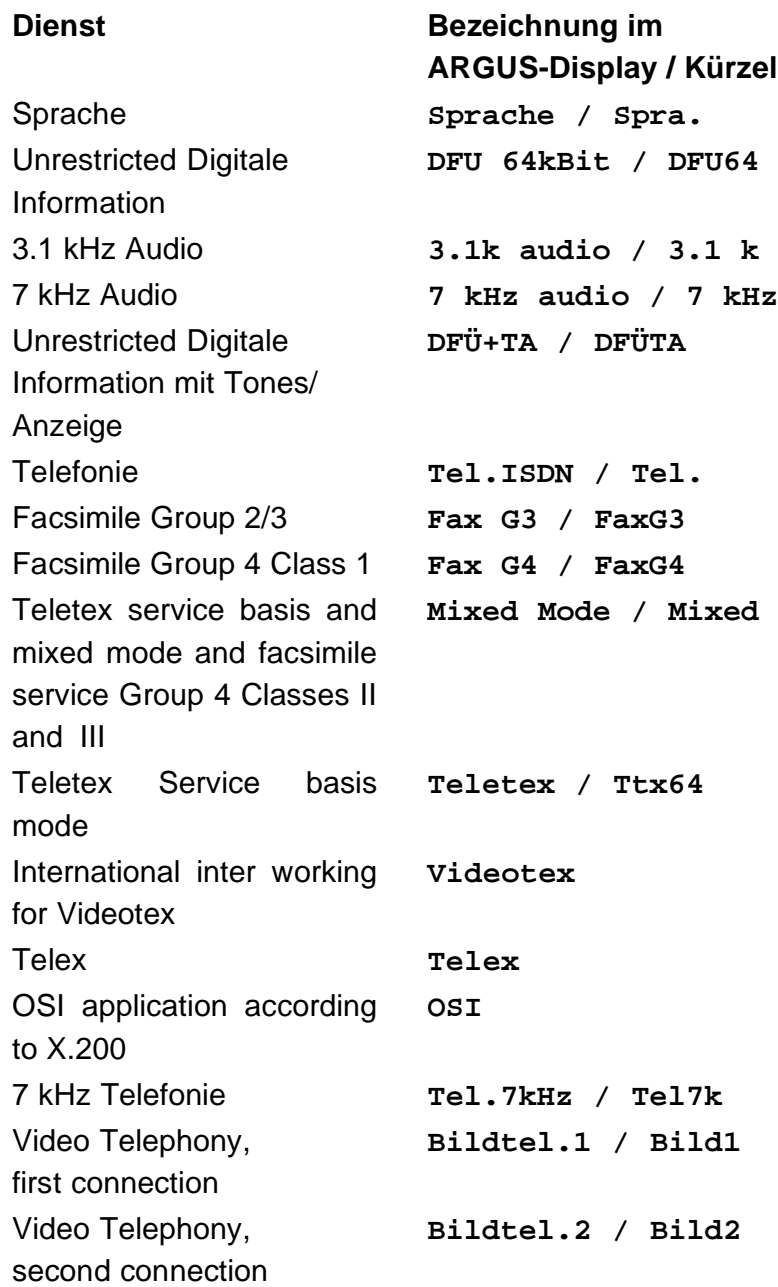

Der Test läuft automatisch ab.

ARGUS fordert für jeden Dienst einen Verbindungsaufbau zum eigenen Anschluss (Selbstanruf) an. Es kommt jedoch nicht zur Verbindung, so dass keine Gebühren anfallen.

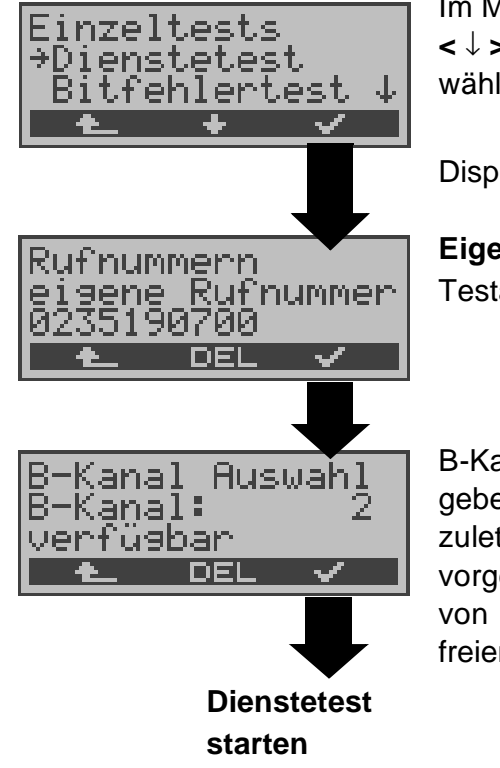

Im Menü Einzeltests mit **<** ↓ **> Dienstetest** auswählen

Display Rufnummern öffnen

**Eigene Rufnummer** des Testanschlusses eingeben.

B-Kanal über Tastatur eingeben. Als Default wird der zuletzt verwendete Kanal vorgeschlagen. Bei Eingabe von \* wählt ARGUS einen freien B-Kanal aus.

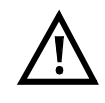

Es gibt TK-Anlagen, die für gehende und kommende Rufe getrennte Rufnummern verwenden.

In diesem Fall kann man für den Dienstetest eine **"ferne"** Rufnummer angeben, die nicht der im ARGUS gespeicherten "eigenen" Rufnummer entspricht.

Soll der Dienstetest über die lokale Vermittlungsstelle hinaus ausgeweitet werden, so besteht zusätzlich die Möglichkeit, den Dienstetest im **end-to-end Betrieb** durchzuführen.

In diesem Fall **muss** die ferne Rufnummer eines zweiten Endgerätes angegeben werden.

ARGUS prüft dann automatisch, ob das ferne Endgerät die Rufe unter den verschiedenen Diensten annehmen kann, d.h. ob die ferne Seite zu diesen Diensten "kompatibel" ist.

Beim Testresultat bezieht sich dann der jeweils zweite Teil der Ergebnisanzeige (zweites +,- oder \*) auf die Anwort von der **fernen** Vermittlungsstelle.

## **Testergebnis:**

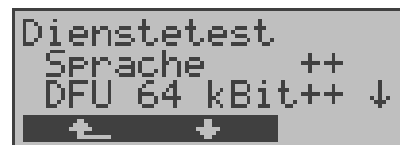

ARGUS zeigt am Ende des Tests das Ergebnis an.

Mit **<** ↓ **> :**Testergebnisse durchblättern

ARGUS unterscheidet zwischen gehendem Ruf (Erstes +,- oder \*) und kommendem Ruf (Zweites +, oder \*) .

**+** = Dienst freigeschaltet

**-** = Dienst nicht freigeschaltet

**\*** keine eindeutige Aussage möglich

Der Grund, warum keine Aussage möglich ist, kann der darauffolgenden Fehlernummer entnommen werden.

#### **Interpretation der Testergebnisse:**

## **Displayanzeige Erklärung**

- **+ +** Selbstanruf funktioniert bzw. die ferne Seite kann den Ruf unter diesem Dienst annehmen
- **+ -** Ein Ruf konnte erfolgreich gesendet werden, wurde ankommend aber wegen fehlender Berechtigung abgelehnt

(Fehlerklasse D nach Mitteilung eines B-Kanals z.B. mittels SETUP ACK oder CALL SENT)

**-** Ein gehender Ruf mit diesem Dienst ist nicht möglich

( Fehlerklasse D ohne Mitteilung eines B-Kanals )

**+ \*** Ein Ruf konnte erfolgreich gesendet werden, der Rückruf bzw. der Ruf zur fernen Seite schlug fehl (z.B. ferne Seite besetzt bzw. kein B-Kanal für Rückruf frei).

> ( Fehlerklasse B,C,E nach Mitteilung eines B-Kanals )

**\*** Falsche Nummer, kein B-Kanal verfügbar oder sonstiger Fehler

> ( Fehlerklasse B,C,E ohne Mitteilung eines B-Kanals )

Gelingt der gehende Ruf nicht, ist **keine** Aussage über einen kommenden Ruf möglich. Die Anzeige - + oder - \* erscheint somit nie.

#### **Beispiel:**

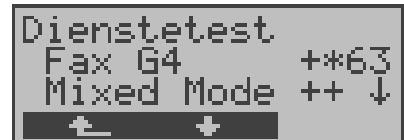

Der Dienst Fax G3 ist gehend ok, kommend ist keine Aussage möglich. Die Fehlernummer 63 gibt den codierten Grund für den aufgetretenen Fehler an (Seite 116). In diesem Fall wird zur Kontrolle ein Anruf unter diesem Dienst an den

Testanschluss empfohlen. Der Dienst Fax G4 ist gehend und kommend möglich.

Beim Auftreten eines Fehlers der Fehlerklasse A (Siehe "Fehlermeldungen beim DM-Test" auf Seite 38) wird der Dienstetest abgebrochen.

Ein Fehler einer anderen Fehlerklasse wird dezimal codiert (im obigen Beispiel 63), dem jeweiligen Dienst zugeordnet, angezeigt.

## **9.3 Bitfehlertest**

Der Bitfehlertest (BERT = Bit Error Rate Test) dient zur Überprüfung der Übertragungsqualität der Anschlussleitung.

Der Netzbetreiber gewährleistet in der Regel eine mittlere Fehlerrate von 1 x 10-7, d.h. 1 Bit unter 10 Millionen gesendeten Bits wird im langfristigen Mittel bei der Übertragung verfälscht. Erhöhte Bitfehlerraten machen sich besonders bei der Datenübertragung negativ bemerkbar.

Die Anwendungsprogramme erkennen mit ihren Fehlersicherungsfunktionen fehlerhafte Datenblöcke und fordern deren Übertragung von der Gegenseite nochmals an, womit der effektive Datendurchsatz über die ISDN-Verbindung sinkt.

Beim Bitfehlertest baut das Testgerät eine ISDN-Verbindung zu einem entfernten Tester oder zu sich selbst im Eigenanruf auf, sendet eine standardisierte Quasizufallszahlenfolge und vergleicht die wieder empfangenen Daten mit den bekannten Sendedaten. Die einzelnen Bitfehler werden aufaddiert und je nach Testverfahren und Testgerät entsprechend der ITU-Richtlinie G.821 bewertet.

ARGUS zählt während des Tests die Bitfehler und berechnet nach Abschluss des Tests die Bitfehlerrate sowie weitere Parameter gemäß G.821.

Für diesen Bitfehlertest, der zwei B-Kanäle in beiden Richtungen gleichzeitig testet, werden also zwei B-Kanäle benötigt.

In der Regel ist die Qualität der Anschlussleitungen im Bereich des Netzbetreibers sehr gut. Es treten daher im Normalfall in dem 1 Minute-Test keine Bitfehler auf.

Tritt dennoch ein Fehler auf, sollte der Test mit einer Messzeit von 15 Minuten wiederholt werden, um eine größere statistische Genauigkeit zu erhalten. Die Leitung ist stark gestört, wenn in dem 15 Minuten dauernden Test mehr als 10 Bitfehler auftreten.

Wenden Sie sich zur Überprüfung Ihrer Anschlussleitung an den Netzbetreiber oder an den Lieferanten der TK-Anlage.

Der BERT kann auf drei unterschiedliche Arten durchgeführt werden:

#### **1. BERT im erweiterten Selbstanruf**

Es wird keine Gegenstelle benötigt, da eine ISDN-Verbindung zu sich selbst aufgebaut wird. ARGUS benötigt für den Test zwei B-Kanäle .

## **2. BERT gegen eine Loopbox**

Es wird eine Loopbox (z.B. ein weiteres Testgerät der ARGUS-Familie auf der fernen Seite) benötigt. Der Test belegt einen B-Kanal.

## **3. BERT end-to-end**

Es wird ein fernes Testgerät in Wartebereitschaft benötigt , z.B. ein zweites ARGUS-Testgerät in der Betriebsart **BERT Warten** (s.Kap. 9.3.2 Seite 50). Zu diesem Testgerät wird ein Bitmuster gesendet.

Das ferne Testgerät generiert unabhängig vom empfangenen Bitmuster ein nach dem gleichen Verfahren erzeugtes Bitmuster und schickt dieses zurück.

Es werden also beide Richtungen unabhängig voneinander getestet.

#### **9.3.1 BERT starten**

Für den BERT werden die folgenden Parameter benötigt:

- **Dauer des BERT** (Voreinstellung 1 Minute)
- **Fehlerschwellwert** : Liegt die Bitfehlerrate über diesem Schwellwert zeigt ARGUS beim Testergebnis NO an, liegt die Bitfehlerrate unter dem Schwellwert zeigt ARGUS OK an (Voreinstellung 10-05)
- **HRX-Wert** in % (Hypothetische Referenzverbindung s. ITU-T G.821) (Voreinstellung 15%)
- **Bitmuster**, das im Test gesendet wird (Voreinstellung  $2^{15}$ -1)

Die Parameter können individuell angepasst und gespeichert werden (s. Seite 92 Einstellungen: BERT).

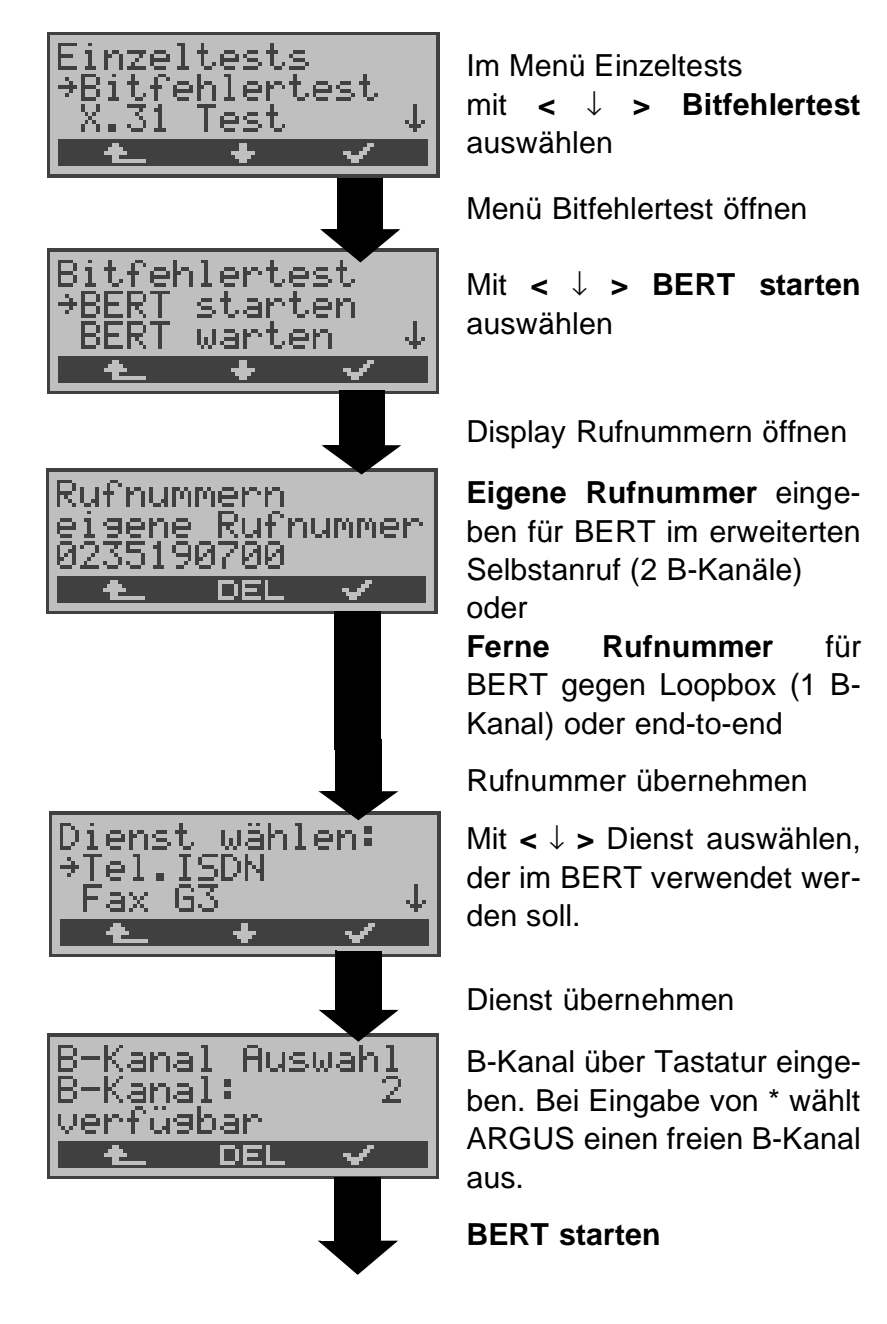

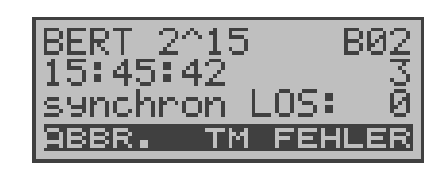

Nach Aufbau der Verbindung und Synchronisation zwischen Sende- und Empfangsrichtung zeigt ARGUS das Bitmuster (215), den belegten B-Kanal (z.B.B02) , Restdauer des Tests in h:min:sek, die Anzahl der aufgetretenen Bitfehler ( z.B. 3), die Synchronizität des Bitmusters (synchron bzw. nicht synchron ) und den LOS-Zähler an.

Mit **< FEHLER >** erzeugt ARGUS künstlich einen Bitfehler, mit dem (insbesondere bei end-to-end Tests ) die Verlässlichkeit der Messung überprüft werden kann.

Mit < **TM > :** Aufruf des Testmanagers (Siehe "Test-Manager" auf Seite 71 )

Mit **< ABBR. >** : Bert beenden

**0-Taste:** Restart des Bitfehlertests: Die Testzeit und aufgetretene Bitfehler werden zurückgesetzt.

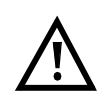

Erkennt ARGUS einen Bitfehler, ertönt ein kurzer Fehlerton, bei Synchronisationsverlust ein Dauerton (Siehe "Alarmton" auf Seite 99).

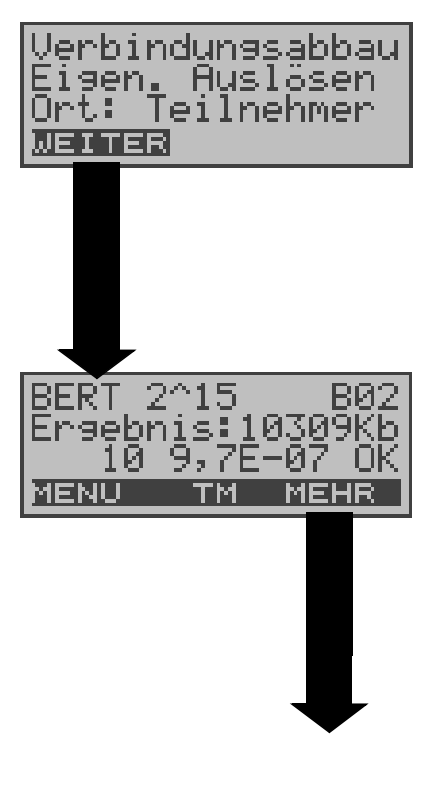

Nach Ablauf der Testzeit zeigt ARGUS den Grund und den Ort des Verbindungsabbaus an.

Bei normalem Testverlauf steht an dieser Stelle "Eigen. Auslösen".

# **Anzeige Testergebnisse:**

Bitmuster  $(z.B. 2<sup>15</sup>)$ Belegter B-Kanal (z.B. 02), Übertragene Daten in kBit (z.B. 10309 kB), Anzahl der Bitfehler (z.B.10), Bitfehlerrate  $(z.B. 9.7E-07 =$  $9.7·10<sup>-7</sup> = 0.00000097$ , Qualifizierung des Ergebnisses abhängig vom Fehlerschwellwert (OK) <**MENU**>: ARGUS springt ins Menü Bitfehlertest

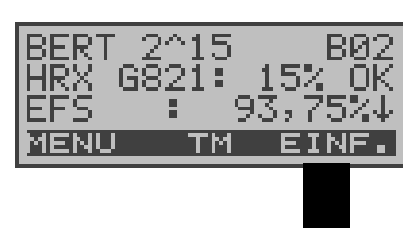

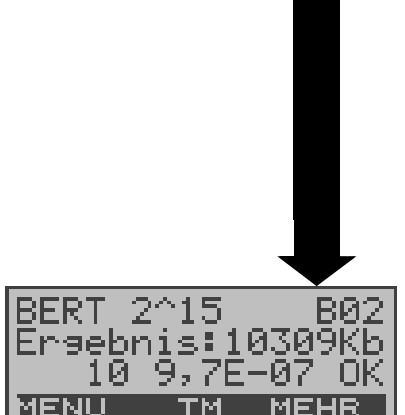

Anzeige weitere Kennwerte (gemäß ITU-T G.821) Alle Werte werden relativ in % angegeben. ARGUS bewertet, ob die Messergebnisse die gemäß G.821 definierten Grenzwerte erfüllen unter Berücksichtigung der definierten hypothetischen Referenzverbindung HRX (Anzeige von OK oder NO). ↓ -Taste: Durchblättern

**HRX** Definierte hypothetische Referenzverbindung

#### **EFS Error Free Seconds**

Alle Sekunden, in denen kein Fehler aufgetreten ist.

#### **ES821 Errored Seconds**

Alle Sekunden, in denen ein oder mehrere Fehler aufgetreten sind.

#### **SES821 Severely Errored Seconds**

Alle Sekunden, in denen die Bitfehlerrate  $>10^{-3}$  ist. In einer Sekunde werden 64.000 Bits übertragen, d.h. **B**it**ER**ror=10-3 entspricht 64 Bitfehlern.

#### **US Unavailable Seconds**

Alle aufeinander folgenden Sekunden (mindestens aber 9 sec) , in denen **BER**>10-3 ist.

#### **AS Available Seconds**

Alle aufeinander folgenden Sekunden (mindestens aber 9 sec) , in denen **BER**<10-3 ist.

#### **DM Degraded Minutes**

Alle Minuten, in denen die Bitfehlerrate >=10-6 ist. In einer Minute werden 3840000 Bits übertragen, d.h.  $BER = 10^{-6}$  entspricht 3,84 Bitfehlern (3 Fehler = NO (keine DMs), 4 Fehler = OK (DM).

#### **LOS Lost of Synchronice**

Synchronitätsverluste treten ein bei Fehlerraten > oder = 20% innerhalb einer Sekunde. Angezeigt wird die absolute Zahl der Synchronitätsverluste.

#### **Ergebnisse des BERT im ARGUS speichern**

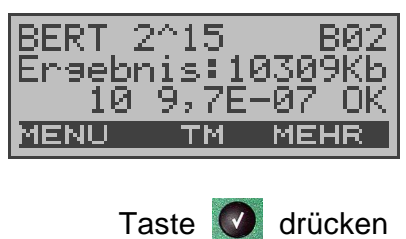

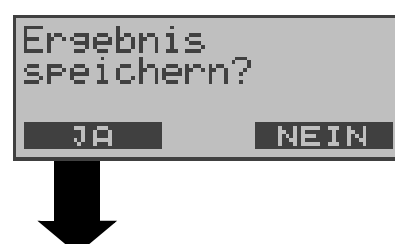

**Ergebnis speichern** ARGUS kann die Ergebnisse mehrerer BERTs speichern.

ARGUS speichert das Ergebnis zusammen mit dem Datum, der Uhrzeit und der Rufnummmer des Testanschlusses (sofern diese im Rufnummernspeicher unter eigene Nummer eingetragen ist) unter der ersten freien Datensatznummer (Siehe "Automatischer Test" auf Seite 77).

Sind schon alle Datensätze belegt, springt ARGUS ins Display Auto-Test und schlägt das am längsten gespeicherte Testergebnis zum Überschreiben vor.

#### **Anzeige der gespeicherten Ergebnisse im Display**

( Siehe "Testergebnisse anzeigen" auf Seite 82 )

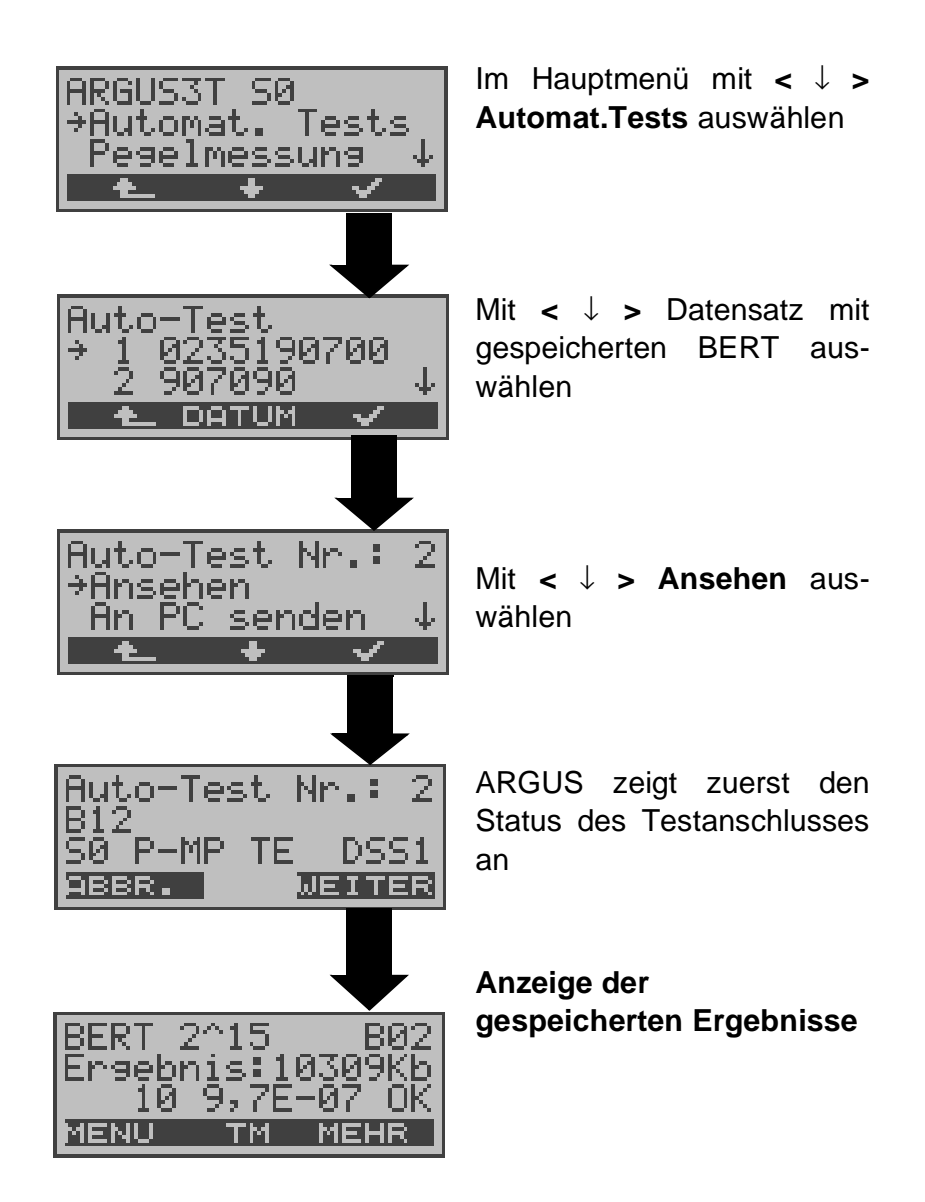

#### **9.3.2 Bert warten**

Die Betriebsart **BERT warten** wird auf der fernen Seite für den BERT end-to-end benötigt.

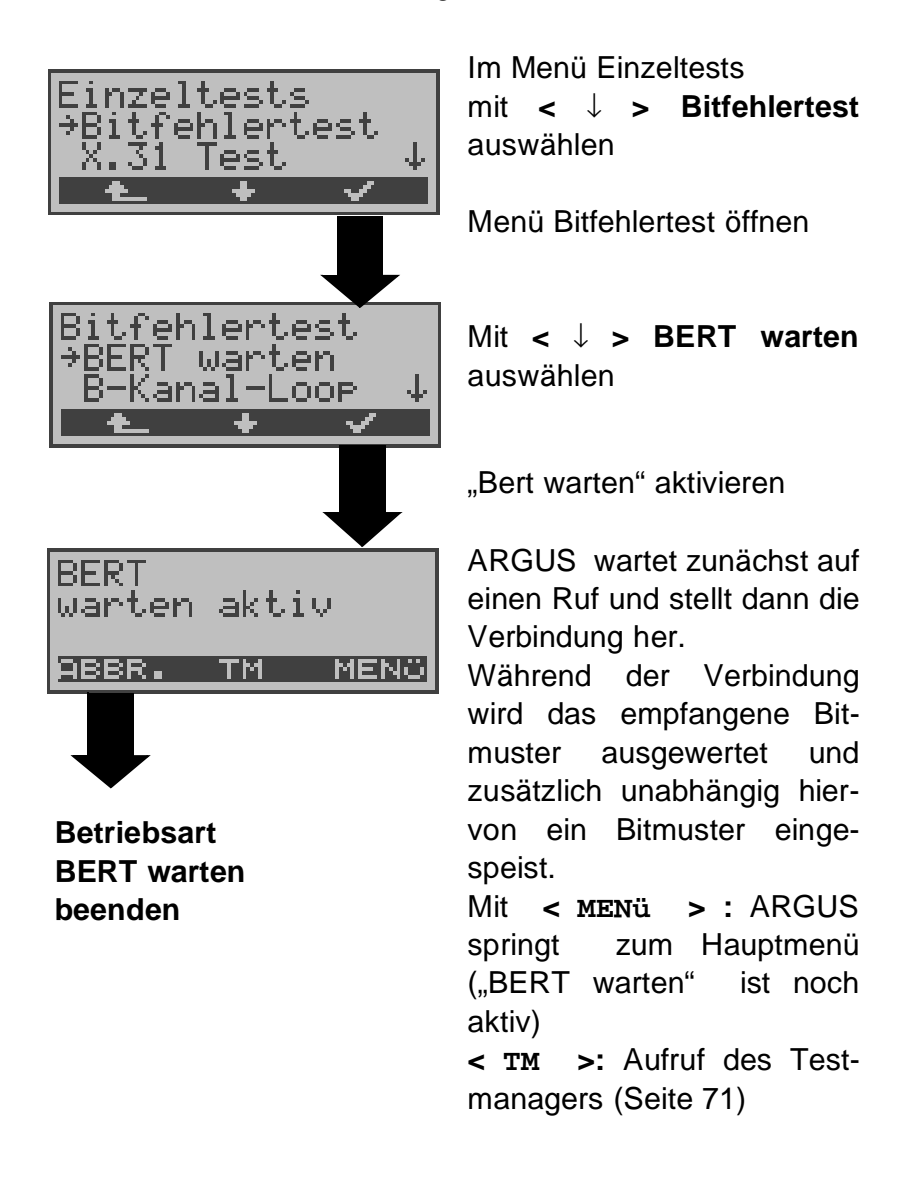

Es werden die gleichen ARGUS-Displays, wie im Kapitel 9.3.1 BERT starten beschrieben, angezeigt.

#### **9.3.3 B-Kanal-Loop**

Die Betriebsart B-Kanal-Loop (Loop = Schleife) wird für den Bitfehlertest gegen eine Loopbox auf der fernen Seite und beim Test von Festverbindungen benötigt.

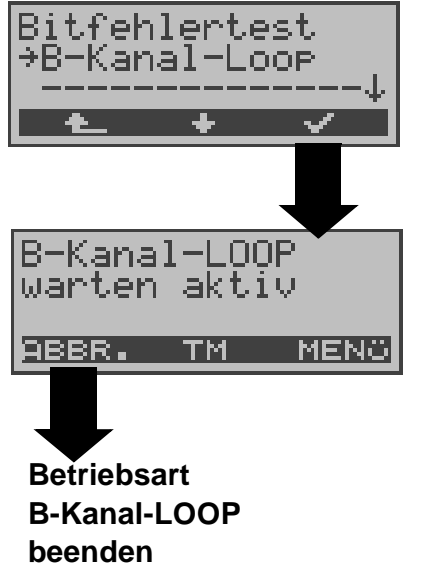

Mit **<** ↓ **> B-Kanal-Loop** auswählen

"B-Kanal-Loop" aktivieren

ARGUS wartet auf einen Ruf. Ein kommender Ruf (beliebiger Dienst) wird sofort angenommen.

ARGUS schaltet in dem B-Kanal, der von der Vermittlung angegeben wird, eine Schleife (Loop) und schickt das empfangene Bitmuster zum Anrufer/Sender zurück.

Mit **< MENü >** springt ARGUS zum Hauptmenü. Von hier aus kann eine zweite B-Kanal-Loop Verbindung (auch über **< TM >** möglich) gestartet werden.

**< TM >:** Aufruf des Testmanagers

Nimmt ARGUS einen Ruf an, öffnet sich das B-Loop-Verbindungsfenster, das analog zum "normalen Verbindungsfenster" aufgebaut ist:

ARGUS zeigt die Nummer Kanal-LOOP des Anrufers (z.B. 2351 235190700 B01 90700) , den belegten B-907070 an: Kanal (z.B. B01) und die ABBR. TM. MENO gewählte Nummer (z.B. 907070) an. ↓ -Taste: Anzeige weiterer Informationen (z.B. UUS...) **B-Kanal-LOOP < TM > :** Aufruf des Test-**Verbindung** managers **beenden< MENü >**: ARGUS springt zum Hauptmenü

# **9.4 X.31 Test**

ARGUS führt entweder einen "manuellen X.31 Test" oder einen "automatischen X.31 Test" durch:

Beim automatischen Test baut ARGUS die D-Kanal-Verbindung auf und startet dann einen X.31-Verbindungsaufbau. ARGUS baut anschließend die Verbindungen automatisch wieder ab und zeigt das Ergebnis an.

Beim manuellen Test baut ARGUS eine D-Kanal-Verbindung und eine X.31-Verbindung auf, deren Dauer der Anwender (bzw. die Gegenseite) bestimmt. Während der Verbindung sendet ARGUS vordefinierte Datenpakete. ARGUS zählt alle empfangenen und gesendeten Datenpakete und zeigt den Inhalt der empfangenen Datenpakete (soweit möglich) an.

# **9.4.1 Automatischer X.31-Test**

Der "Automatische X.31-Test" besteht aus zwei Schritten:

1. Schritt: ARGUS testet, ob am S<sub>o</sub>-Testanschluss der Zugang zum X.25-Dienst über den D-Kanal möglich ist. ARGUS prüft nacheinander alle TEIs von 0 bis 63. Alle TEIs, mit denen der X.31-Dienst auf Schicht 2 möglich ist, werden angezeigt.

2.Schritt: Für jeden TEI, mit dem X.31 auf Schicht 2 möglich ist, wird ein CALL\_REQ-Paket versendet und auf Antwort gewartet. Zuvor fordert ARGUS die Eingabe der X.25- Zugangsnummer an, die im Rufnummernspeicher unter **X.31 Testnummer** abgespeichert wird (s. Seite 100 Abspeichern von Rufnummern). Mit Angabe der X.25-Zugangsnummer kann wahlweise ein vom Default abweichender logischer Kanal (LCN) selektiert werden. Zu diesem Zweck wird an die Zugangsnummer ein # gefolgt vom LCN angehängt (Default:  $LCN = 1$ ).

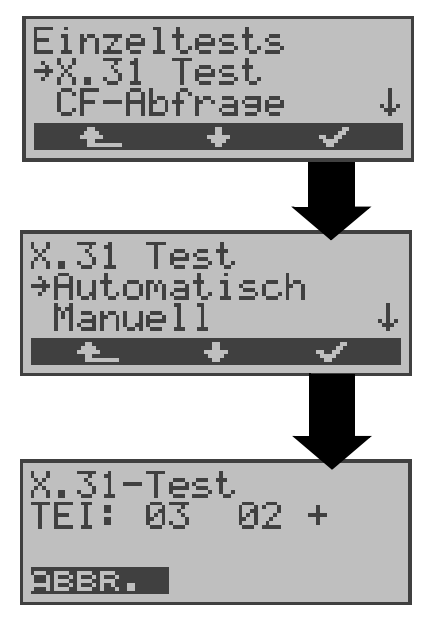

Im Menü Einzeltests mit **<** ↓ **> X.31 Test** auswählen

Menü **X.31 Test** öffnen

Mit **<** ↓ **> Automatisch** auswählen

#### **Test starten**

Der Test kann bis zu 4 min dauern (rotierender Balken im Display). ARGUS zeigt beginnend auf der linken Seite den momentan getesteten TEI, den davor getesteten und sein Ergebnis : + = X.31 mit diesem TEI verfügbar  $=$  X.31 mit diesem TEI nicht verfügbar

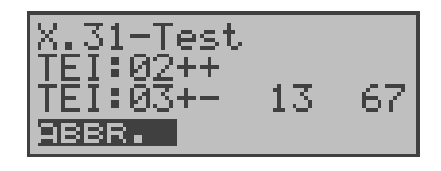

Nach Testablauf zeigt ARGUS an, ob für die im Schritt 1 gefundenen TEIs auch der X.31-Dienst für Schicht 3 verfügbar ist. Mit **<** ↓ **>:** Ergebnisse durchblättern

#### **Testergebnis:**

TEI 02 = der erste gültige TEI-Wert ist 02

- + + = Beide Testschritte erfolgreich
- + = 1. Testschritt erfolgreich, 2. Testschritt nicht erfolgreich. In diesem Fall zeigt ARGUS den X.31- Cause für das Scheitern (im Beispiel oben: 13) und einen zugehörigen diagnostic-code (im Beispiel: 67), falls vorhanden, an (Siehe "Fehlermeldungen beim X.31-Test" auf Seite 117).

Ist der X.31-Dienst nicht verfügbar, meldet ARGUS "**X.31(D)n. verf.**".

## **9.4.2 Manueller X.31-Test**

Bei dieser Testvariante fordert ARGUS zunächst einen TEI und eine X.31-Nummer mit LCN (wird im Rufnummernspeicher unter **X.31 Testnummer** abgespeichert s. auf Seite 100 "Abspeichern von Rufnummern"). Wird für den TEI ein ..\*\*., eingegeben, ermittelt ARGUS automatisch einen TEI. Mit dem ersten TEI, für den X.31 möglich ist, startet ARGUS einen Verbindungsaufbau .

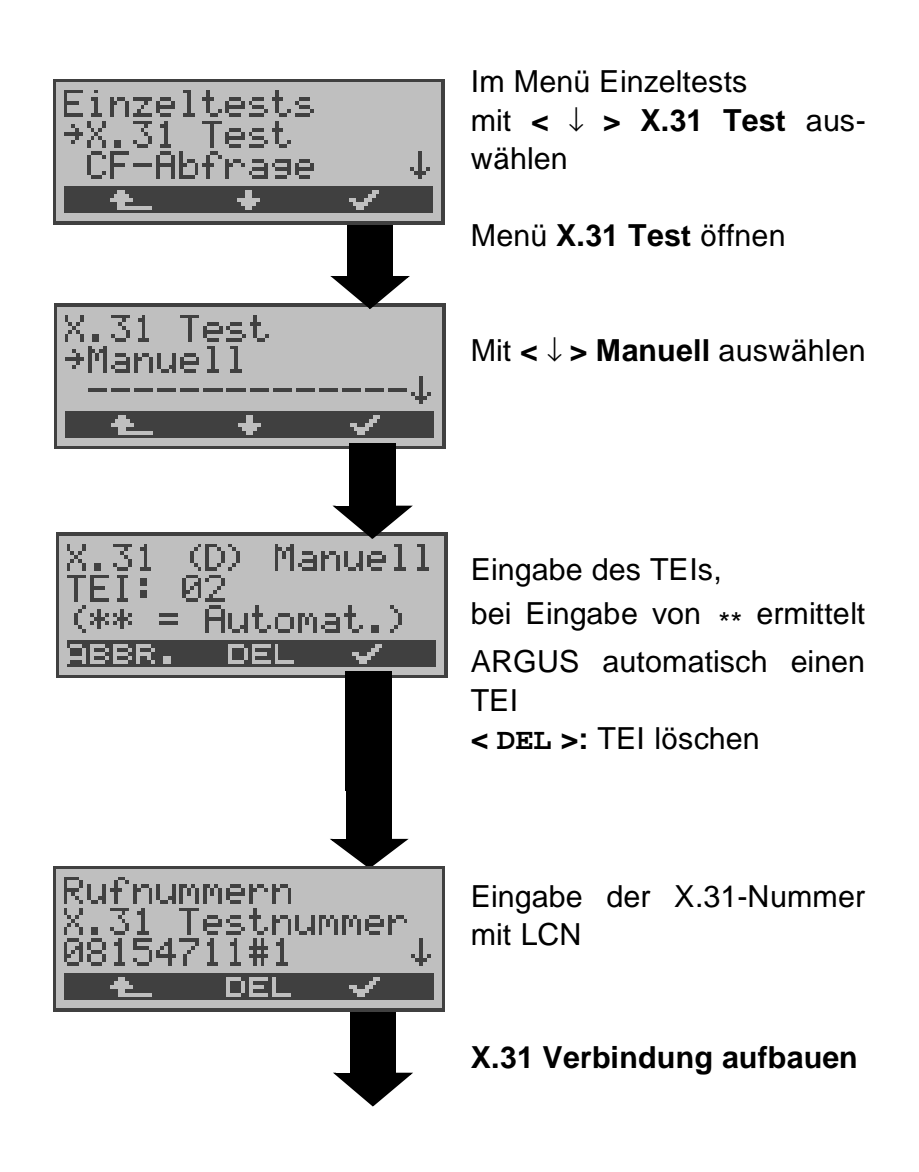

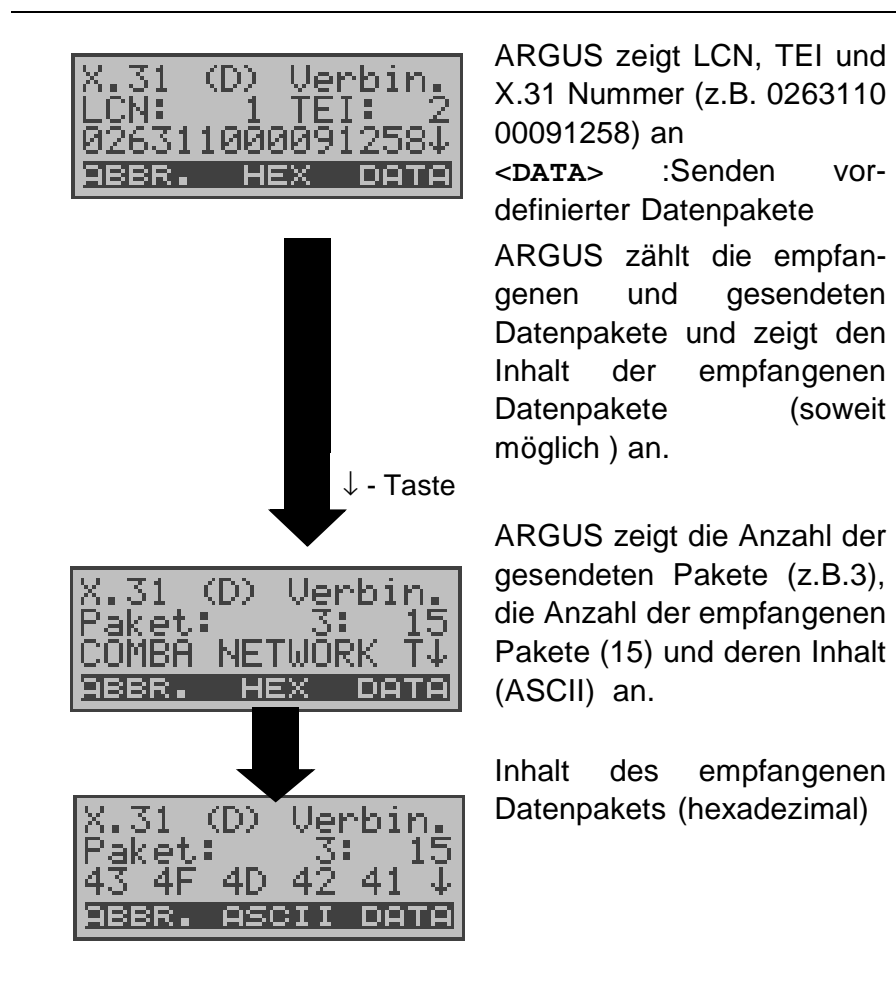

Die Verbindung bleibt so lange aufgebaut, bis der Anwender oder die Gegenseite die Verbindung auslöst. Beim Beenden der X.31 Verbindung baut ARGUS automatisch die D-Kanal-Verbindung ab.

# **9.5 CF-Abfrage (nur am S<sup>0</sup> -Anschluss mit DSS1)**

ARGUS prüft , ob für den Testanschluss Rufumleitungen in der Vermittlung eingerichtet sind.

ARGUS zeigt die Art (CFU, CFNR oder CFB) und den Dienst der eingerichteten Rufumleitung an. Die Anzeige ist auf maximal 10 Rufumleitungen für alle MSNs begrenzt. Weitere eingerichtete Rufumleitungen zählt ARGUS mit.

Die eingerichteten Rufumleitungen können mit ARGUS aus der Vermittlung gelöscht werden.

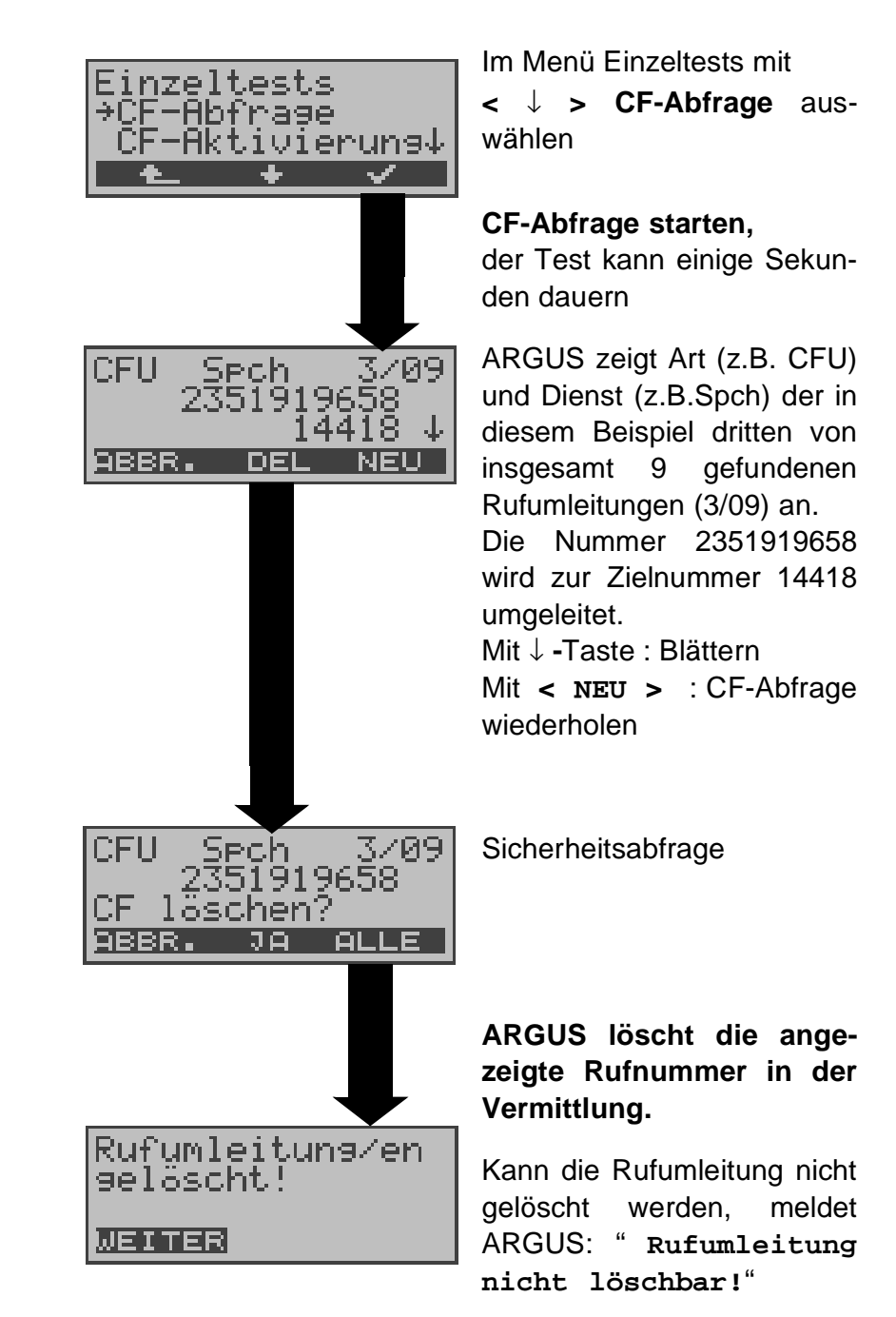

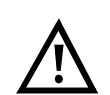

Manche TK-Anlagen oder Vermittlungsstellen erlauben den im ARGUS verwendeten Mechanismus der Abfrage der Rufumleitung für alle MSNs nicht oder quittieren die Abfrage der Rufumleitung darüber hinaus negativ, so dass der Eindruck entsteht, es seien keine Rufumleitungen eingerichtet.

Bei negativer Quittung fordert ARGUS deshalb die Eingabe der **eigenen** MSN .

Es erfolgt eine Wiederholung der Abfrage der Rufumleitung **MSN-spezifisch**.

In diesem Fall gilt die Abfrage der Rufumleitung nur für die eingegebene MSN und **nicht** für den ganzen Anschluss.

# **Abkürzung der auf dem Display angezeigten Dienste bzw. Dienstegruppen:**

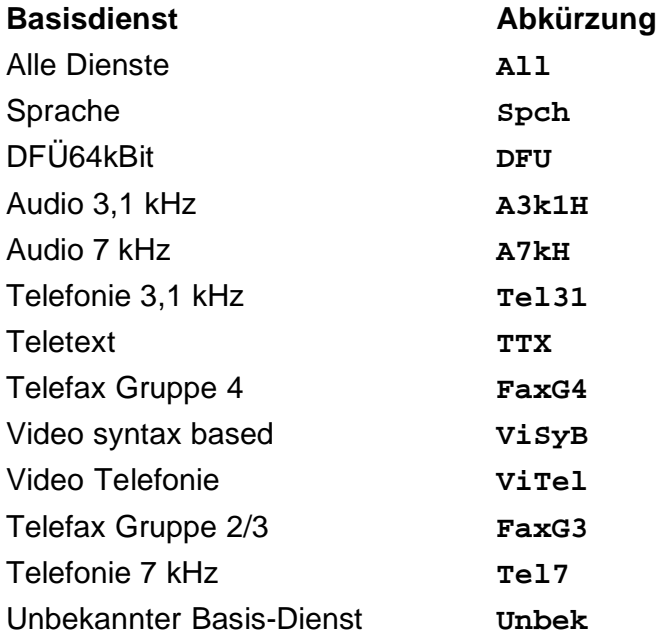

# **9.6 CF - Aktivierung**

Sie können mit ARGUS Rufumleitungen in der Vermittlung einrichten.

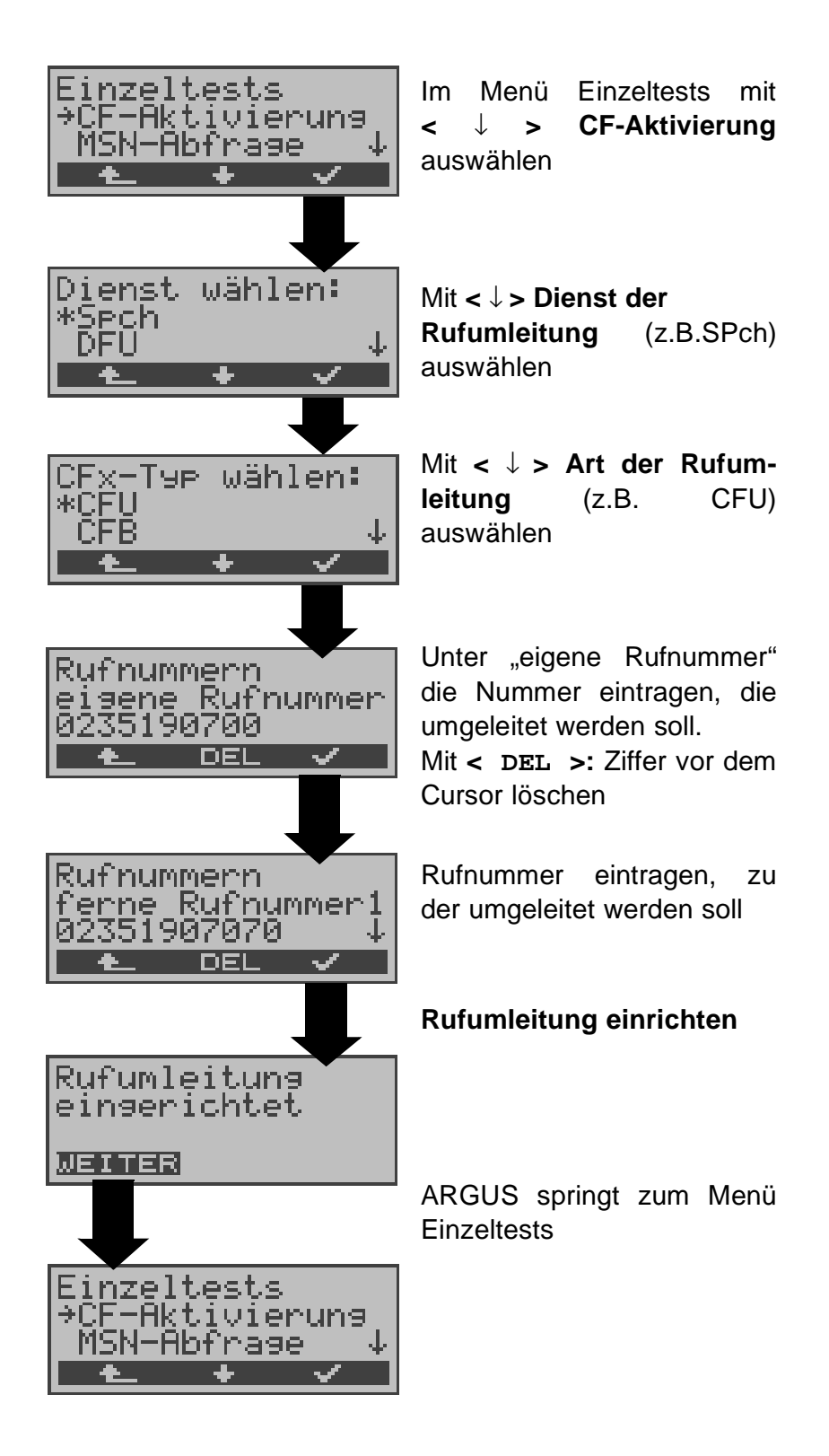

# **9.7 MSN-Abfrage**

# **(nur am S<sup>0</sup> -Anschluss mit DSS1)**

ARGUS ermittelt am P-MP-Anschluss mit DSS1 Protokoll die MSNs des Testanschlusses. Es werden maximal 10 Rufnummern angezeigt. Abhängig vom Type of Number (TON) zeigt ARGUS die Rufnummern in verschiedenen Versionen an:

- nur die MSN (ohne Vorwahl)
- mit nationaler Vorwahl ohne führende "0"
- mit internationaler Vorwahl ohne führende "00"
- gesamte Rufnummer

Für die MSN-Abfrage muss am Testanschluss das Dienstmerkmal "Rufumleitung (CF)" freigeschaltet sein.

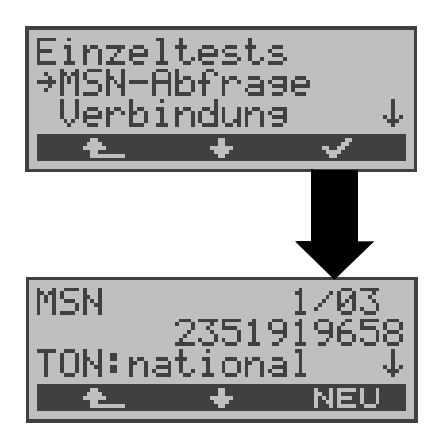

Im Menü Einzeltests mit **<** ↓ **> MSN-Abfrage** auswählen

# **MSN-Abfrage starten**

ARGUS zeigt in diesem Beispiel die erste MSN (2351919658) von insgesamt drei Gefundenen an (1/03). Mit **<** ↓ **> :** Durchblättern der Ergebnisse Mit **< NEU >:** MSN-Abfrage wiederholen

# **10 Verbindung**

# **10.1 Aufbau einer ISDN-Verbindung**

a) ARGUS kann für folgende Dienste eine Verbindung aufbauen:

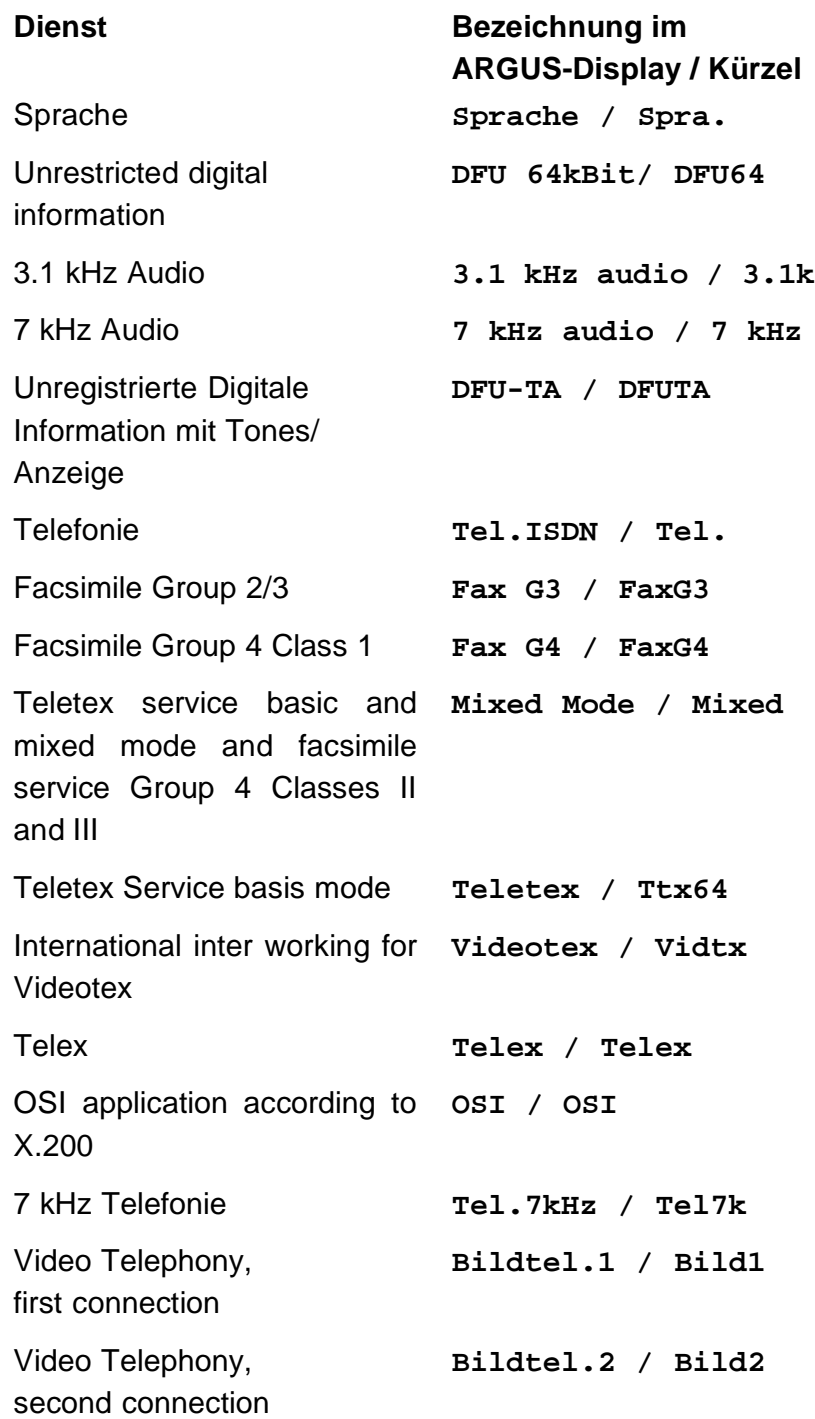

- b) Bei einer Telefonverbindung kann entweder mit dem integrierten Sprechweg bestehend aus Mikrofon und Hörkapsel oder mit einem optional anschließbaren Headset gesprochen werden.
- c) Bei aufgebauter ISDN-Verbindung wird durch Drücken der numerischen Tasten (0-9), sowie der Tasten \* und #, ein DTMF-Signal generiert und gesendet.

# **Bedienerschritte Gehender Ruf (ISDN)**

# **1) Einzelwahl:**

Bei Einzelwahl werden die eingegebenen Ziffern der Rufnummer einzeln übertragen.

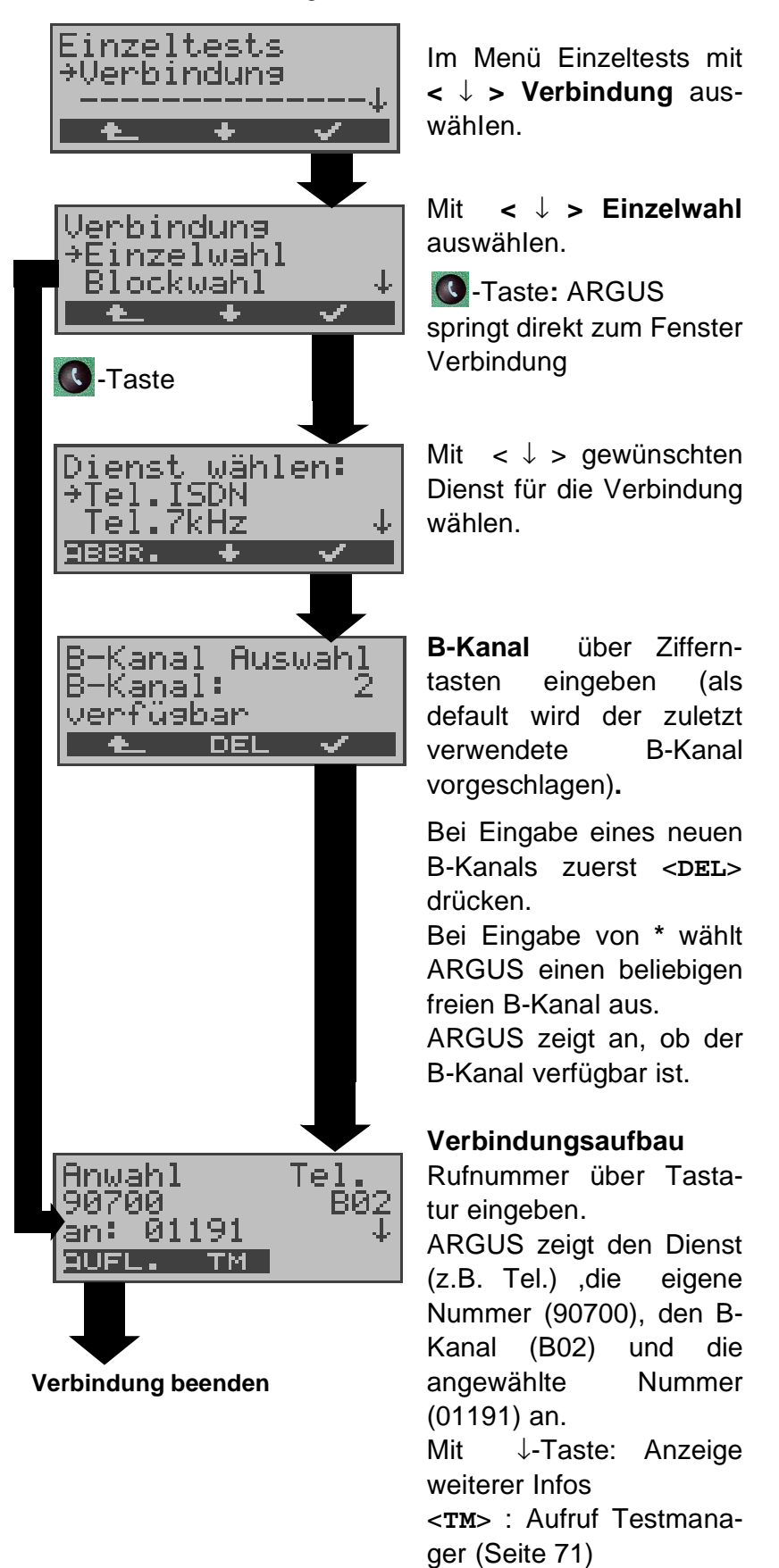

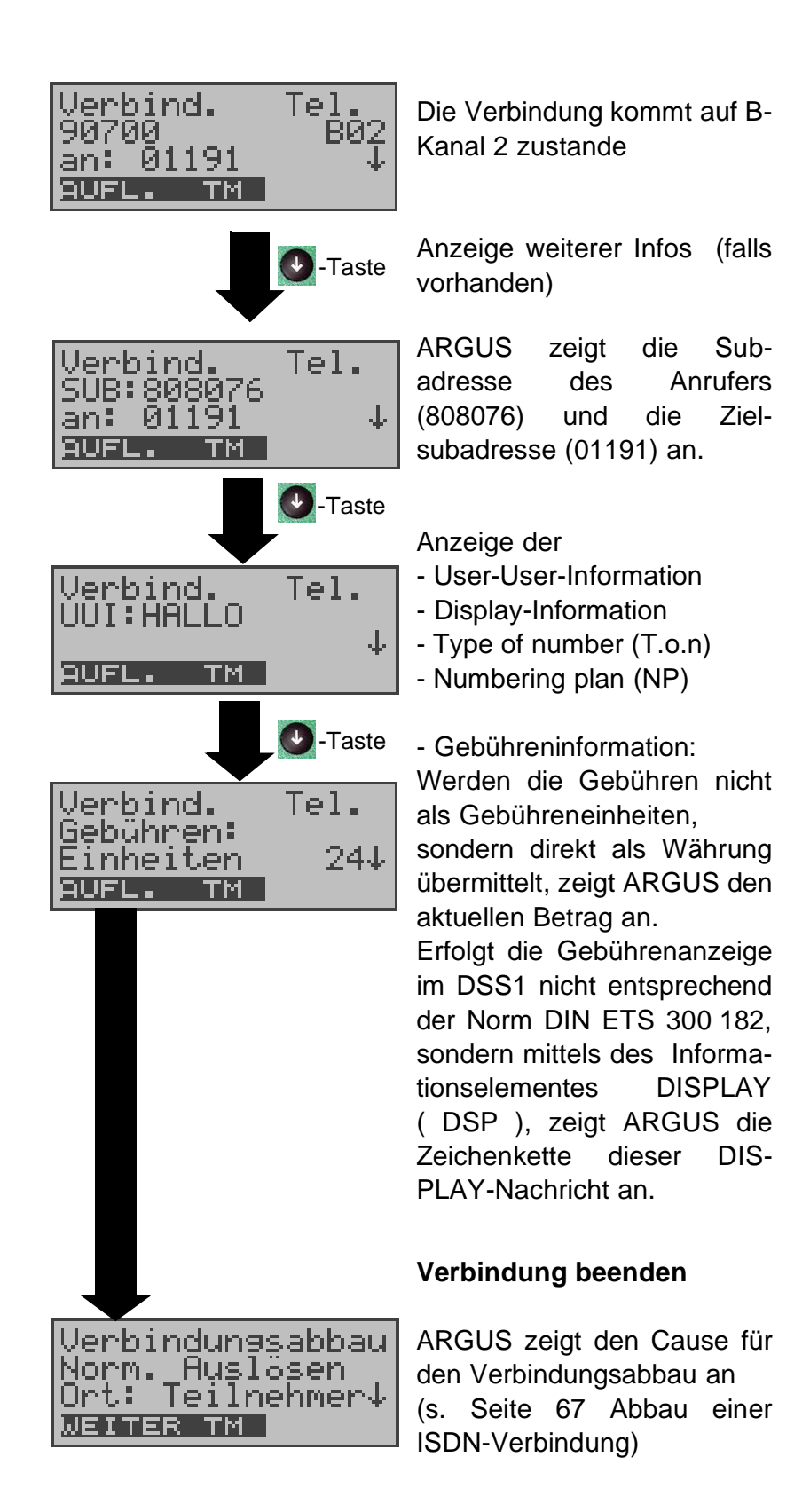

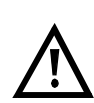

## **Hinweise zur Eingabe der Rufnummer**

Die Durchwahl wird von der Anschlussnummer durch ein # getrennt (z.B 02351 / 9070-20 ARGUS Eingabe: 023519070 #20). Bei einem gehenden Ruf verwendet ARGUS als Zieladresse (CDPN bzw. DAD) die gesamte Rufnummer (ohne #) und als Absendeadresse (CGPN bzw. OAD) nur die Durchwahl.

Ein '#' am Anfang einer Rufnummer wird als gültiges Zeichen behandelt. Ein '#' am Ende der eigenen Nummer führt dazu, dass ARGUS keine Absendeadresse (CGPN bzw. OAD) mitschickt.

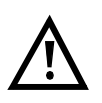

# **Vereinfachte Einzelwahl über die Telefontaste**

-Taste drücken: ARGUS springt vom gerade geöffneten Menü direkt zum Fenster Verbindung/ Einzelwahl

Nochmal **C**-Taste drücken: Amtston ertönt, nach Eingabe der Rufnummer wird die Verbindung aufgebaut.

# **2) Blockwahl**

Bei Blockwahl überträgt ARGUS die komplette Wahlinformation zusammenhängend in einem Block.

Die Rufnummer wird aus dem Rufnummernspeicher angewählt (Siehe "Abspeichern von Rufnummern" auf Seite 100).

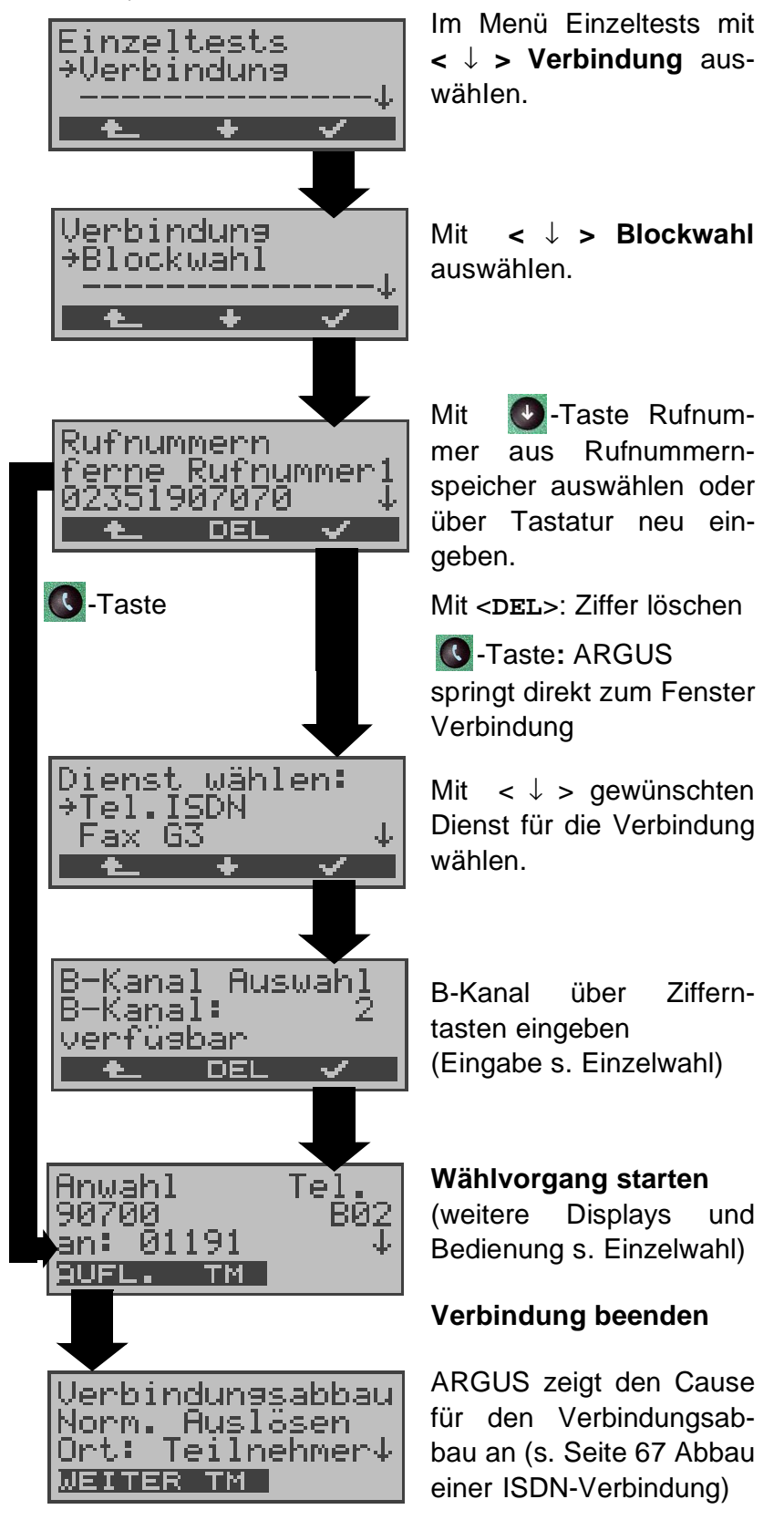

# **Bedienerschritte kommender Ruf ( ISDN )**

Ein kommender Ruf kann jederzeit , auch während eines laufenden Tests (z.B. BERT), angenommen werden (Siehe "Mehrere Tests gleichzeitig starten" auf Seite 72).

ARGUS signalisiert einen kommenden Ruf sowohl durch ein akustisches Signal als auch durch eine Display-Anzeige.

Am P-MP-Anschluss können Sie mit der Funktion Rufannahme (Siehe "Rufannahme" auf Seite 91) einstellen, dass ARGUS nur kommende Rufe signalisiert, die an die als eigene Rufnummer eingestellte MSN adressiert sind. Die Funktion ist nur ausführbar, wenn die eigene Rufnummer im Rufnummernspeicher des ARGUS eingegeben wurde (Siehe "Abspeichern von Rufnummern" auf Seite 100) und der kommende Ruf eine Ziel-MSN überträgt.

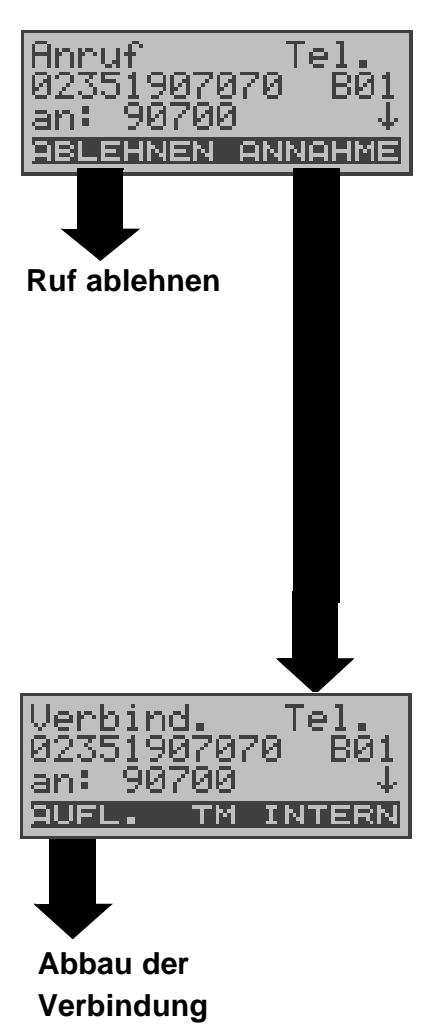

ARGUS zeigt den Dienst (Tel.), die Nummer des Anrufers (02351907070), den belegten B-Kanal (B01) und die Zielrufnummer (90700) an.

ARGUS zeigt die Zielrufnummer (DDI) komplett an, sofern der Alerting-Modus auf manuell eingestellt ist (s. Seite 89 ).

**4**-Taste: Anzeige weiterer Infos (falls vorhanden)

# **Ruf annehmen**

Mit < **TM** >: Testmanager aufrufen (s. Seite 71 ) Mit < **INTERN** >:zum internen Sprechweg umschalten (nur wenn Einstellung auf extern/ Headset steht s. Seite 99 )

ARGUS springt zum Displayfenster, das vor dem kommenden Ruf aktuell angezeigt wurde.

# **10.2 Abbau einer ISDN-Verbindung**

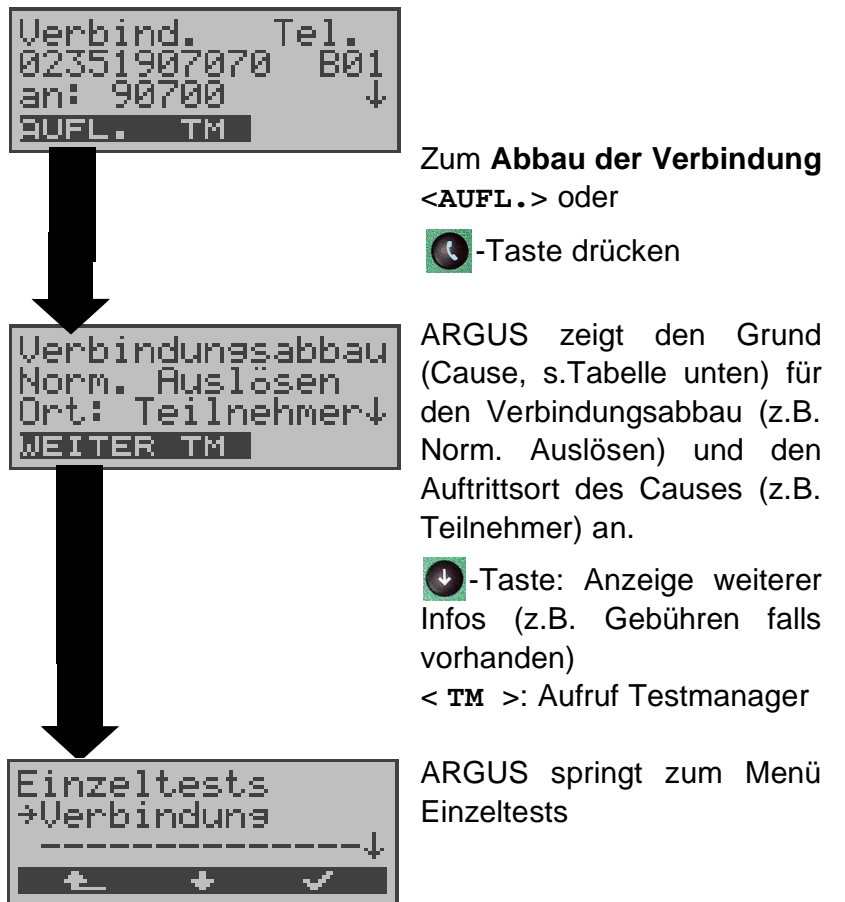

Folgende Causes werden im Klartext angezeigt:

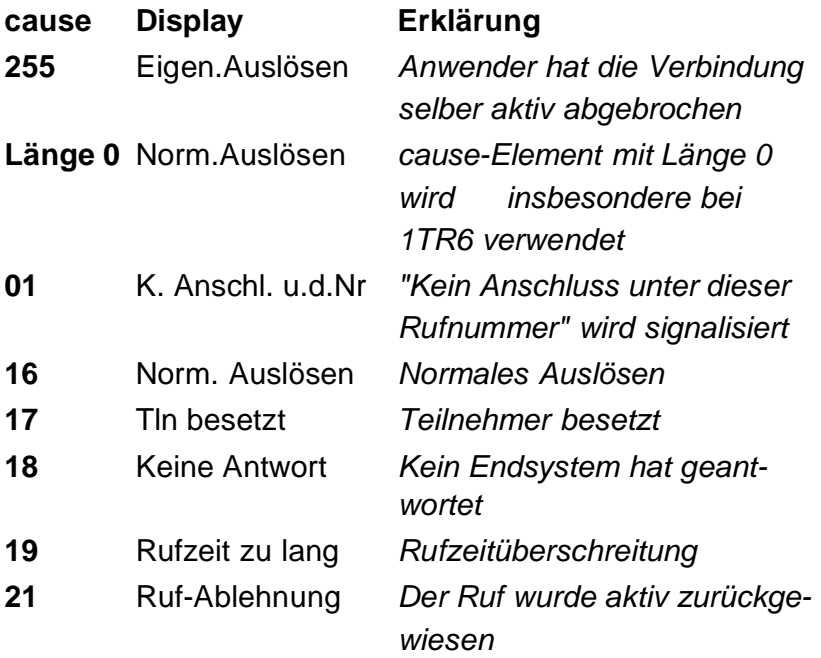

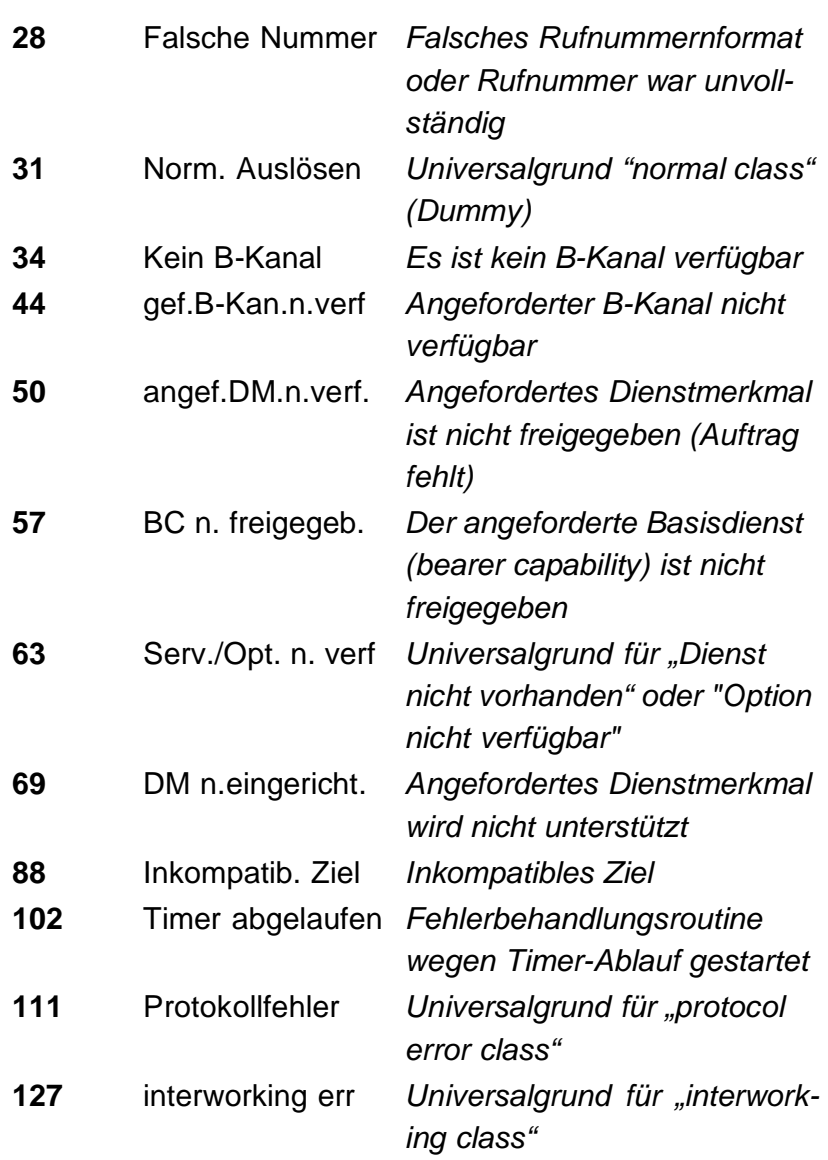

Weitere Causes werden nicht im Klartext, sondern als Dezimalzahl angezeigt (s. Anhang B und C ).

# **10.3 Verbindung am Analog-Anschluss (a/b)**

# **Bedienerschritte gehender Ruf (analog)**

ARGUS baut eine Verbindung zu einem anderen Endgerät auf. Handelt es sich bei dem Endgerät um ein Telefon, kann mit dem im ARGUS integrierten Sprechweg (Mikrofon und Hörkapsel) ein Gespräch geführt werden.

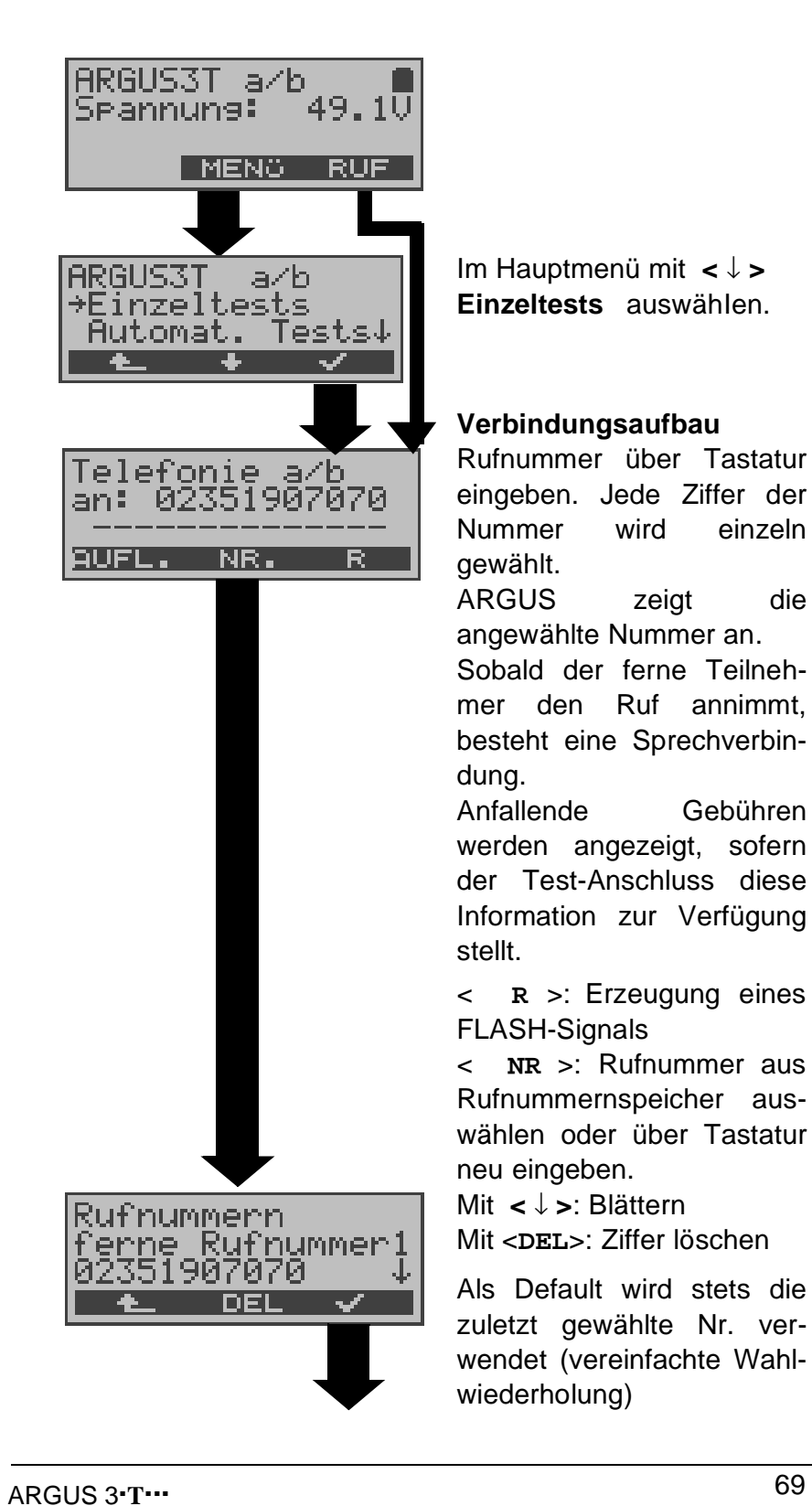

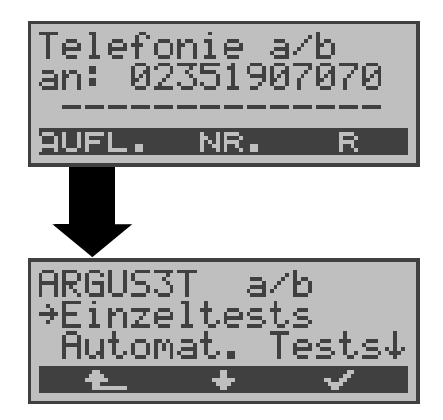

ARGUS überträgt die komplette Wahlinformation zusammenhängend

Verbindung beenden

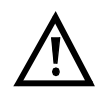

**Vereinfachte Einzelwahl über die Telefontaste**

-Taste drücken: ARGUS springt vom gerade geöffneten Menü direkt zum Display Telefonie: Nach Eingabe der Rufnummer wird die Verbindung aufgebaut.

## **Bedienerschritte kommender Ruf (analog)**

ARGUS signalisiert eine kommende Verbindung sowohl im Display als auch akustisch.

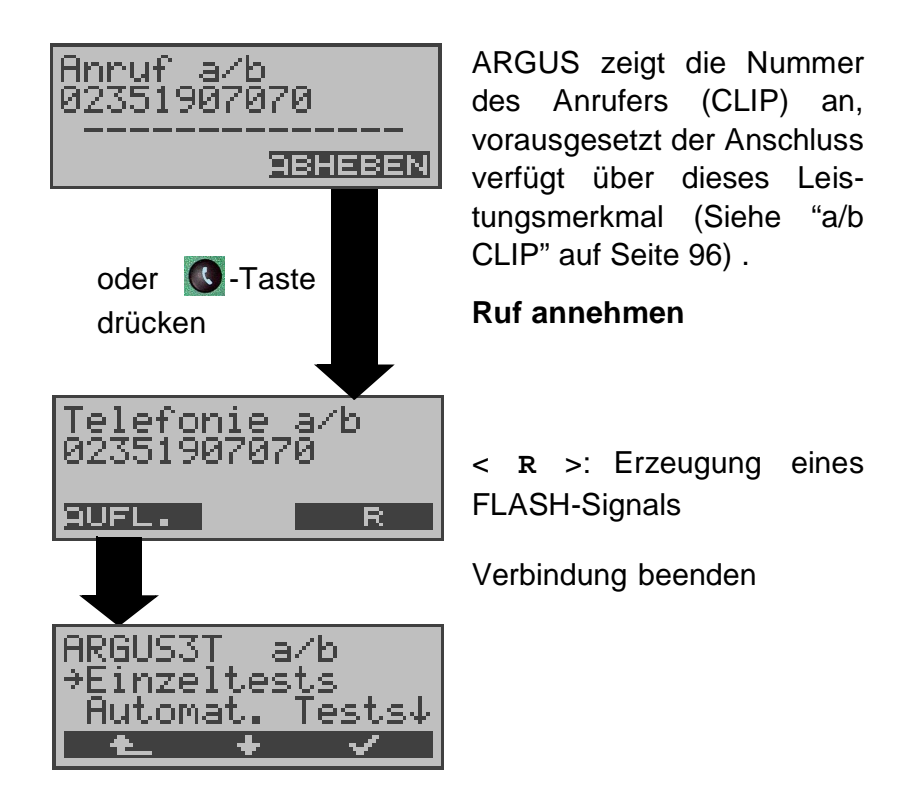

# **11 Test-Manager**

ARGUS kann am S<sub>0</sub>-Anschluss Tests bzw. "Verbindungen" gleichzeitig und völlig unabhängig voneinander starten. Während eines Telefonats kann beispielsweise gleichzeitig ein BERT ungestört ablaufen. Die einzelnen Tests bzw. "Verbindungen" belegen jeweils Ressourcen.

Alle gestarteten Tests werden vom Test-Manager verwaltet. Mit Hilfe des Test-Managers können Sie neue Tests starten, zwischen den parallel laufenden Tests umschalten oder alle laufenden Tests beenden.

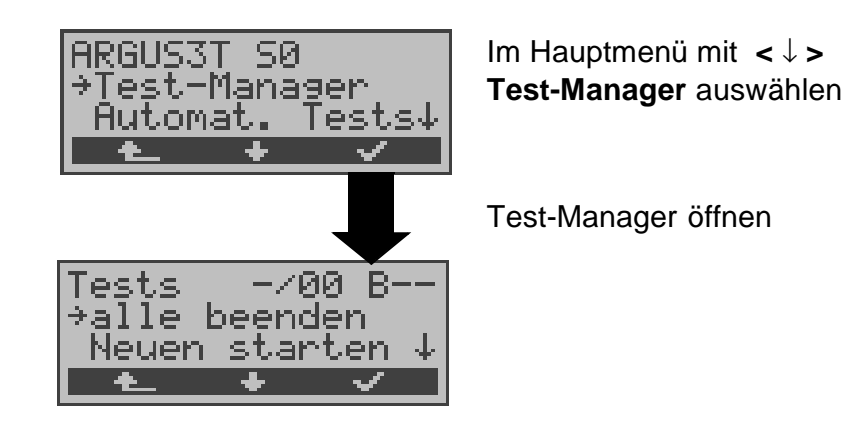

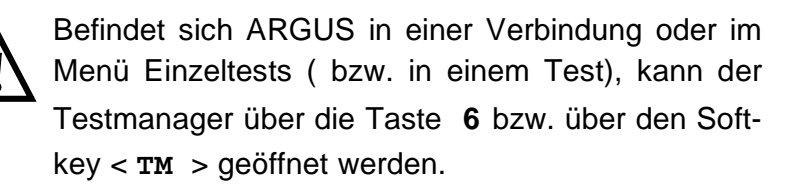

# **11.1 Mehrere Tests gleichzeitig starten**

# **Start eines neuen Tests/Verbindung während einer bestehenden Verbindung**

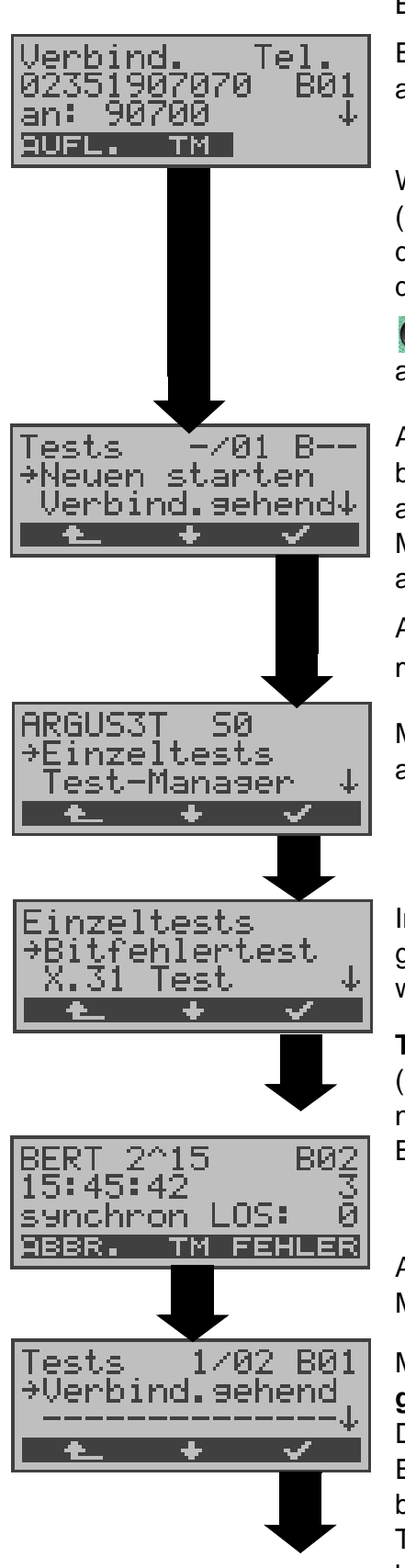

Beispiel:

Es besteht eine Verbindung auf B-Kanal 1

Während dieser Verbindung ( oder in einem anderen Test des Menüs Einzeltests) wird der Testmanager über die

-Taste oder über < **TM** > aufgerufen.

ARGUS zeigt die Anzahl der bestehenden Verbindungen an (-/**01**).

Mit < ↓ > **Neuen starten** auswähIen.

ARGUS springt zum Hauptmenü

Mit < ↓ > **Einzeltests** auswähIen.

Im Menü Einzeltests mit <↓> gewünschten Test auswählen , z.B Bitfehlertest.

#### **Test starten**

(Die Verbindung besteht noch) Bedienung BERT s.Seite 45

ARGUS springt zum Test-Manager

Mit < ↓ > **Verbindung gehend** auswähIen. Die Verbindung wurde als Erstes gestartet (**1**/02), es

bestehen 2 Verbindungen/ Tests (1/**02**). Die Verbindung belegt B-Kanal 1 (B01).
Tel 907070 **BØ1** 907 100 AUFL. гм

ARGUS springt zum Verbindungsfenster

Wird ein Test (bzw. Verbindung) abgebrochen, springt ARGUS zum Test-Manager sofern noch ein weiterer Test (bzw.Verbindung) im Hintergrund läuft.

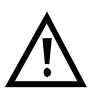

Einige Tests belegen so viele Ressourcen, dass sie nicht in beliebigen Kombinationen mit anderen Tests gestartet werden können. ARGUS zeigt dies mit einer Displaymeldung "Test zur Zeit nicht möglich" an.

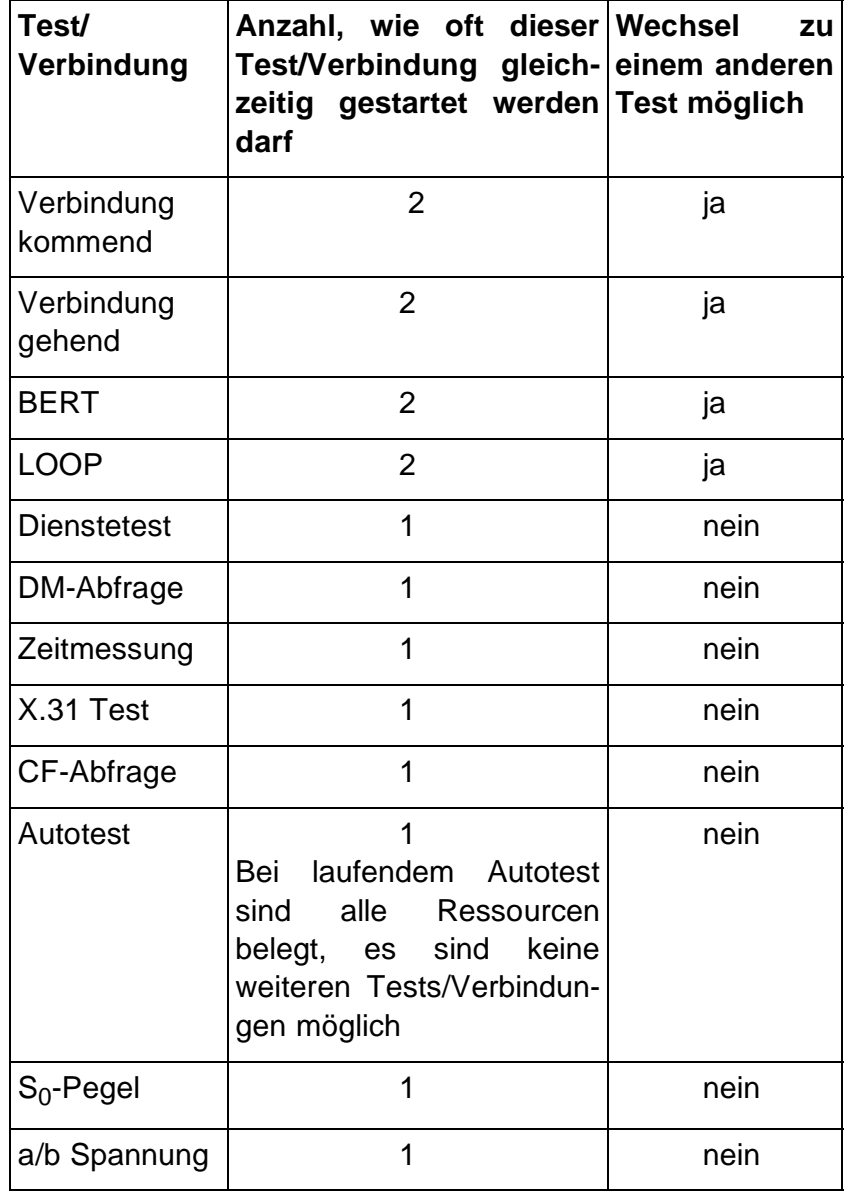

### **Annahme eines kommenden Rufes/Verbindung während eines laufenden Tests**

ARGUS signalisiert einen kommenden Ruf sowohl im Display als auch akustisch (s.Kap. 10.1 Aufbau einer ISDN-Verbindung Seite 60).

Der kommende Ruf kann unabhängig vom gerade laufenden Test angenommen werden. Falls die Funktionen **B-Kanal-Loop** oder **Bert warten** aktiviert sind, erfolgt die Annahme des Rufes automatisch.

Das "Handling" mehrerer Verbindungen wird am Beispiel "Annahme eines kommenden Rufes während eines laufenden BERTs" erklärt, ist aber für alle anderen Tests identisch.

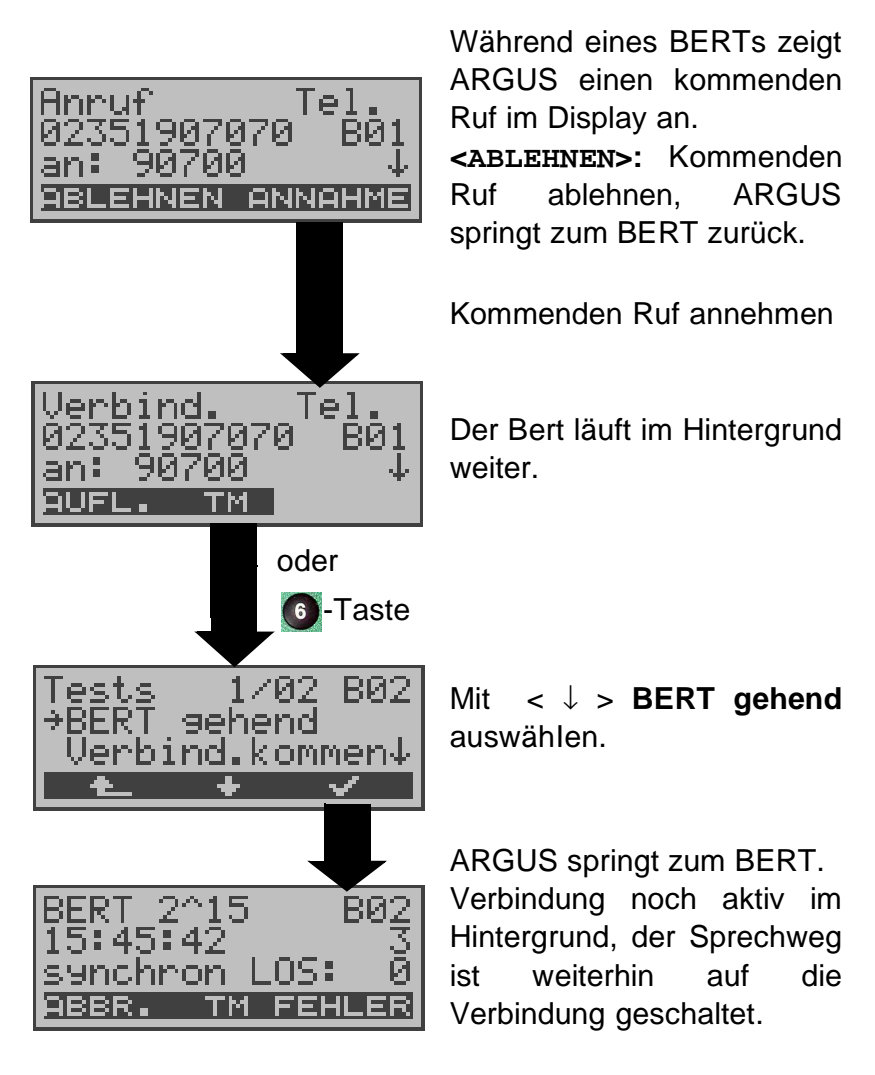

Der Sprechweg (Mikrofon/Hörmuschel) wird der gerade aktuell gestarteten passenden "Verbindung" zugeordnet, sofern der Sprechweg verfügbar ist. Die Zuordnung des Sprechweges zur Verbindung bleibt auch im Hintergrund erhalten.

# **11.2 Zwischen den Tests umschalten**

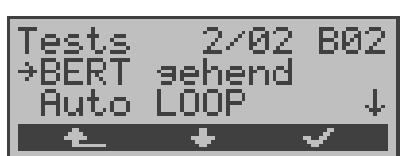

Testmanager aufrufen.

Mit <  $\downarrow$  > Test (Verbindung), zu dem Sie umschalten möchten, auswähIen.

Mit **<** ✓ **>:** ARGUS springt zum ausgewählten Test.

Mit <  $\triangle$  >: ARGUS springt an die Stelle zurück, von der aus der Testmanager aufgerufen wurde (z.B. in einen parallel laufenden Test). Falls kein weiterer Test läuft, springt ARGUS sinnvollerweise ins Hauptmenü.

# **11.3 Alle Tests beenden**

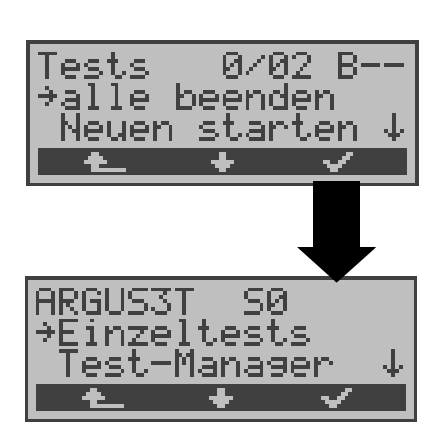

Testmanager aufrufen.

Mit < ↓ > **alle beenden** auswählen

ARGUS beendet alle zur Zeit laufenden Tests/Verbindungen und springt dann zum Hauptmenü.

#### **12 Automatischer Test**

ARGUS führt eine automatische Testreihe durch und zeigt die Testergebnisse im Display an.

Die Testergebnisse können mit der Intec Software WINplus/ WINanalyse auf einem PC gespeichert und dort in einem ausführlichen Messprotokoll dargestellt und ausgedruckt werden. (Die erforderliche Software WINplus ist optional erhältlich).

ARGUS führt der Reihe nach folgende Tests automatisch durch:

#### **Am S**<sup>0</sup> **-oder U**k0**-Anschluss**

- **Status**
- Pegelmessung
- **Dienstetest**
- BERT im erweiterten Selbstanruf
- Test der Dienstmerkmale
- Rufumleitungen ( CF-Abfrage )
- X.31-Test

#### **Bei einer S**<sup>0</sup> **-oder U**k0**-Festverbindung**

- **Status**
- Pegelmessung
- BERT im end-to-end Modus (z.B. mit einer Loopbox auf der fernen Seite)

ARGUS speichert die Testergebnisse zusammen mit dem Datum und der Uhrzeit (wenn die Uhrzeit von der Vermittlungsstelle übertragen wird).

Zusätzlich werden Einstellungen wie z.B. die eigene Rufnummer und die ferne Rufnummer mitgespeichert.

Beim Ausschalten des ARGUS werden die Testergebnisse nicht gelöscht.

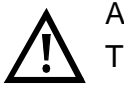

ARGUS speichert die Ergebnisse mehrerer Testläufe ( Datensatz 1,2,3... ) .

Jede Funktion im Menü **Automat.Tests** bezieht sich auf einen der als Datensatz gespeicherten Testläufe .

Es öffnet sich deshalb zunächst ein Display, in dem der gewünschte Datensatz ausgewählt werden muss.

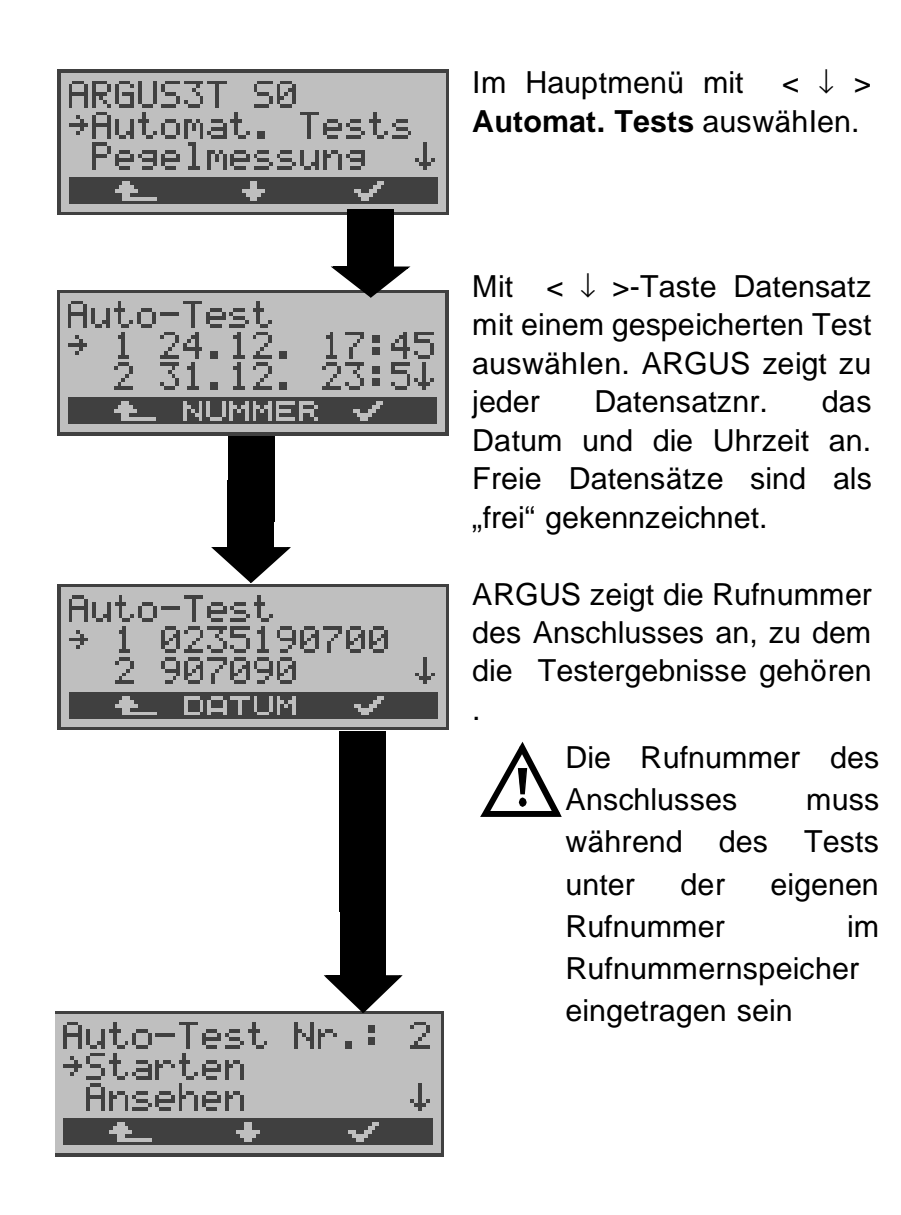

Wird der automatische Testlauf nicht über das Menü Automat.Tests sondern mit der Funktionstaste 4 gestartet, erfolgt eine automatische Auswahl des Datensatzes und ein sofortiger Start des Autotests.

Das Ergebnis wird an der ersten freien Datensatznummer gespeichert (z.B. Nr. 3 bei schon zwei gespeicherten Testläufen).

Sind schon alle Datensätze belegt, muss manuell ein Speicherplatz ausgewählt werden.

### **12.1 Autom. Test starten**

Bevor der automatische Testlauf gestartet wird, sollten die benötigten Parameter ( z.B. Messzeit und Fehlerschwellwert für den BERT) überprüft werden.

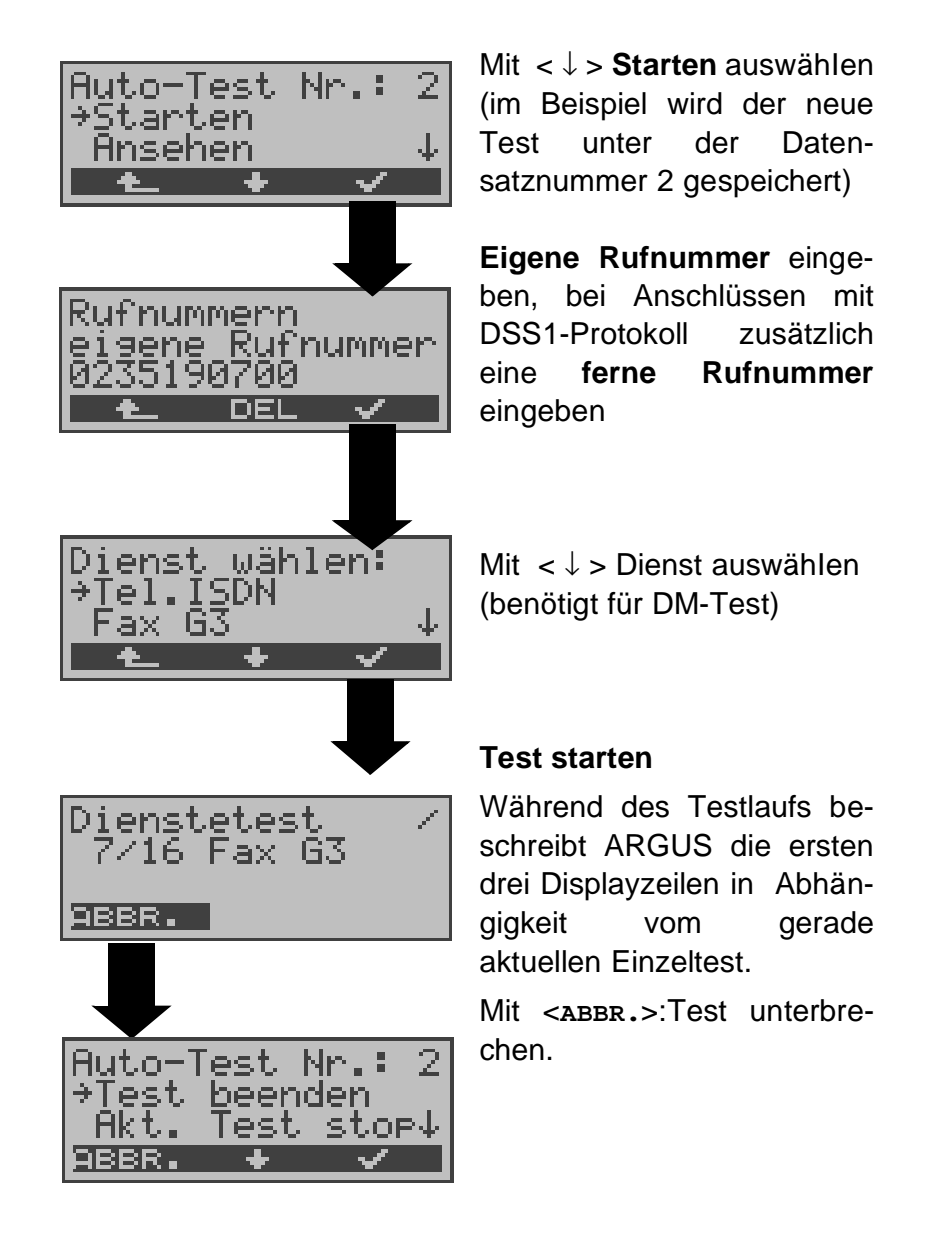

# **Test (vorzeitig) beenden:**

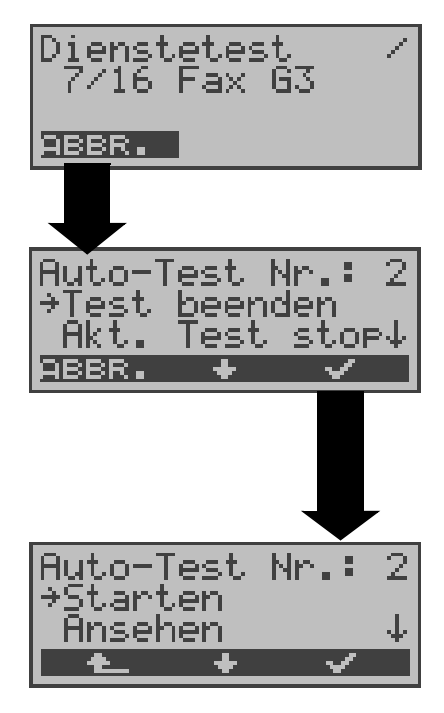

ARGUS führt automatischen Test durch .

#### **Test unterbrechen**

Mit < ↓ > **Test beenden** auswähIen Mit **< ABBR. >**: Test fortsetzen.

**Test beenden,** die bereits ermittelten Testergebnisse werden nicht gespeichert. Ein eventuell vorhandener "alter" Datensatz mit dieser Datensatznummer bleibt erhalten.

## **Einzeltest überspringen:**

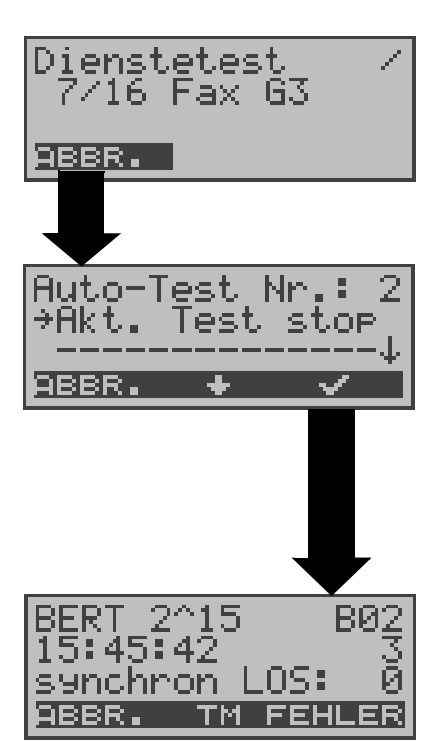

Ein Einzeltest kann übersprungen werden: ARGUS führt z.B. gerade den Dienstetest durch.

### **Dienstetest unterbrechen**

Mit < ↓ > **Akt. Test stop** auswähIen.

Mit **< ABBR. >**: Dienstetest fortsetzen.

**ARGUS überspringt den Dienstetest** 

Der nächste Einzeltest (z.B. BERT) wird gestartet.

#### **Test fortsetzen:**

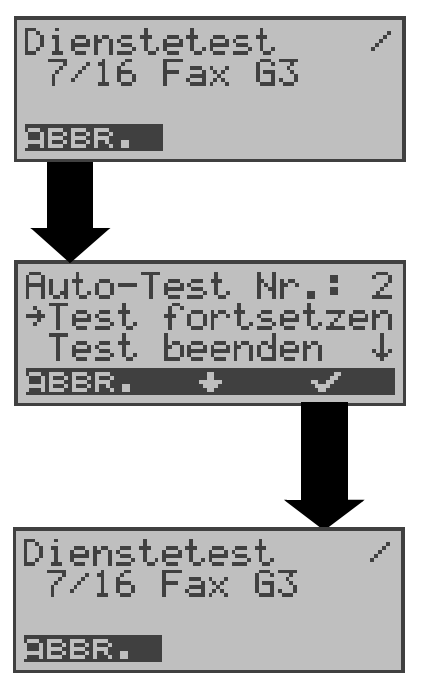

Ein unterbrochener Einzeltest kann fortgesetzt werden: ARGUS führt z.B. den Dienstetest durch.

#### **Test unterbrechen**

Mit < ↓ > **Test fortsetzen** auswähIen. Mit **< ABBR. >**: Test fortsetzen. ARGUS wiederholt den "gestörten" Einzeltest (im Beispiel: Dienstetest)

# **12.2 Testergebnisse anzeigen**

Die gespeicherten Ergebnisse der Einzeltests werden am  $S_0$ - und U<sub>k0</sub>-Anschluss in folgender Reihenfolge im Display angezeigt:

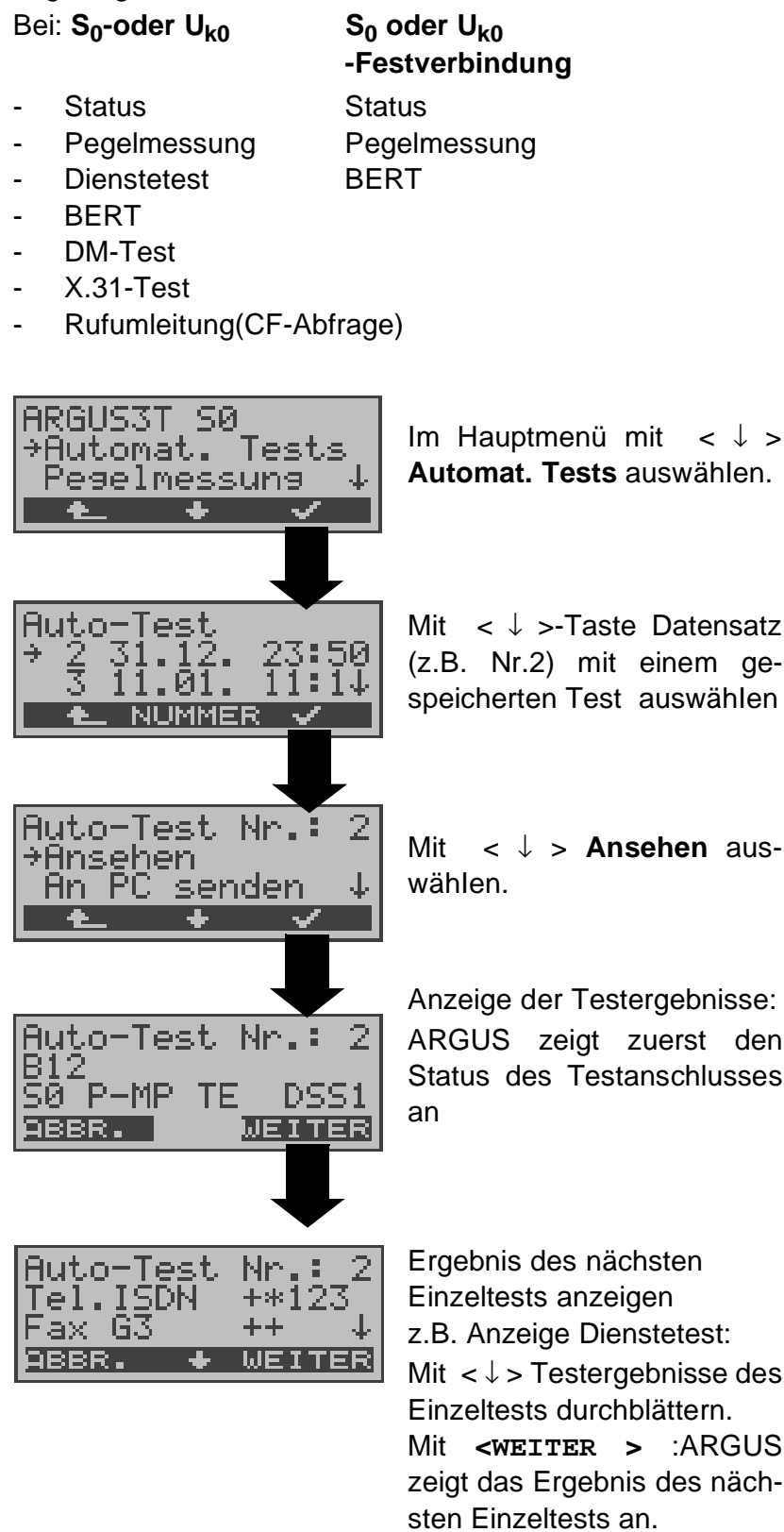

### **12.3 Testergebnisse an den PC senden (optional)**

Zur Visualisierung und Archivierung der Testergebnisse auf dem PC können die Datensätze mit dem mitgelieferten Kabel (Beschriftung PC interface) über die serielle Schnittstelle ( Anschluss des Kabels an die ARGUS Buchse "PC" --- Serielle Schnittstelle PC ) zum PC übertragen werden. Die für den PC erforderliche Software ARGUS WINplus ist optional erhältlich.

Schließen Sie ARGUS an Ihren PC an und starten Sie das Programm **ARGUS WINplus**.

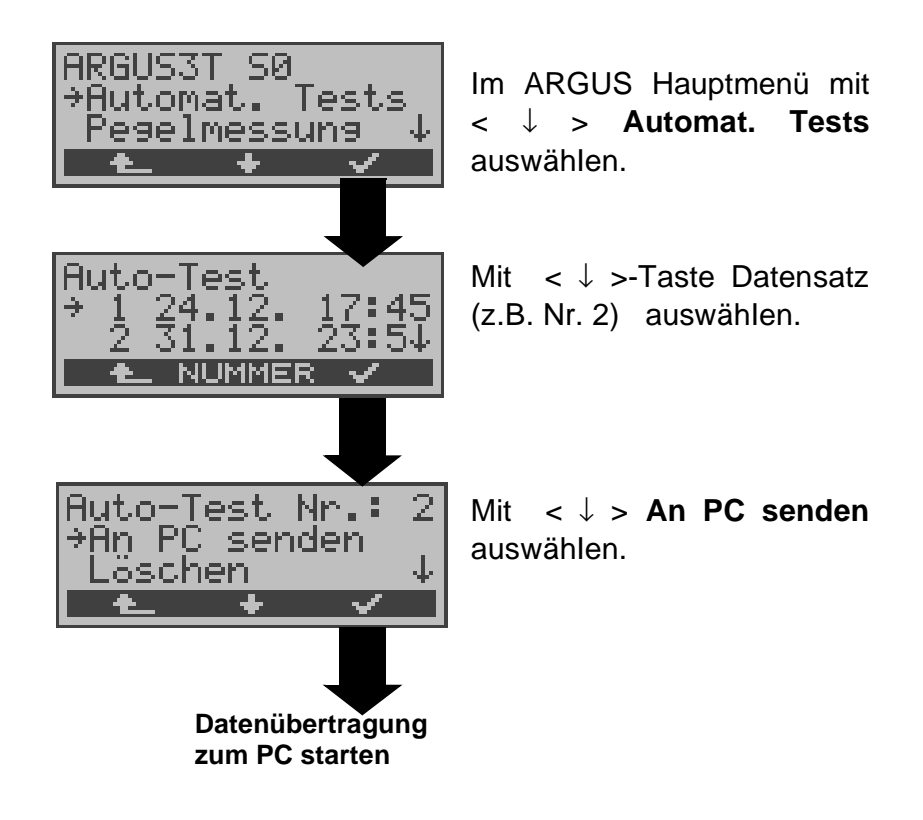

## **12.4 Datensatz eines Tests löschen**

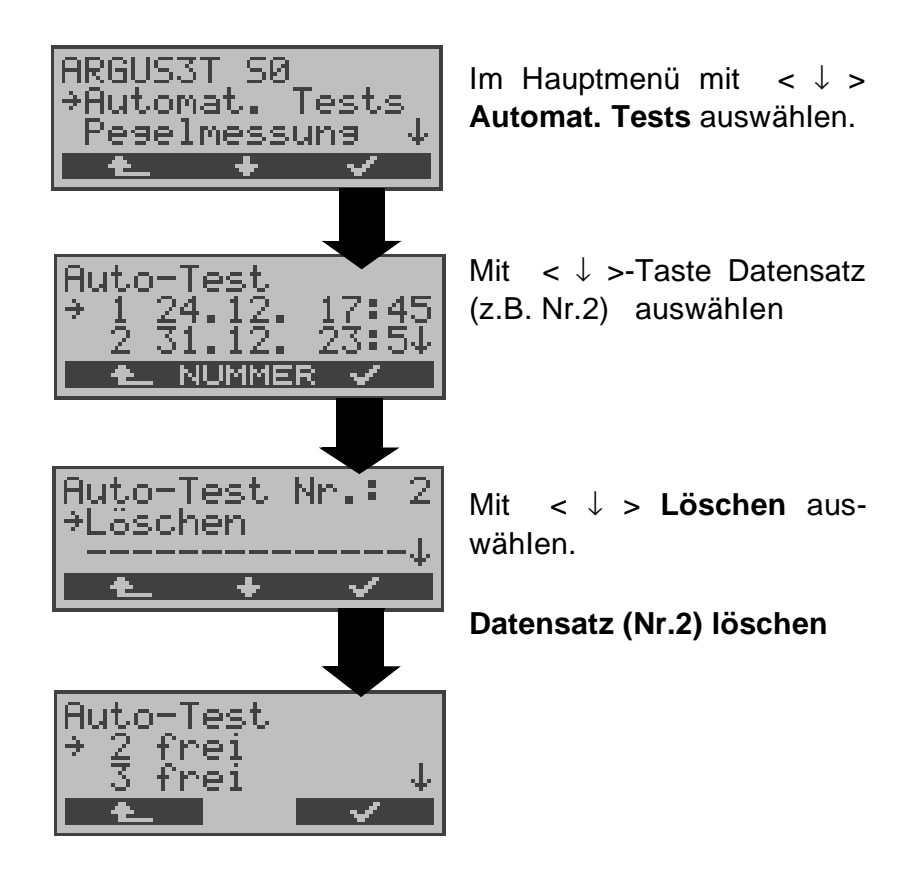

Löschen aller **Datensätze** siehe auf Seite 102 "Rücksetzen".

### **13 Pegelmessung**

# **13.1 Pegelmessung am S<sup>0</sup> -Anschluss**

ARGUS misst den Pegel des empfangenen Nutzsignals und die Phantomspeisung.

Die Messung wird ständig aktualisiert.

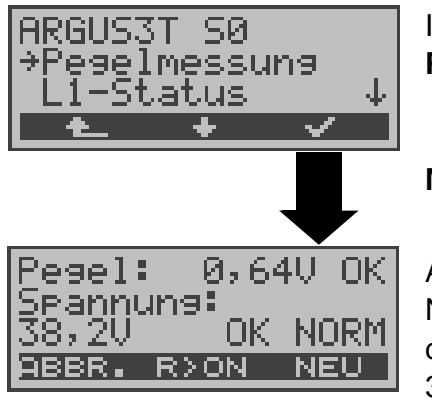

Im Hauptmenü mit  $\langle \downarrow \rangle$ **Pegelmessung** auswähIen.

#### **Messung starten**

ARGUS zeigt den Pegel des Nutzsignals (z.B 0,64 V) und den Pegel der Speisung (z.B. 38,2 V) an.

**< R>ON >**:**100**Ω Widerstand zuschalten

**< R>OFF>**:**100**Ω Widerstand abschalten

Mit <**NEU**>: Neuer Schicht 1- Aufbau, um eine sinnvolle Messung zu garantieren

#### **Messergebnis:**

- Beurteilung des Nutzsignal-Pegels:
	- << Pegel ist zu klein.
	- >> Pegel ist zu groß.
	- OK Pegel ist in Ordnung ( 0,75V  $*^{20\%}$  <sub>-33%</sub>
	- d.h. von 0,9 V bis 0,5 V )
		- \_\_ kein Pegel
- Beurteilung des Pegels der Speisung
- Art der Speisung angezeigt :

NORM Normale Speisung (40V <sup>+4,25%</sup>-13,75%

d.h. von 41,7 V bis 34,5 V )

- NOT\_ Not-Speisung
- KEINE keine Speisung

# **13.2 Messung der Spannung am Uk0-Anschluss**

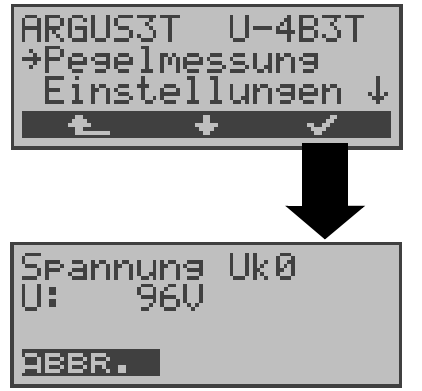

Mit < ↓ > **Pegelmessung** auswähIen

#### **Messung starten**

ARGUS zeigt den Wert der Speisung in Volt an . Die Messung wird ständig aktualisiert.

### **13.3 Pegelmessung am a/b-Anschluss**

ARGUS misst den Spannungspegel im Normalfall und im Fall "belegt" (Amtsleitung).

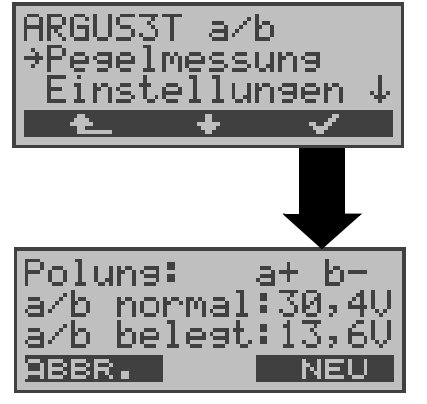

Im Hauptmenü mit < ↓ > **Pegelmessung** auswähIen.

#### **Messung starten**

ARGUS zeigt die Polarität der 2-Draht-Analogleitung (roter Stecker:a, schwarzer Stecker:b), den Pegel der Spannung im Normalfall und den Pegel der Spannung im Fall "Belegt" an. Mit <**NEU**>:Messung wiederholen

# **14 L1-Status am S<sup>0</sup> -Anschluss**

ARGUS zeigt den aktuellen Zustand der Schicht 1 an: Welche Signale empfängt die Gegenseite (Rx) und welche Signale sendet ARGUS (Tx) selbst?

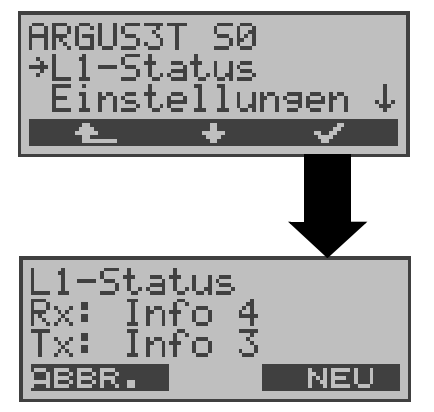

Im Hauptmenü mit < ↓ > **L1-Status** auswähIen.

ARGUS zeigt den Zustand der Schicht 1 bzw. das Signal, das gerade gesendet wird, an ( Info 0 .... Info 4 ). Mit <**NEU**>: Schicht 1 wird falls nötig aufgebaut

# **15 Einstellungen**

ARGUS kann für Ihre speziellen Anforderungen individuell konfiguriert werden. Die Defaulteinstellungen werden mit der Einstellung "Rücksetzen" wieder hergestellt (s. Seite 102 Rücksetzen).

## **15.1 Einstellungen: ISDN**

Die Bedienung ist für alle Einstellungen identisch und wird an einem Beispiel exemplarisch beschrieben:

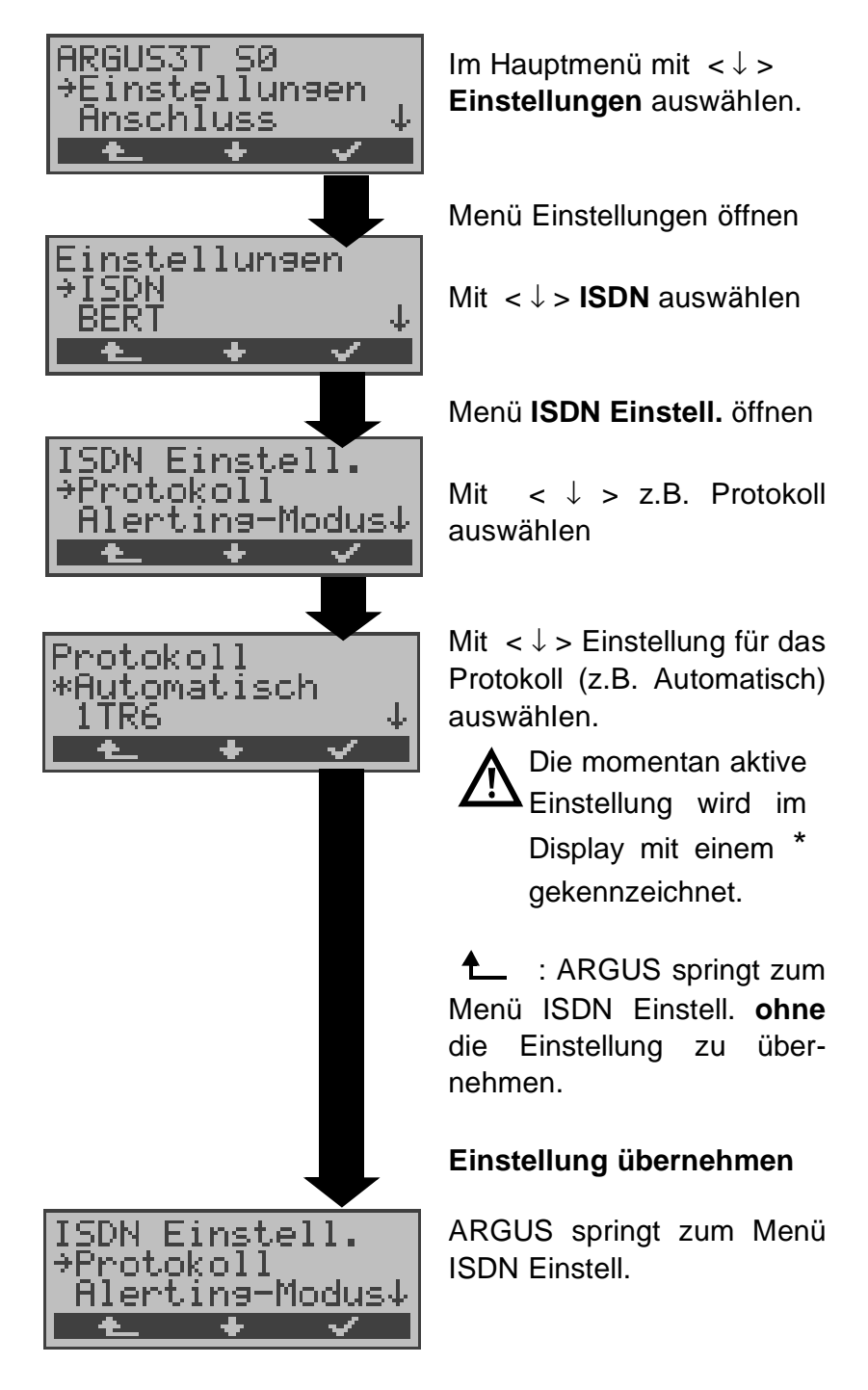

# **Einstellungen im ISDN:**

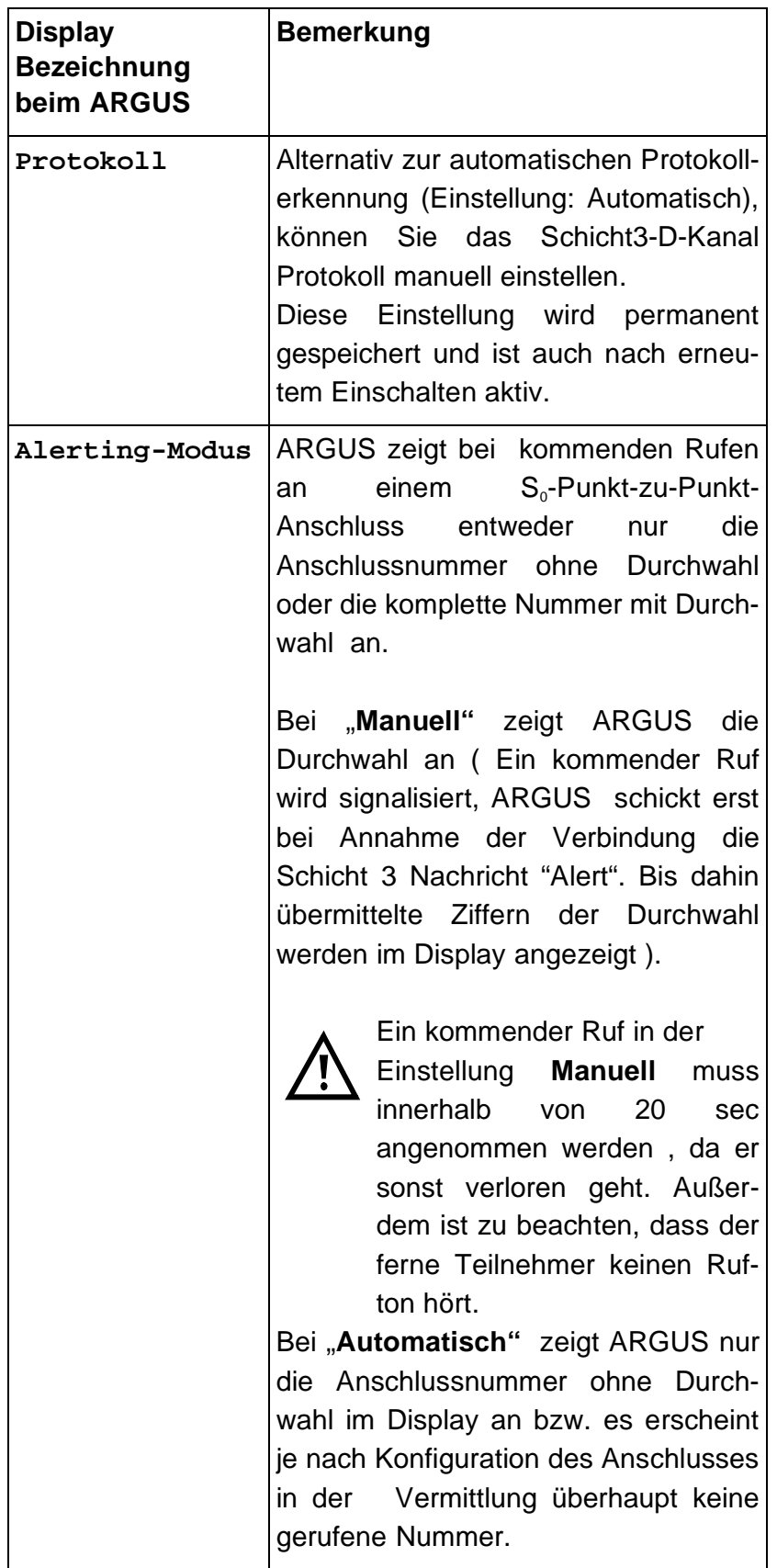

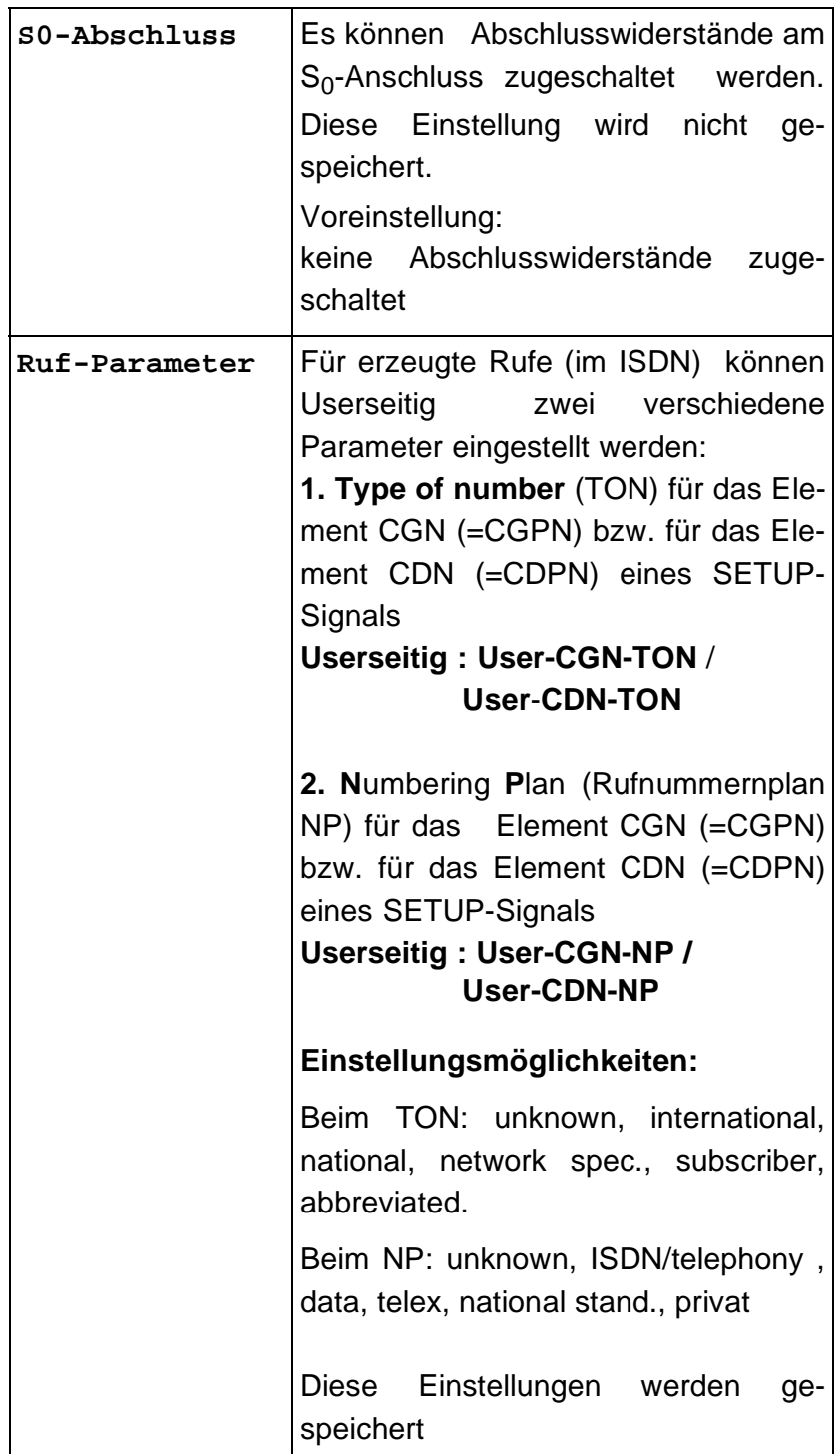

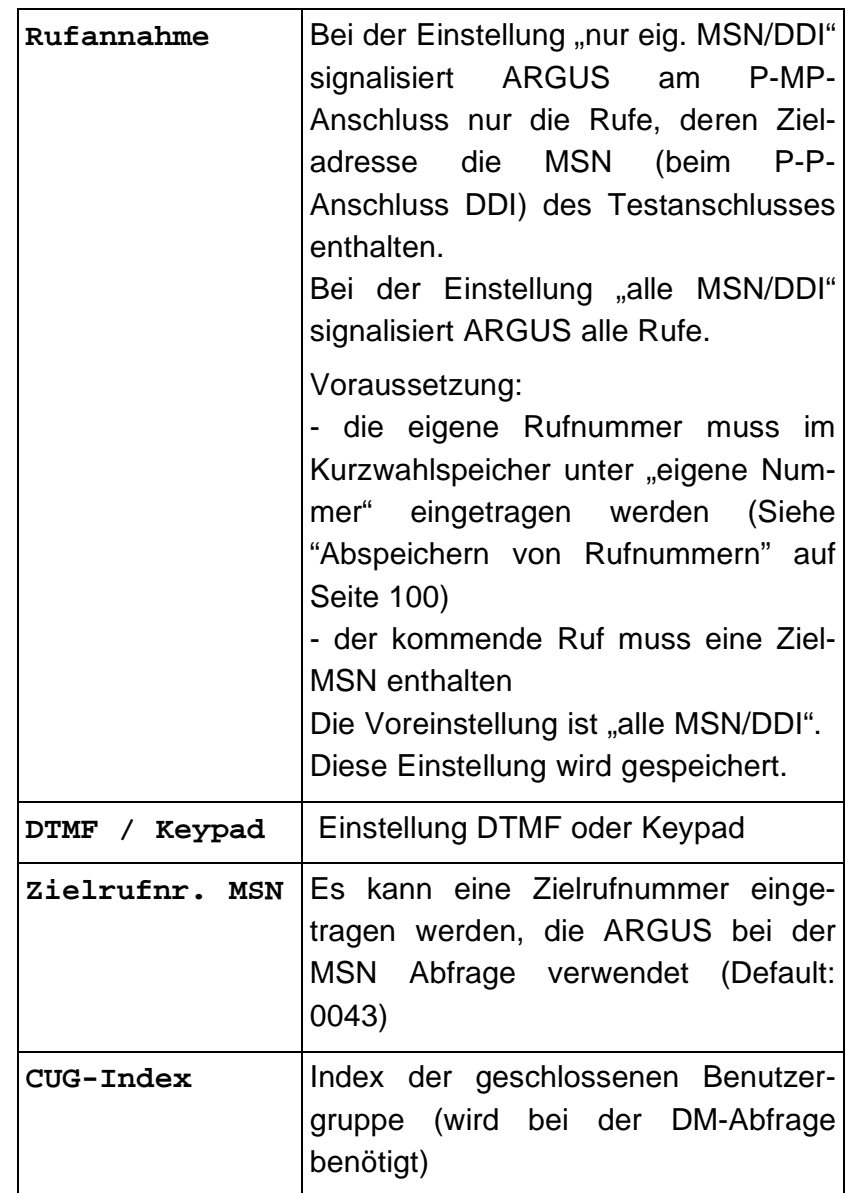

# **15.2 Einstellungen: BERT**

Die Bedienung ist für alle Einstellungen identisch und wird an einem Beispiel exemplarisch beschrieben:

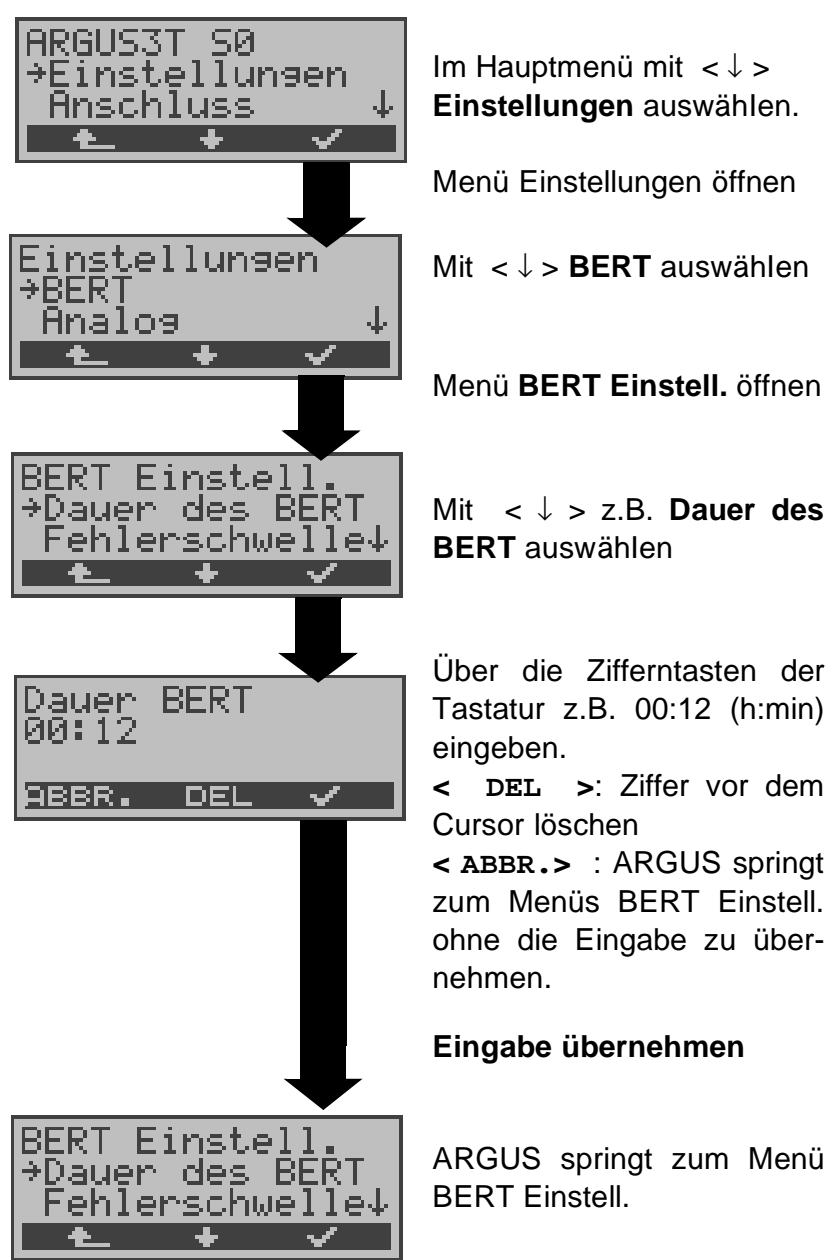

#### **Einstellungen beim BERT:**

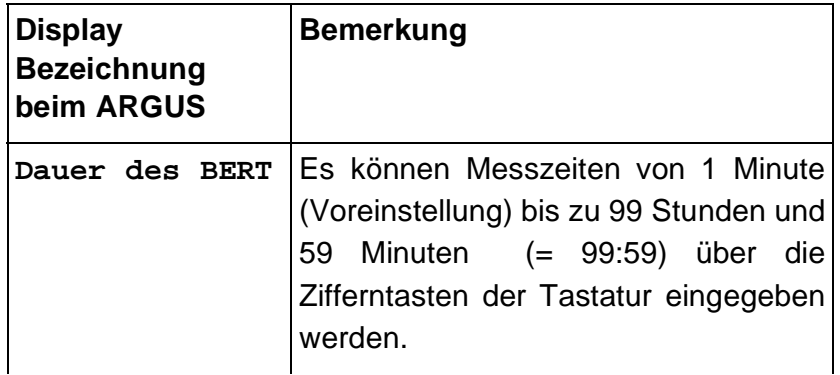

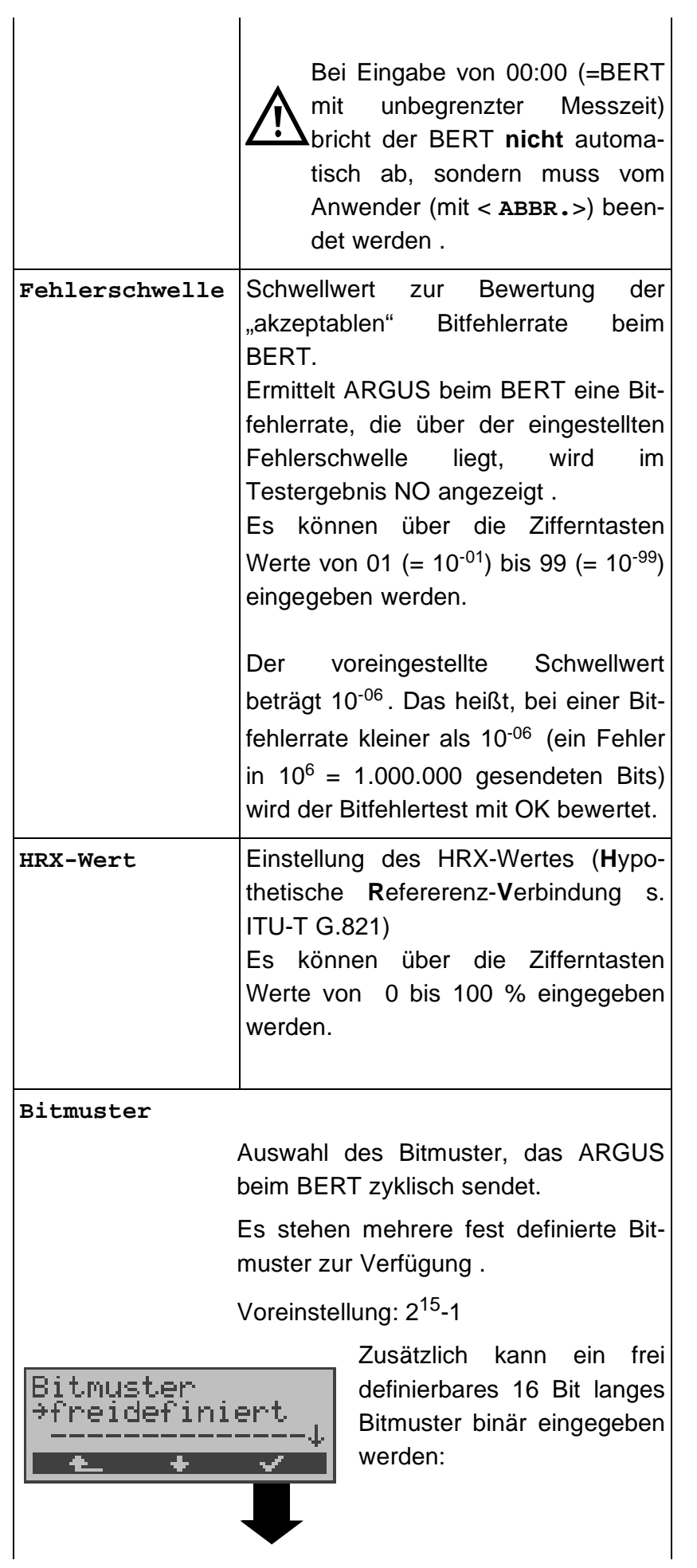

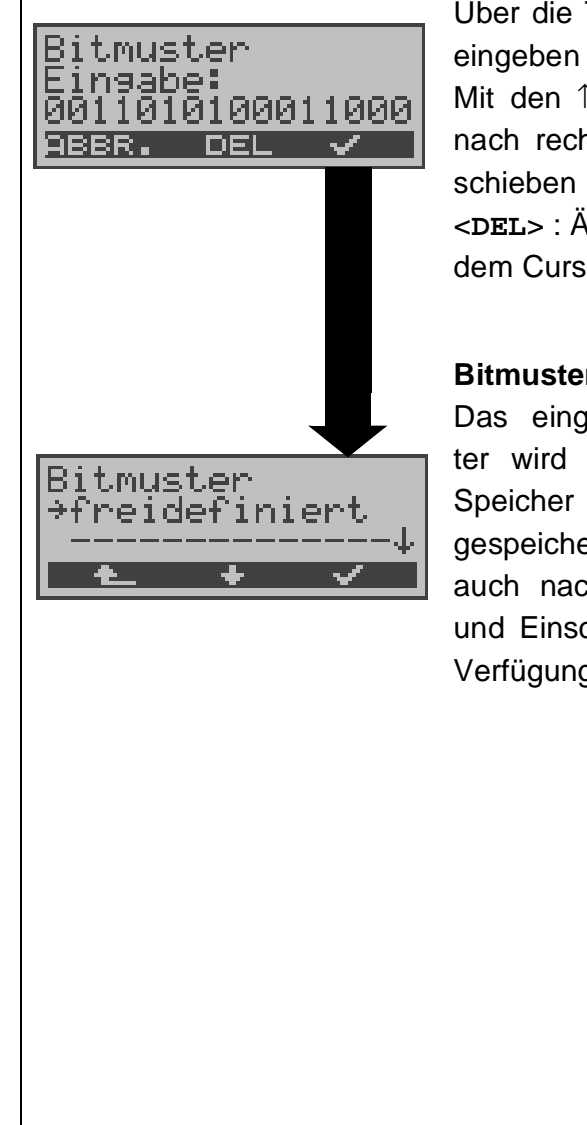

Über die Tastatur Bitmuster Mit den ↑**,**↓-Tasten: Cursor nach rechts oder links ver-<**DEL**> : Ändert die Ziffer vor dem Cursor (1auf 0)

#### **Bitmuster speichern**

Das eingetragene Bitmuster wird im nichtflüchtigen Speicher (EEPROM) abgespeichert, so dass es auch nach erneutem Ausund Einschalten wieder zur Verfügung steht.

### **15.3 Einstellungen: Analog**

Die Bedienung ist für alle Einstellungen identisch und wird an einem Beispiel exemplarisch beschrieben:

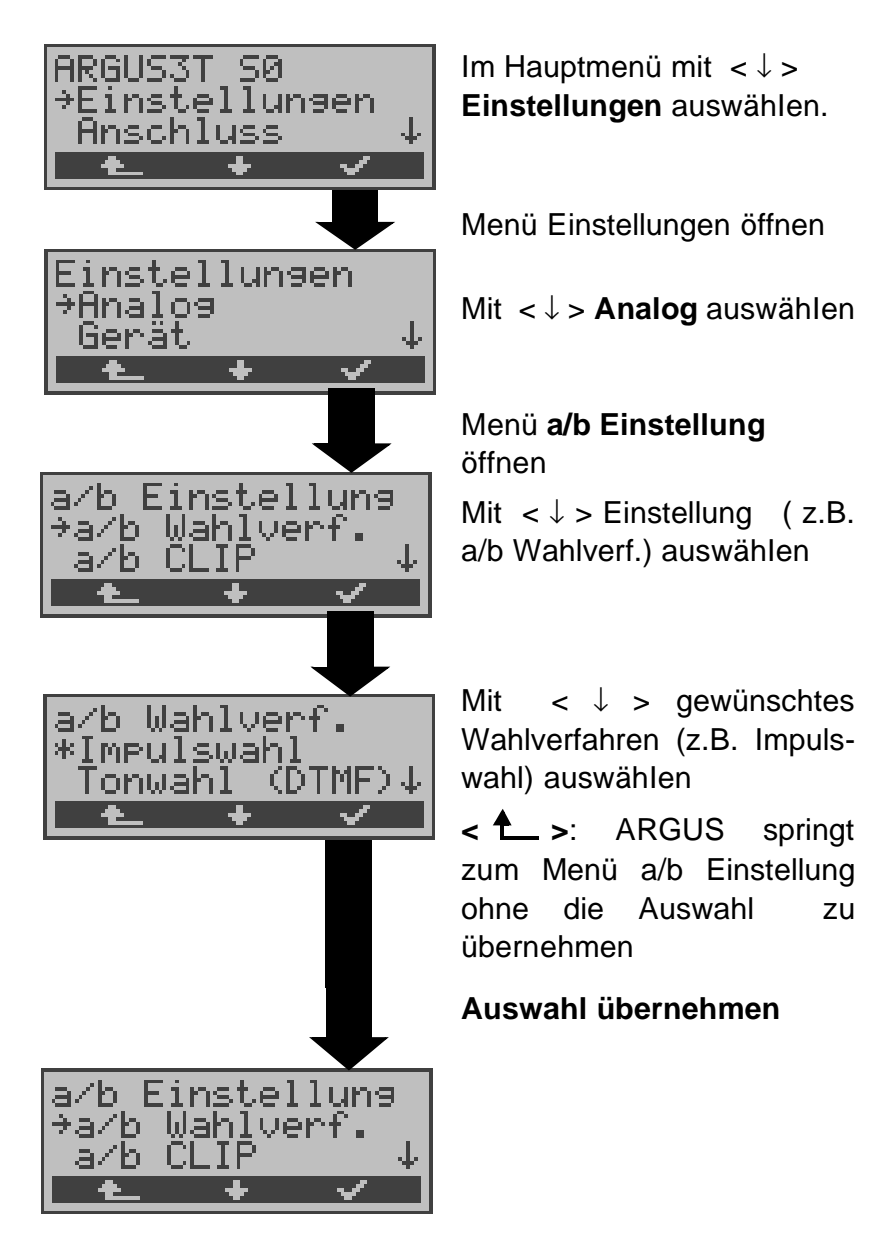

**Einstellungen beim Analoganschluss:**

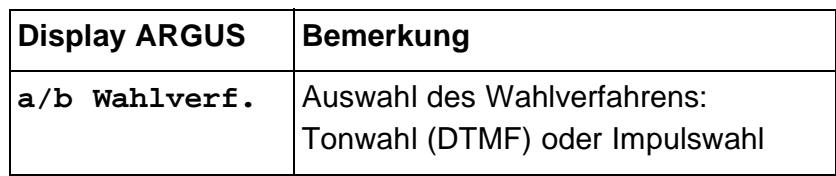

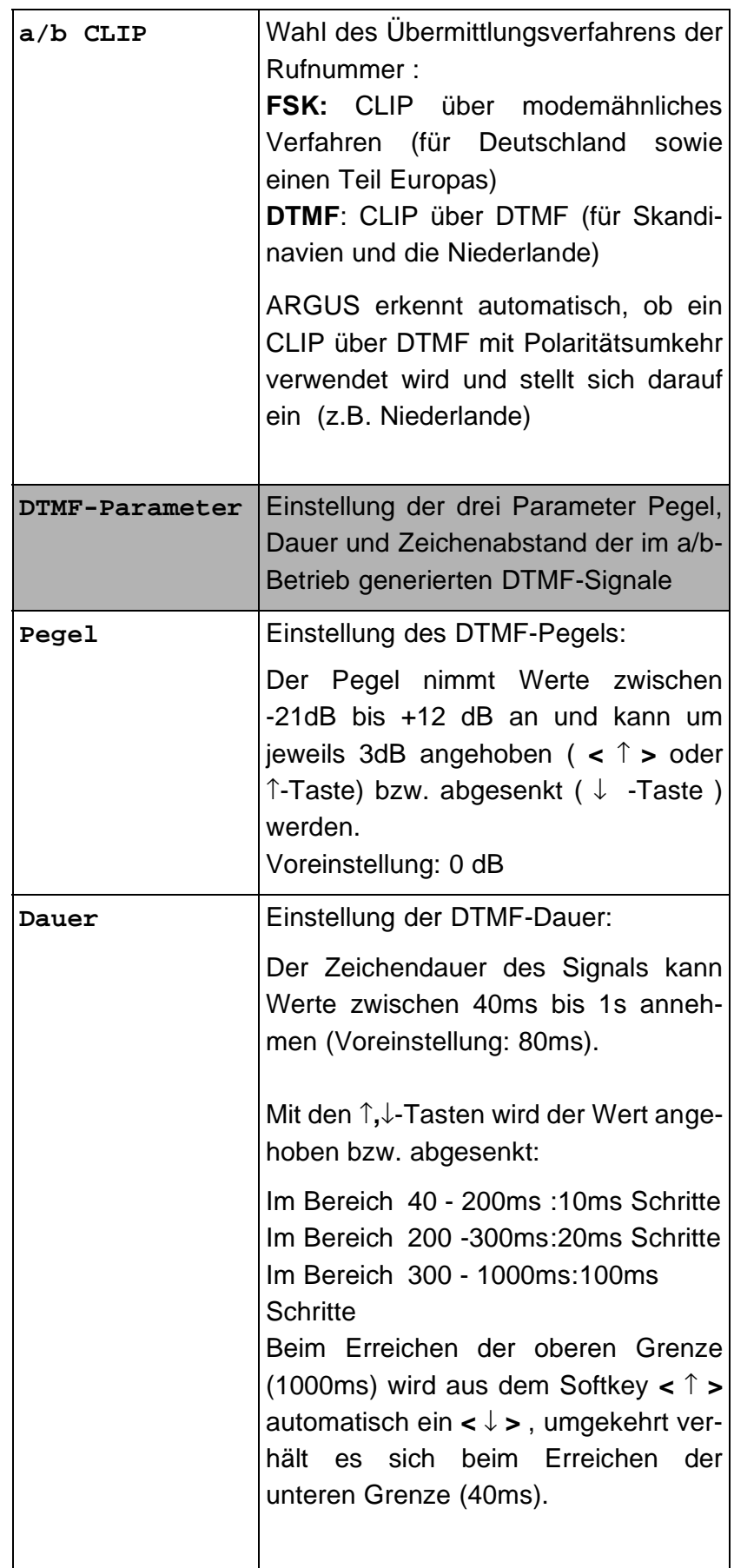

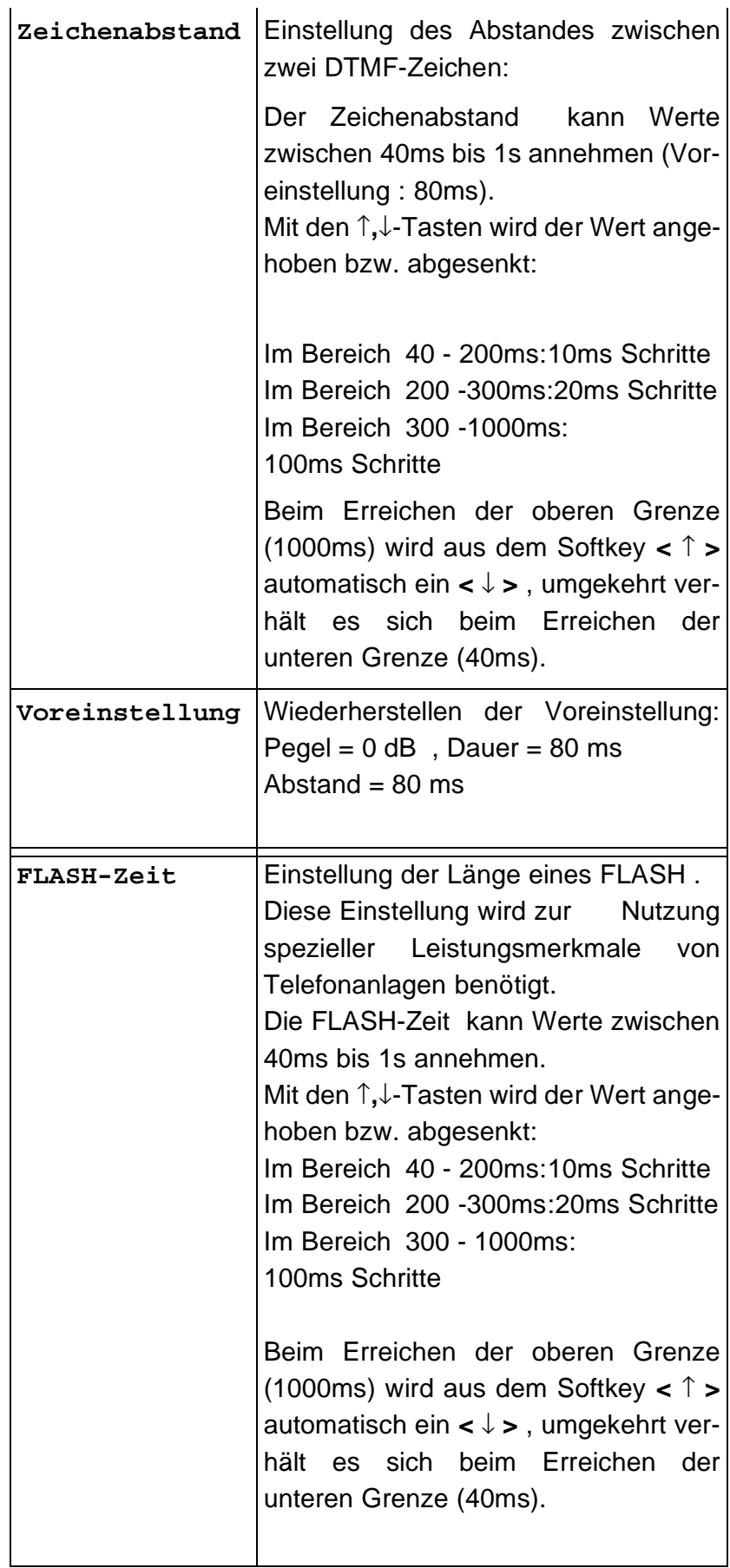

# **15.4 Einstellungen: Gerät**

Die Bedienung ist für alle Einstellungen identisch und wird an einem Beispiel exemplarisch beschrieben:

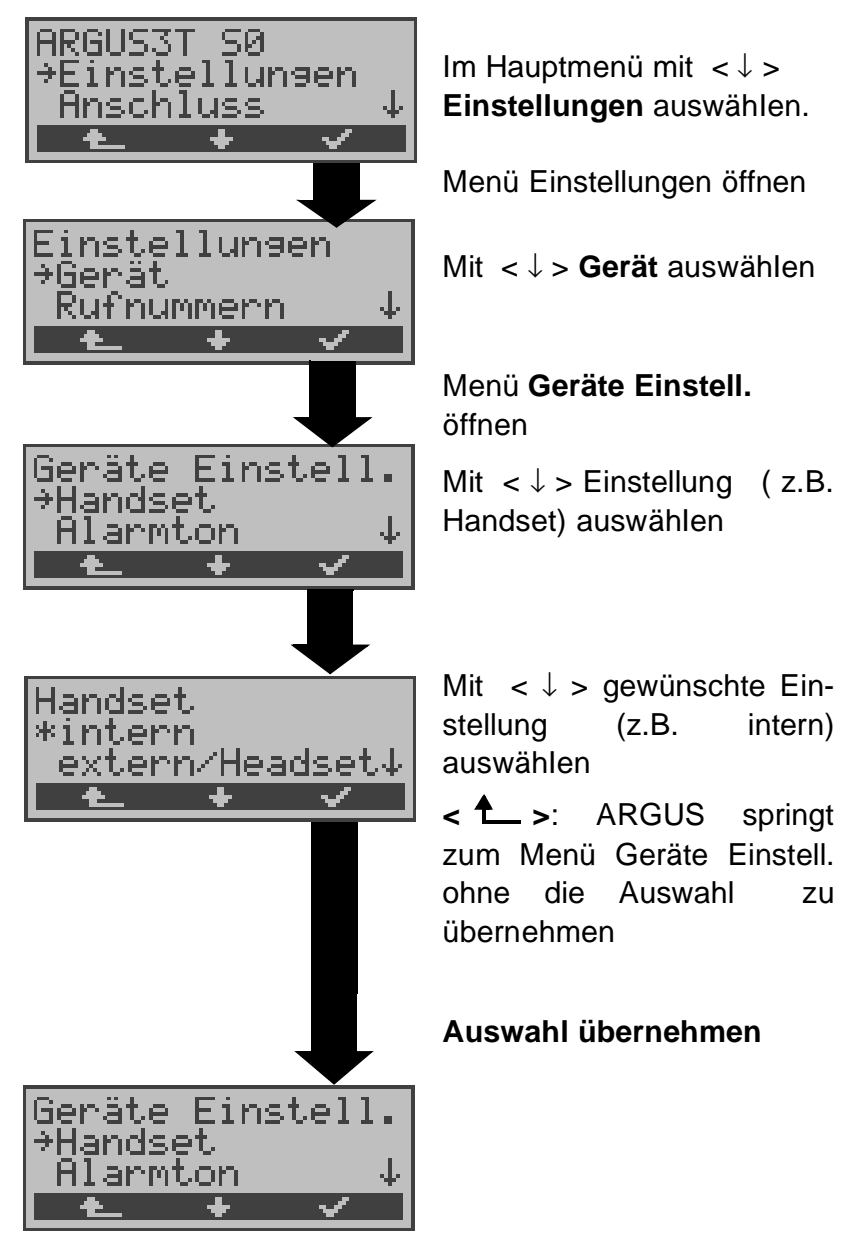

**Einstellungen am ARGUS :**

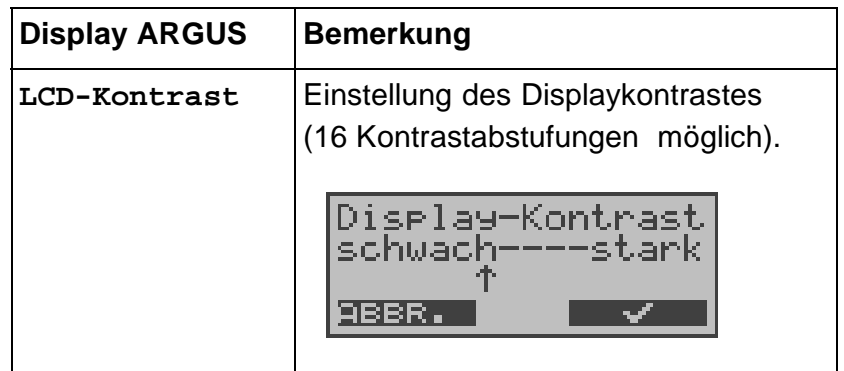

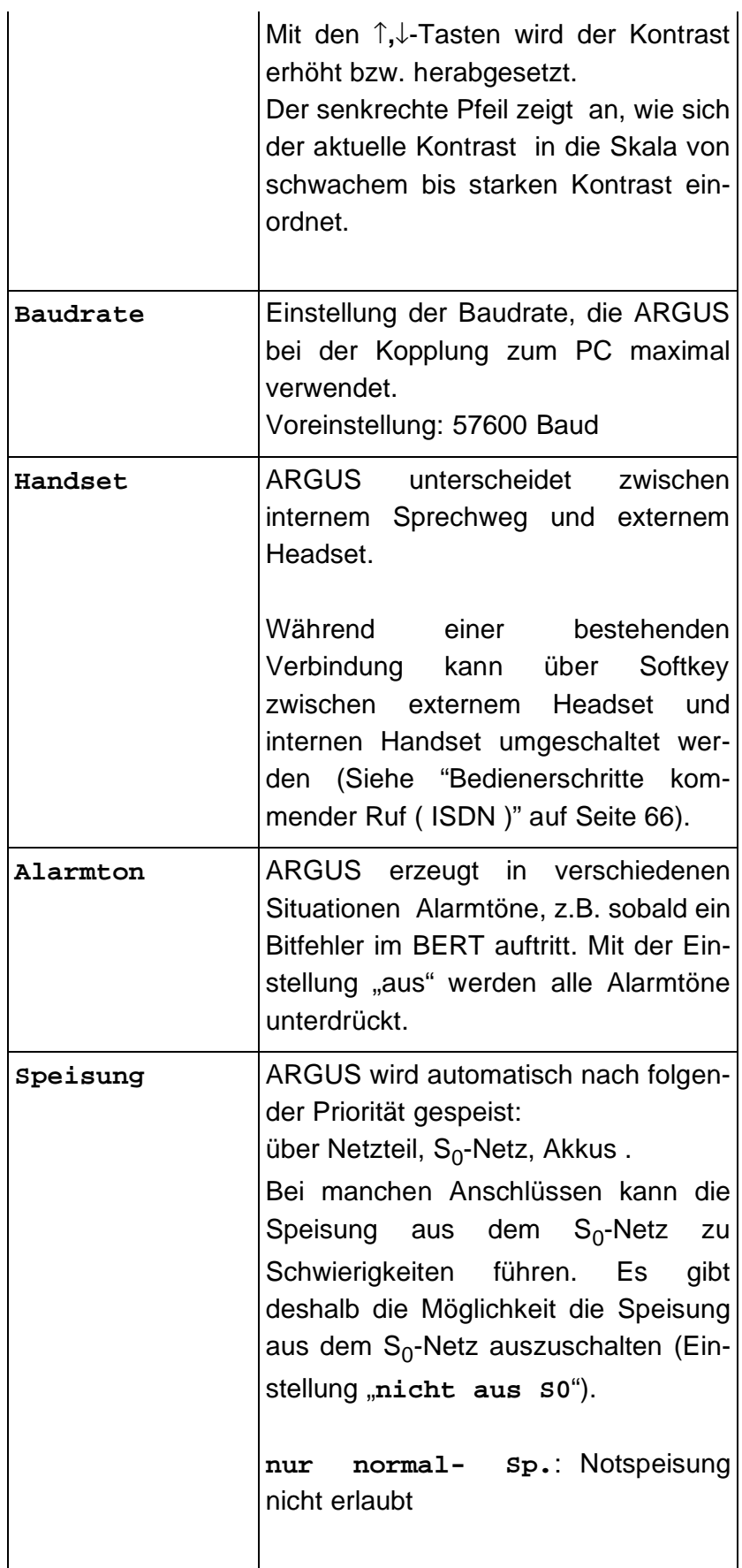

# **15.5 Abspeichern von Rufnummern**

Es können insgesamt zehn max. 24-stellige Rufnummern in die Kurzwahlspeicher eingetragen werden.

Auf dem ersten Kurzwahlspeicher (Display: eigene Rufnummer) **muss** die **eigene** Rufnummer des Testanschlusses eingetragen werden (wichtig vor allem für den automatischen Dienstetest).

Auf den Speicherplätzen ferne Rufnr.1-8 können ferne Rufnummern abgespeichert werden. Auf dem Speicherplatz X.31 Testnummer erwartet ARGUS die Eingabe der X.25 Zugangsnummer für den X.31 Test (Siehe "X.31 Test" auf Seite 52).

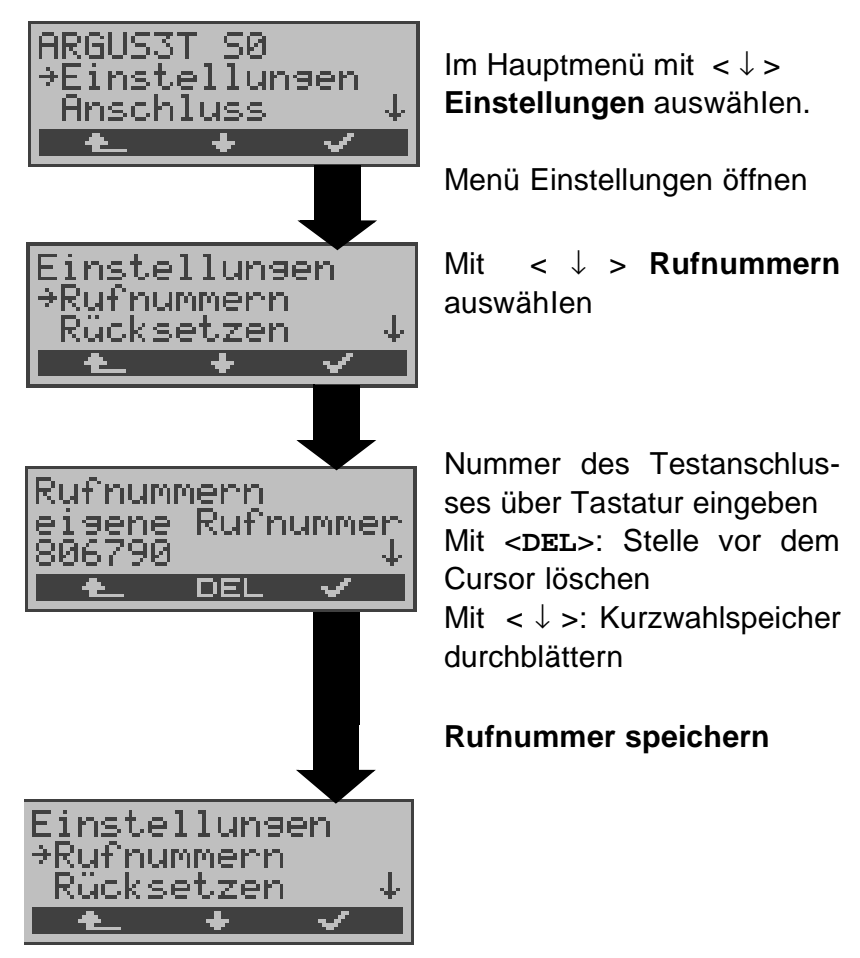

Bei Eingabe einer Rufnummer mit Durchwahl ( Betrieb des ARGUS am Anlagenanschluss) ist folgendes zu beachten: Die Durchwahl wird von der Anschlussnummer durch ein # getrennt.

Beim gehenden Ruf verwendet ARGUS als Zieladresse (CDPN bzw. DAD) die gesamte Rufnummer (ohne #) und als Absenderadresse (CGPN bzw. OAD) die Nummer hinter dem #, d.h. die Durchwahl. Ein # am Anfang einer Nummer wird als gültige Ziffer behandelt.

Beispiel:

02351/9970-45 wird eingegeben als 023519970#45

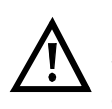

Steht das # am Ende einer Nummer, so erfolgt eine spätere Anwahl ohne CGPN bzw. OAD. Dies ist für einige TK-Anlagen wichtig.

# **15.6 Rücksetzen**

ARGUS setzt alle Parameter auf die Default-Werte zurück.

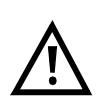

Die Kurzwahlspeicher der Rufnummern und alle im ARGUS gespeicherten Testergebnisse (z.B. automatischer Testlauf) werden gelöscht.

Folgende Einstellungen werden gesetzt:

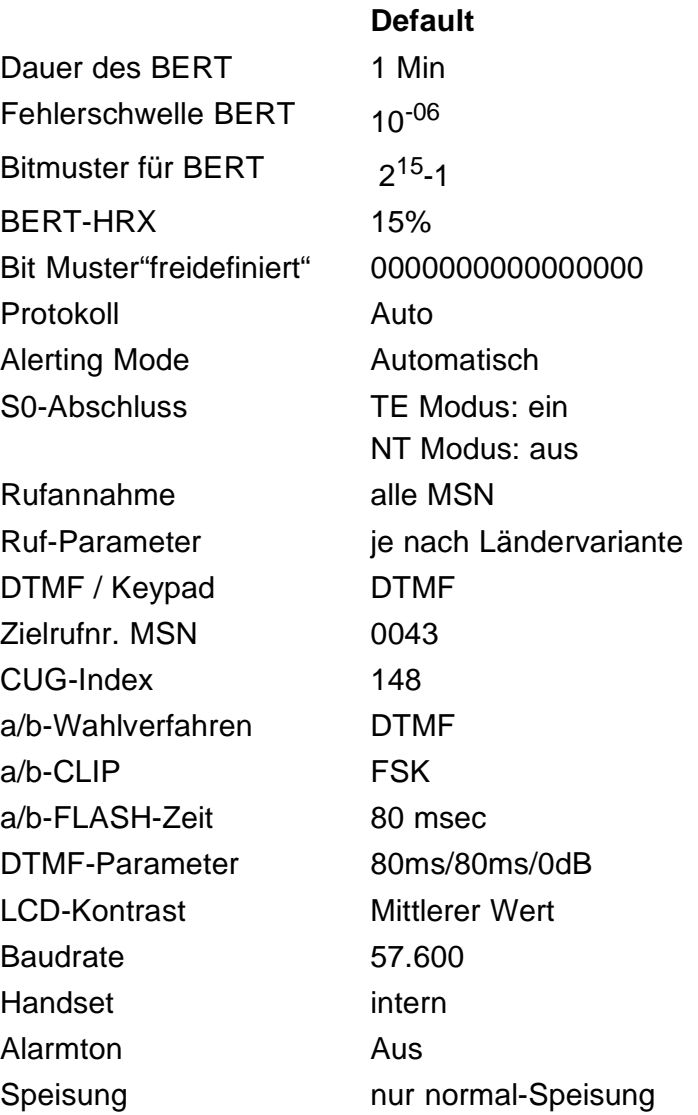

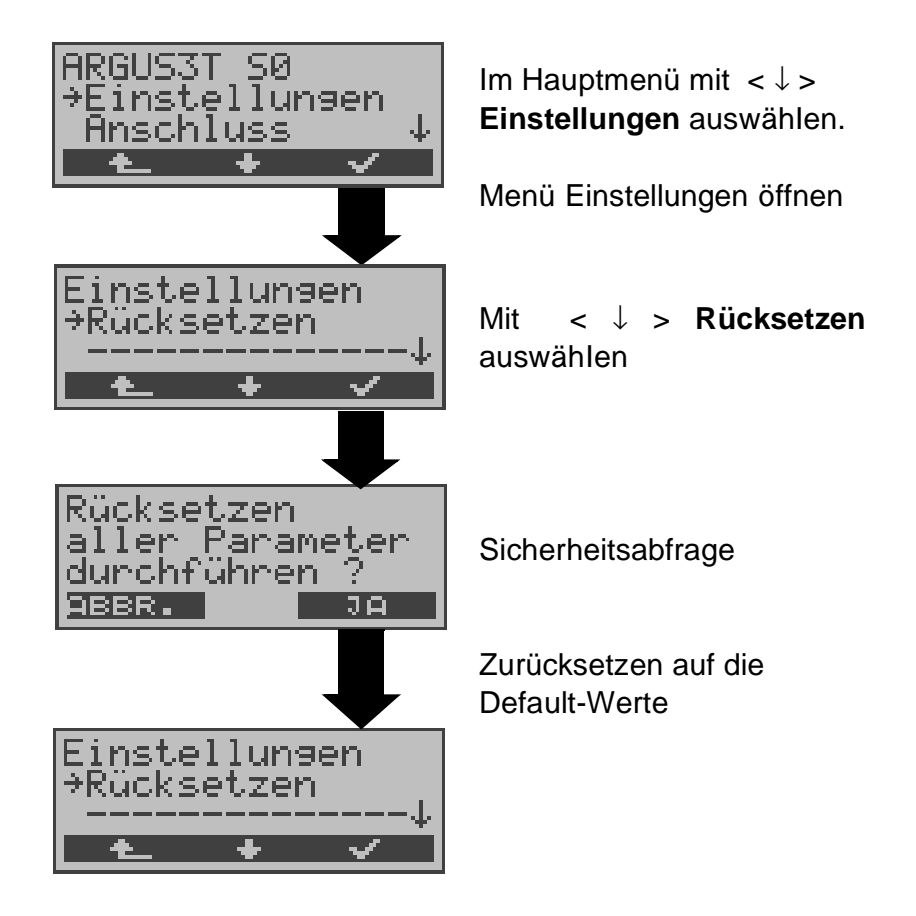

## **16 Akku - Pflege**

### **16.1 Automatisches Aufladen der AKKUs**

#### **(beim Ausschalten von ARGUS !)**

ARGUS lädt die Akkus automatisch auf, sobald ARGUS bei angeschlossenem Steckernetzteil ausgeschaltet wird und die Akku-Spannung unter 3,90 Volt liegt (nur die mitgelieferten Akkus Golden Power NiMH 1800 mAh verwenden).

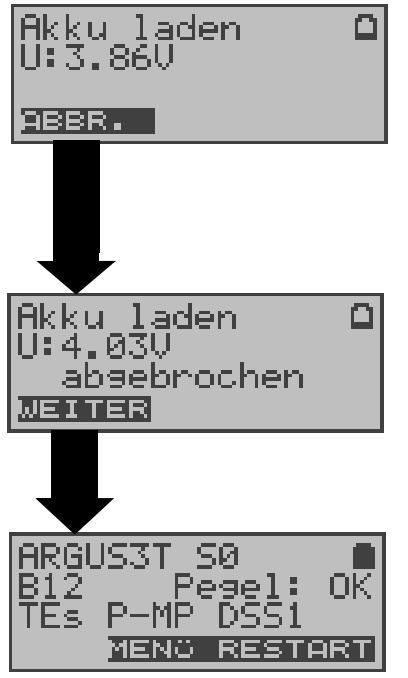

Während des Ladevorgangs blinkt die LED "Line Power". Längeres Drücken der Power-Taste schaltet ARGUS aus, bevor die Akkus aufgeladen sind.

Sobald die Akkus aufgeladen sind, schaltet ARGUS sich automatisch aus.

#### **16.2 Akku-Pflege manuell**

ARGUS zeigt den aktuellen Zustand der Akkus im Display an, sofern kein Netzteil angeschlossen ist.

Bei angeschlossenem Netzteil können die Akkus im ARGUS jederzeit (über das Menü Akku-Pflege) vollständig entladen bzw. auch sofort ( ohne vorheriges Entladen ) geladen werden.

Der Entladevorgang dauert bis zu 6 Stunden. ARGUS lädt die Akkus nach einer Ruhephase von ungefähr 30 Minuten automatisch wieder auf (Ladevorgang kann in Abhängigkeit von der Akku-Kapazität bis zu ca. 7 Stunden dauern).

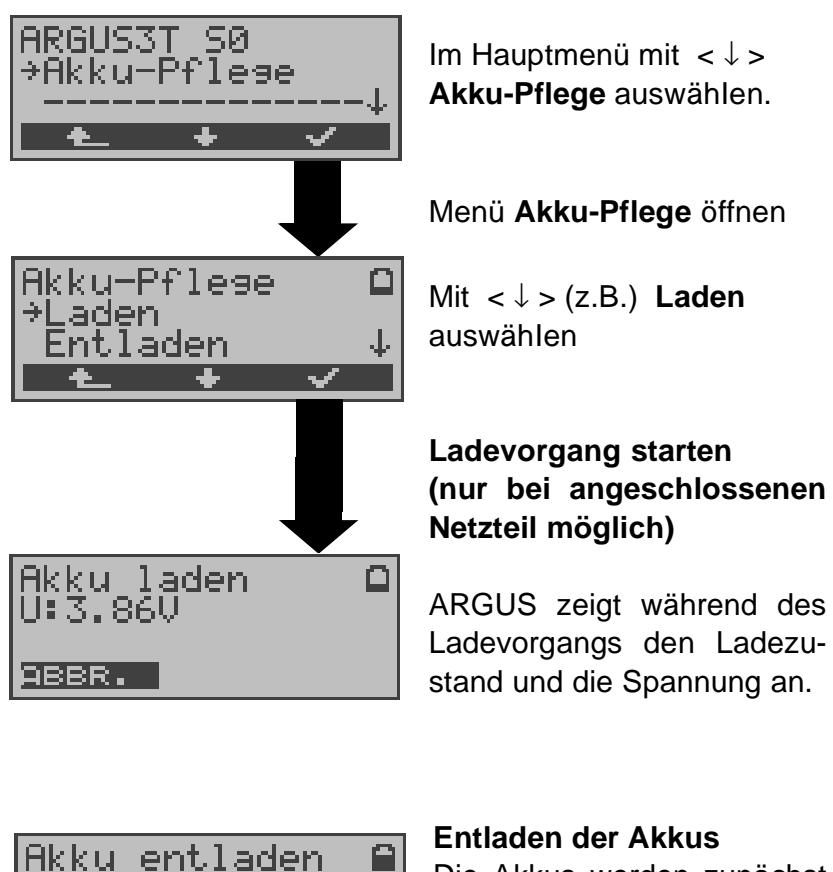

Die Akkus werden zunächst vollständig entladen und nach einer kurzen Pause automatisch wieder aufgeladen.

: 4.100

ABBR.

#### **17 Test von Leistungsmerkmalen über Keypad**

Das Leistungsmerkmal ist nur für den S<sub>0</sub>-Anschluss relevant!

Manche Netzbetreiber bieten nicht gemäß DSS1 spezifizierte funktionale Realisierung der Leistungsmerkmale, sondern sie erwarten die Steuerung durch den Anwender über sogenannte Keypad-Kommandofolgen.

Der Aufruf eines Leistungsmerkmales erfolgt üblicherweise durch Eingabe einer Ziffernfolge und durch Senden dieser Ziffernfolge innerhalb eines DSS1-spezifischen Protokollelements. Dieses sogenannte Keypad-Element wird in eine SETUP-Nachricht eingebettet.

Bei Verwendung der Keypads durch ARGUS wird ein gehender Ruf gestartet ( $\bigcirc$  - Taste).

Zur Unterscheidung vom normalen gehenden Ruf wird als erstes Zeichen ein zusätzliches # eingegeben. Die Erfolgskontrolle erfolgt entweder akustisch ( Handset ) oder über spezielle Protokollelemente (Cause). Diese Causes werden vom ARGUS angezeigt.

Zur Vereinfachung dieser Funktion können Sie die Kurzwahlspeicher des ARGUS verwenden.

#### **Beispiel für eine Anwendung:**

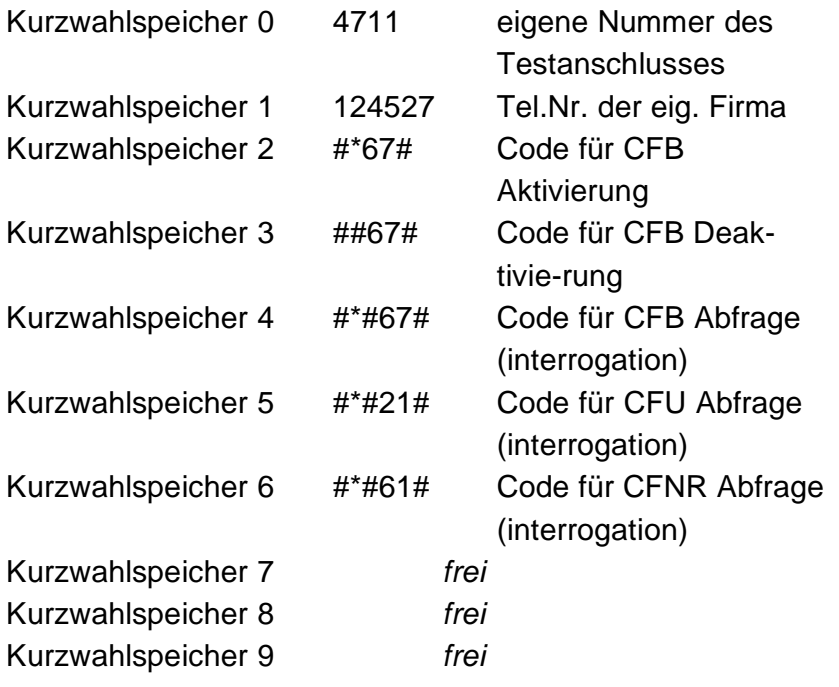
## **18 Anhang**

# **A) Abkürzungen**

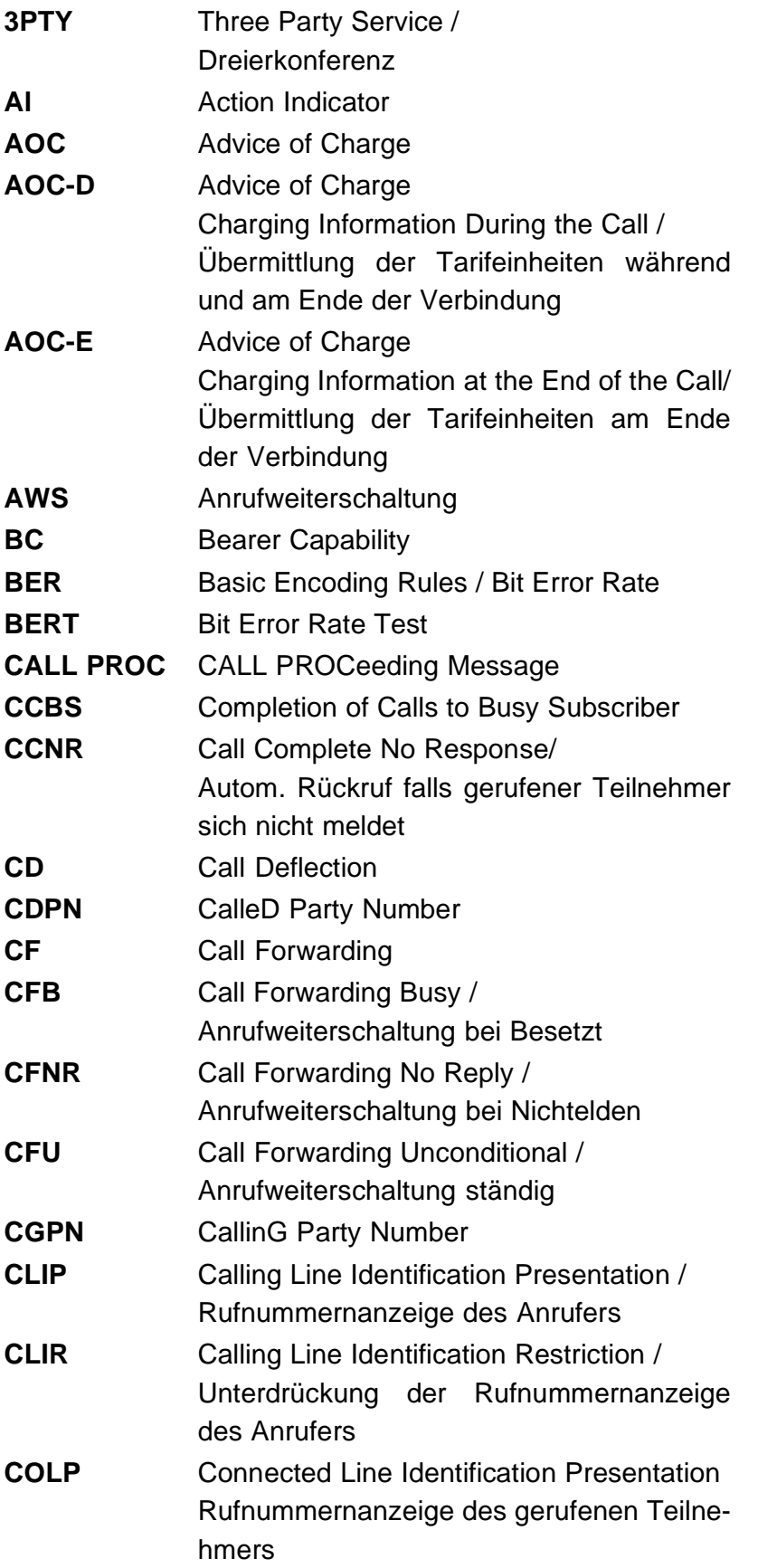

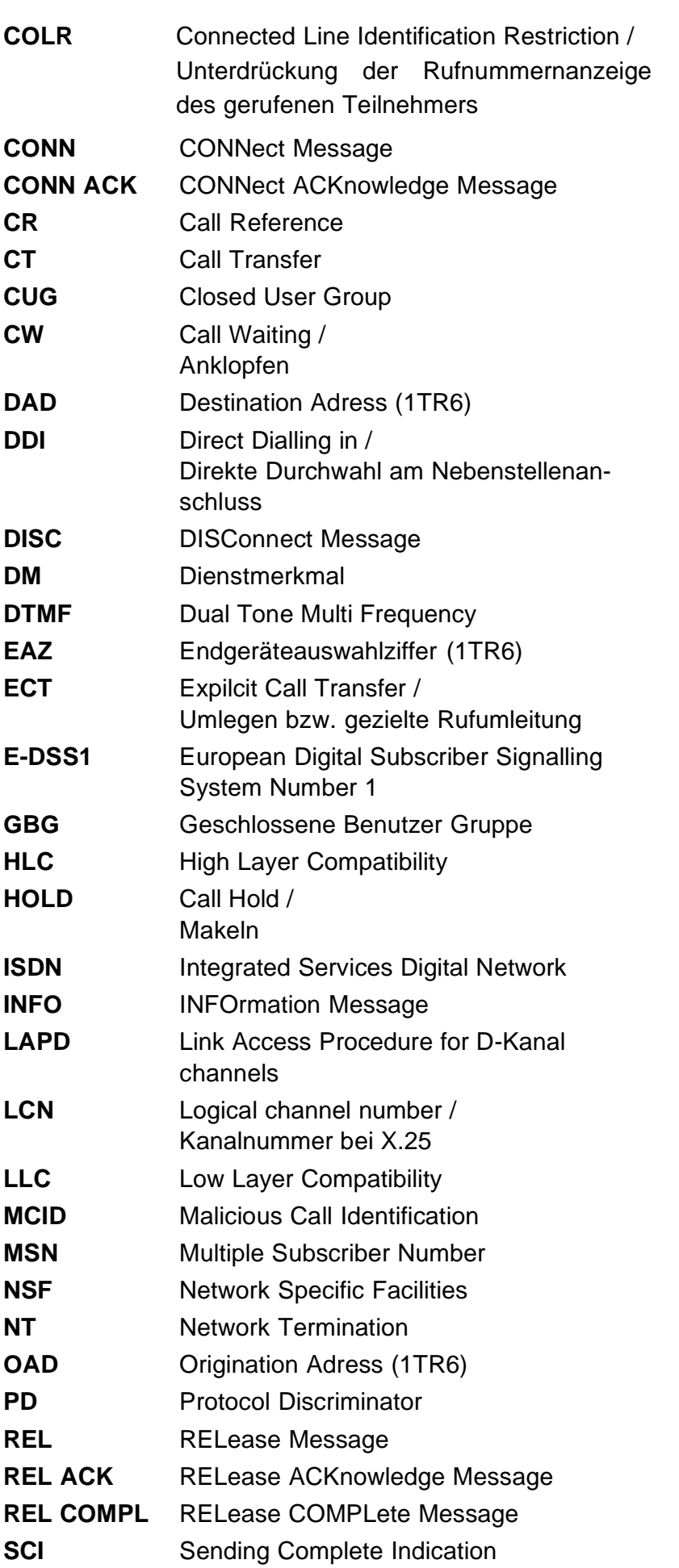

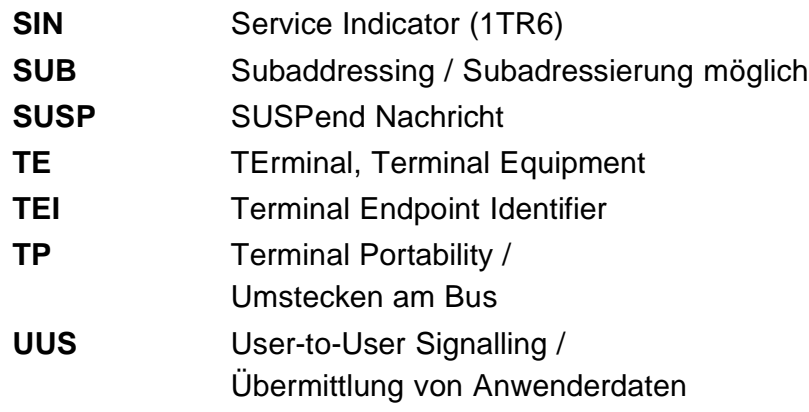

#### **B) CAUSE-Meldungen im Protokoll DSS1**

#### Dez. Cause **Beschreibung**

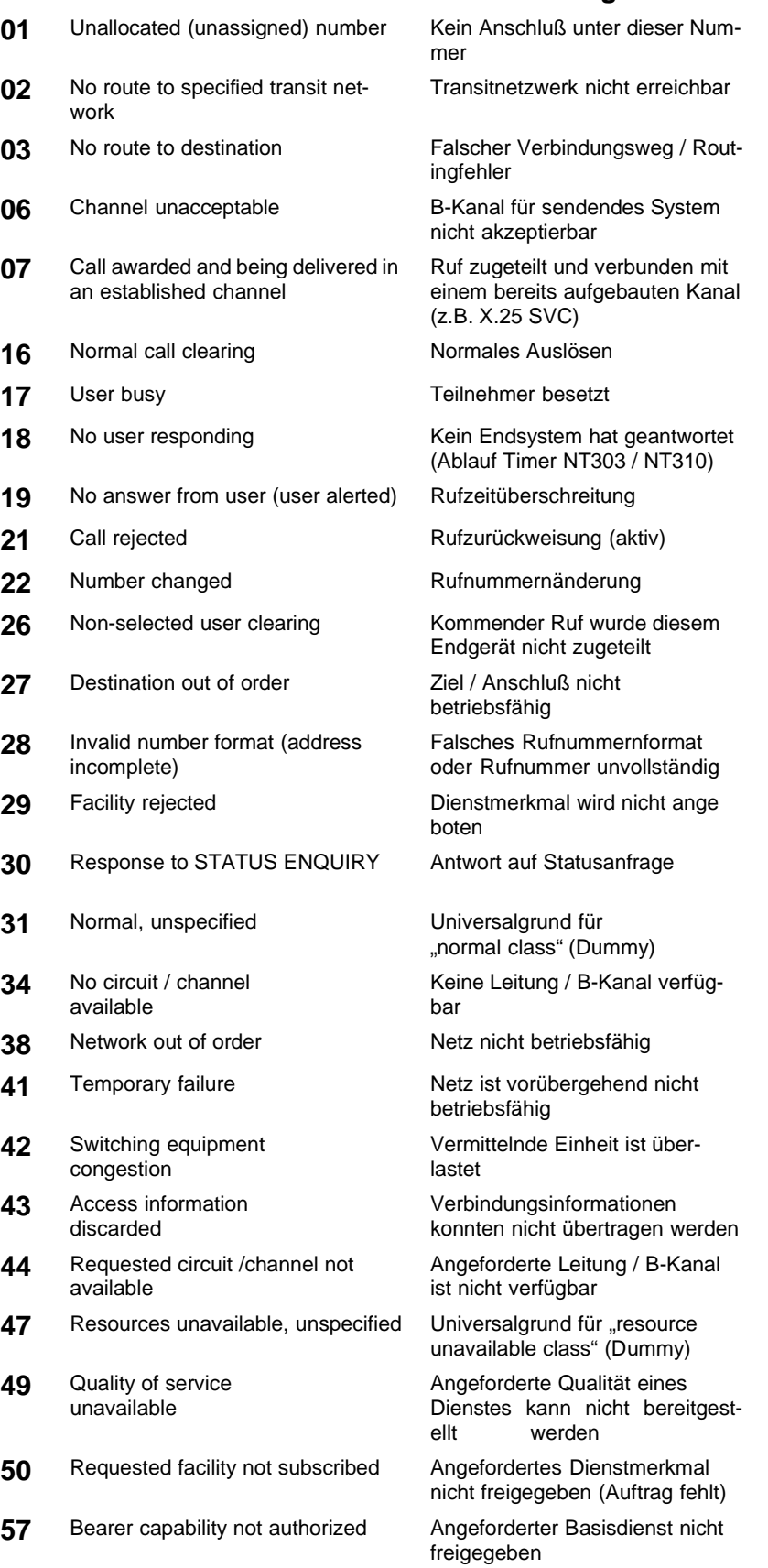

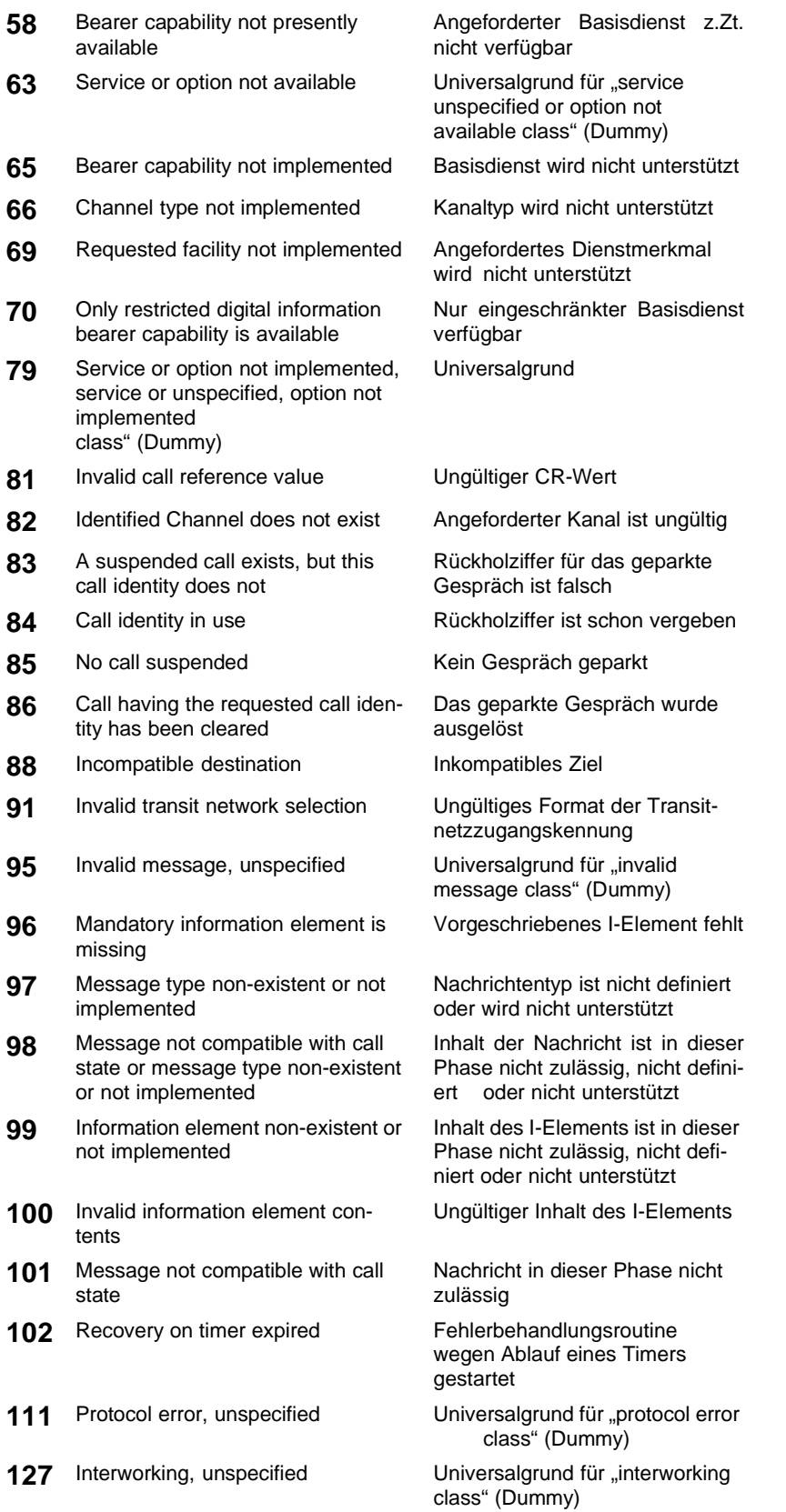

# **C) CAUSE-Meldungen im Protokoll 1TR6**

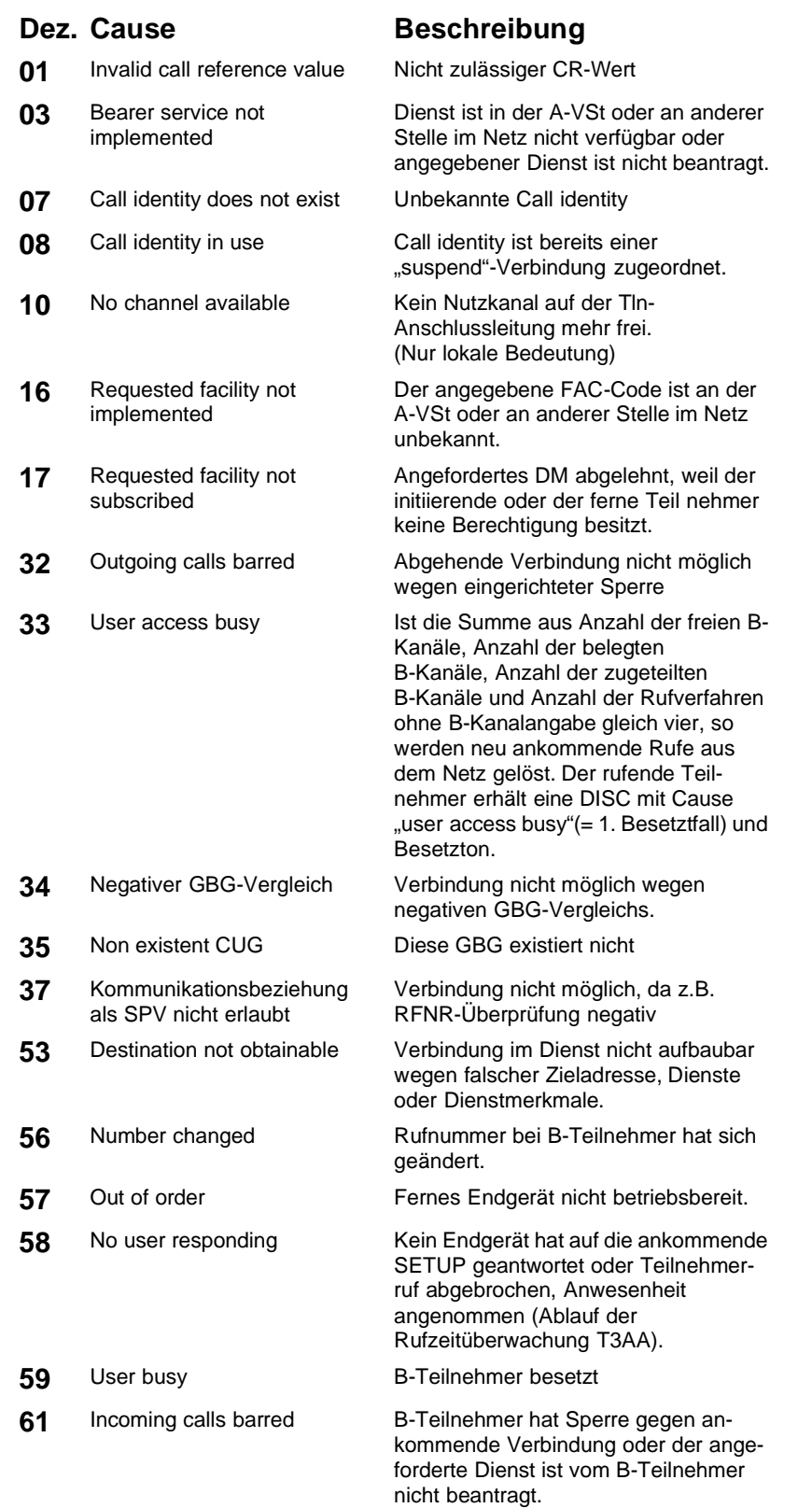

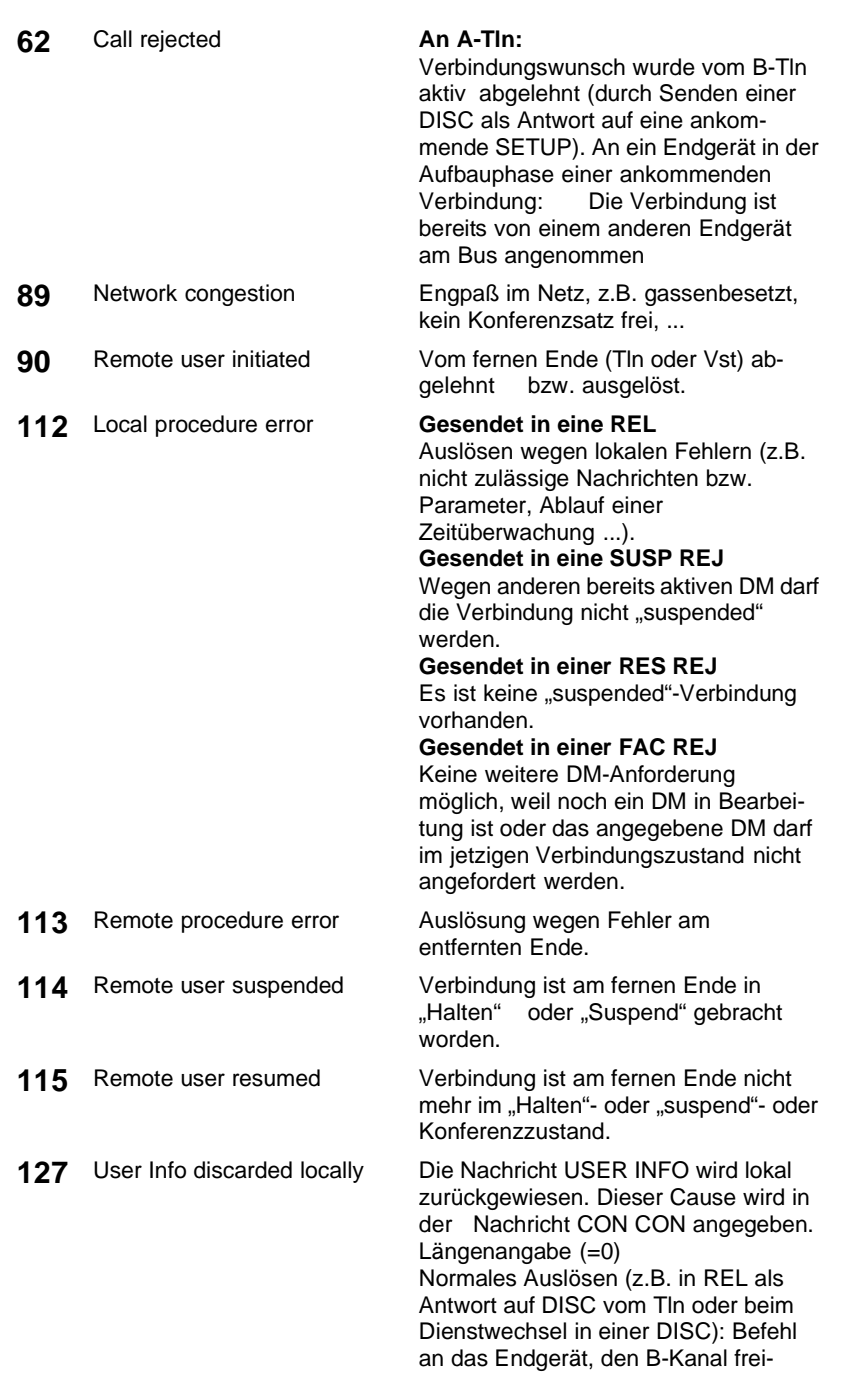

zugeben.

# **D) ARGUS Fehlermeldungen**

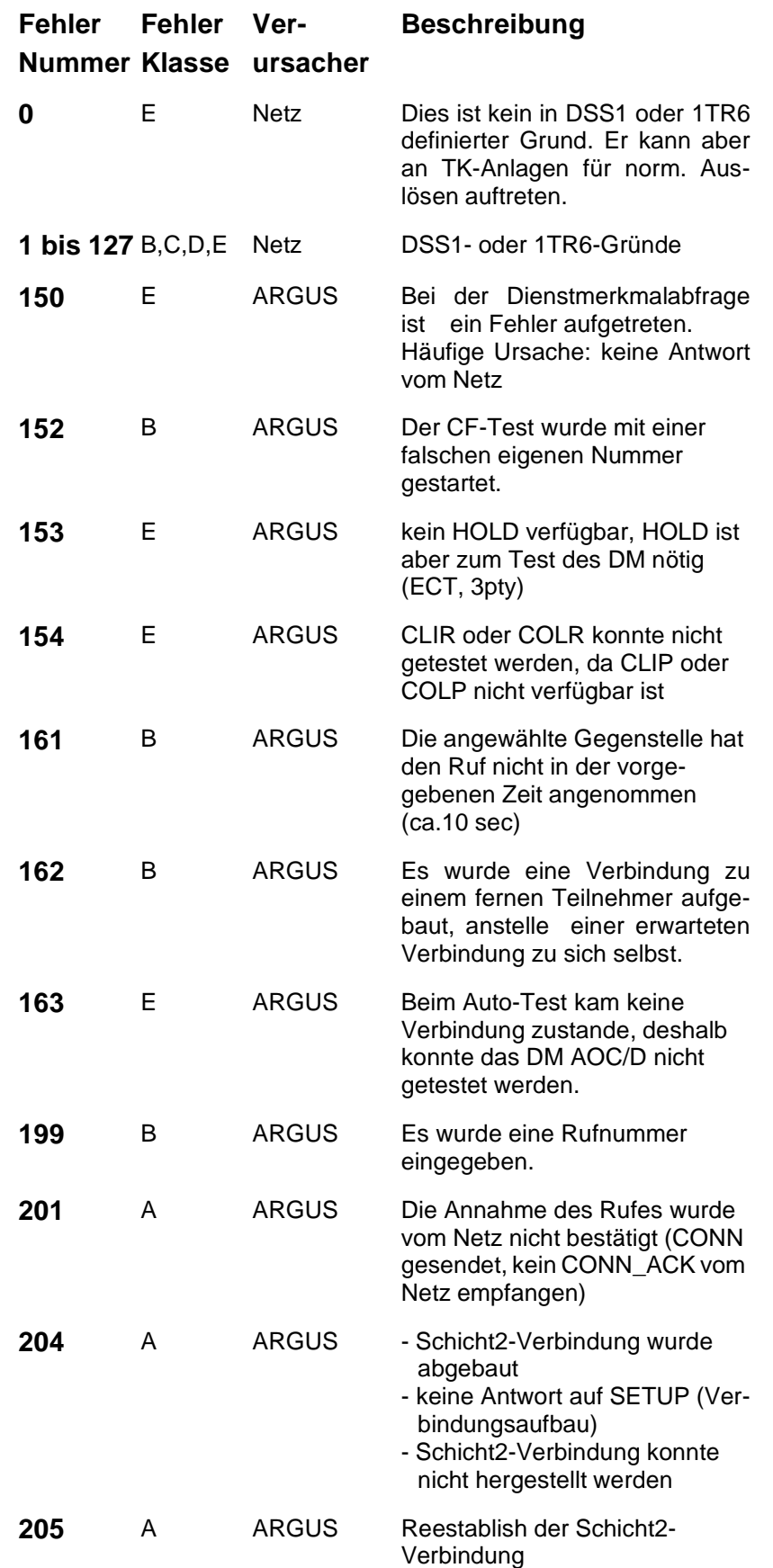

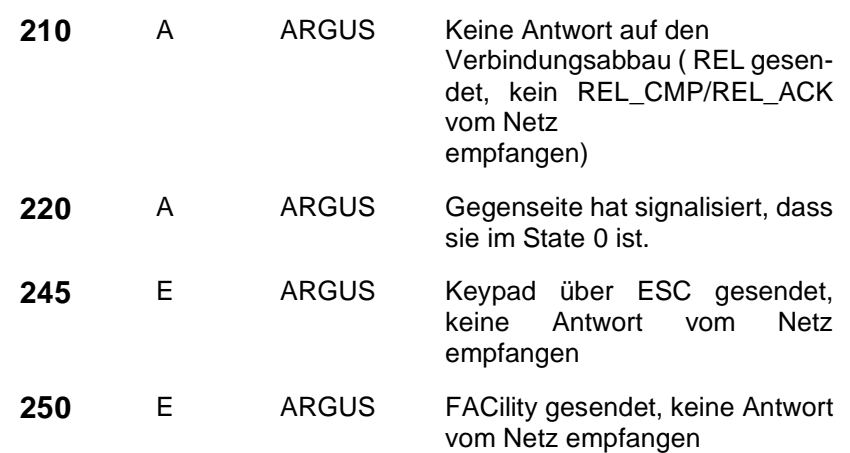

#### **Fehlermeldungen beim X.31-Test**

#### **X.31 Causes**

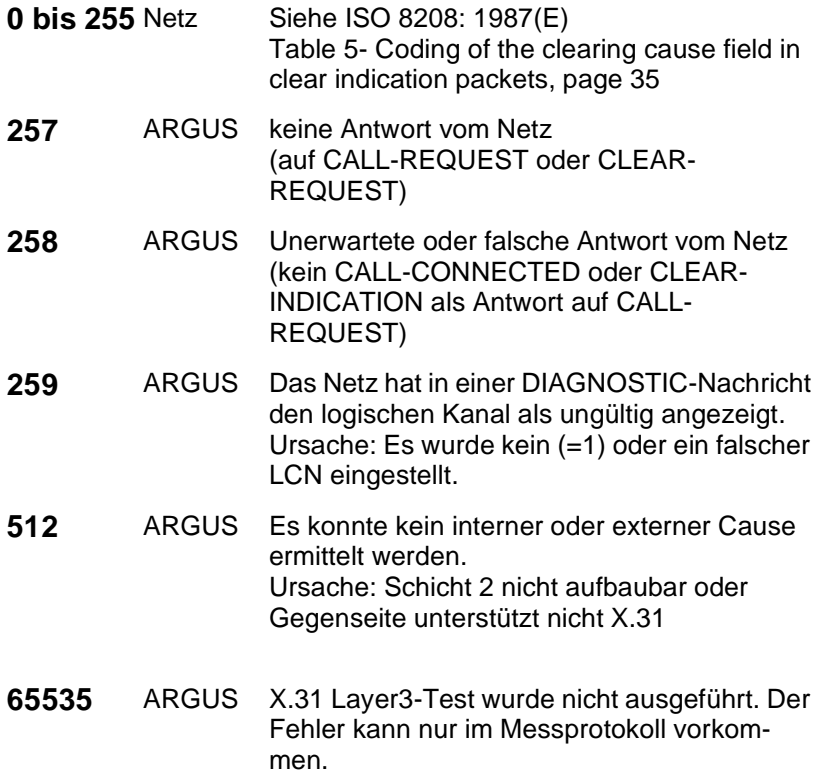

#### **X.31 Diagnostic (nur bei Cause kleiner als 256)**

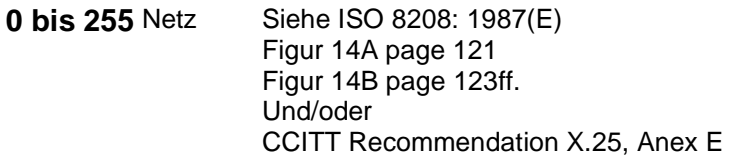

### **E) Lieferumfang**

Zum Lieferumfang gehören:

- Gerät
- Akkus
- TAE-Adapter
- 9V-Steckernetzteil
- Anschlusskabel für S<sub>0</sub>, U<sub>k0</sub> und a/b
- Gummischutzhülle
- Bedienungsanleitung
- Tragegurt
- Kalibrierprüfzertifikat